#### **Kawasaki Robotics**

# **Astorino**

## **Instrukcja obsługi 2023**

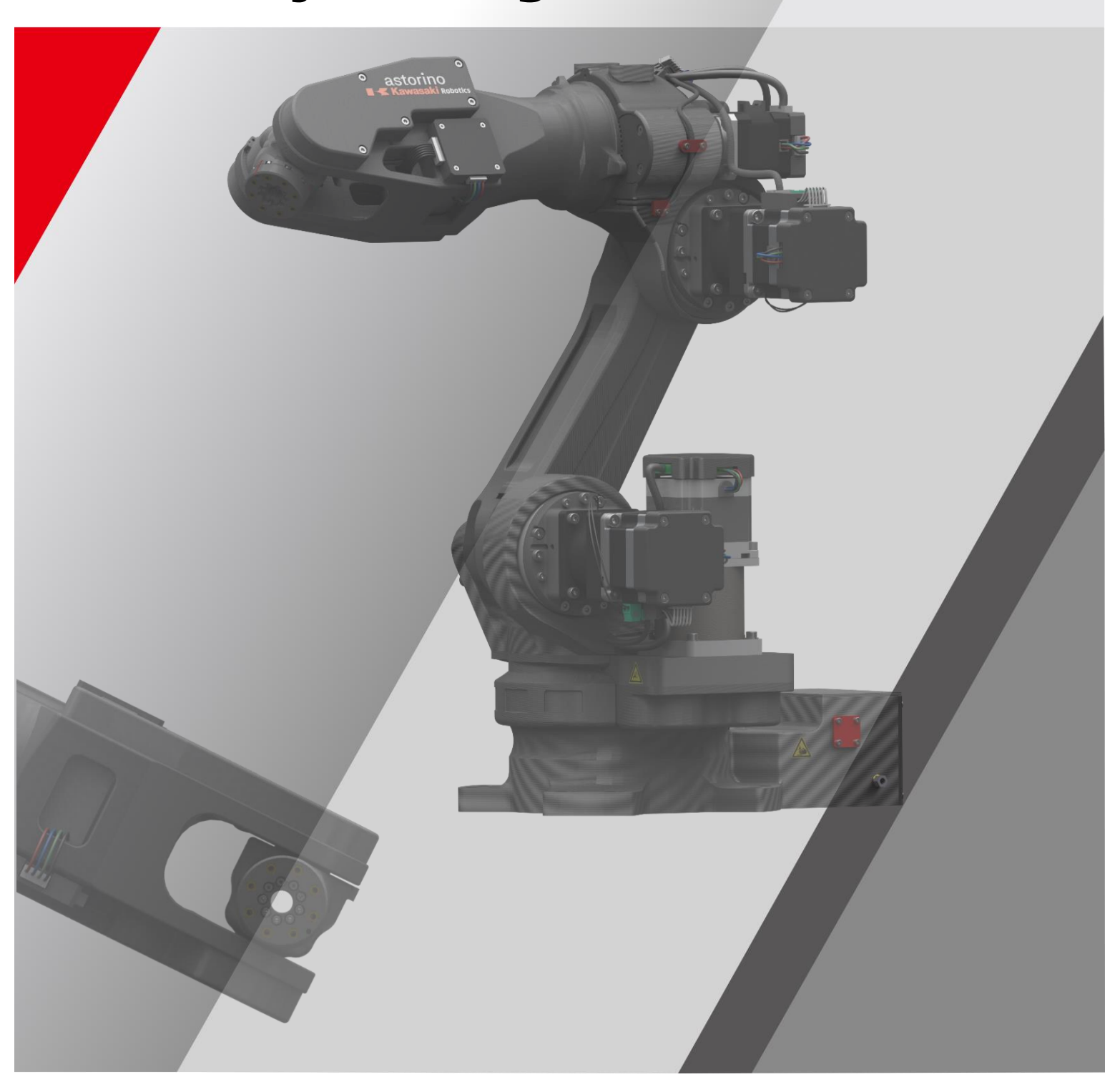

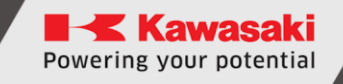

### <span id="page-2-0"></span>**Wprowadzenie**

Niniejsza instrukcja opisuje obsługę 6-osiowego robota edukacyjnego "Kawasaki Robotics Astorino" i związanego z nim oprogramowania "Astorino", które jest częścią zakresu dostawy.

ASTORINO to robot edukacyjny, który został opracowany specjalnie dla placówek i instytucji szkoleniowych. Uczniowie i studenci mogą korzystać z ASTORINO, aby uczyć się automatyzacji i robotyzacji procesów przemysłowych w praktyce.

W przypadku dalszych pytań skontaktuj się z pomocą techniczną ASTOR.

#### **Kontakt:**

#### **Pomoc Techniczna ASTOR, Dział Osprzętu Robotyki**

#### **e-mail: Astorino@astor.com.pl**

- 1. Oprogramowanie "Astorino" dołączone do Astorino jest licencjonowane wyłącznie do użytku z tym robotem i nie może być używane, kopiowane ani rozpowszechniane w żadnym innym środowisku.
- 2. ASTOR i Kawasaki Robotics nie ponoszą odpowiedzialności za wypadki, szkody i/lub problemy spowodowane niewłaściwym użytkowaniem robota Astorino.
- 3. ASTOR i Kawasaki Robotics zastrzegają sobie prawo do zmiany, poprawienia lub aktualizacji niniejszego podręcznika bez uprzedniego powiadomienia.
- 4. Ta instrukcja nie może być przedrukowywana lub kopiowana w całości lub w części bez uprzedniej pisemnej zgody ASTOR i Kawasaki Robotics.
- 5. Przechowuj tę instrukcję w bezpiecznym miejscu i w zasięgu ręki, aby można było z niej korzystać w dowolnym momencie. Jeśli instrukcja zostanie zgubiona lub poważnie uszkodzona, skontaktuj się z ASTOR.

Copyright © 2023 ASTOR & Kawasaki Robotics GmbH.

Wszelkie prawa zastrzeżone.

### <span id="page-4-0"></span>**Symbole**

Elementy, które wymagają szczególnej uwagi w tym podręczniku, są oznaczone następującymi symbolami.

Zapewnij prawidłowe działanie robota i zapobiegaj obrażeniom lub uszkodzeniom mienia, postępując zgodnie z instrukcjami bezpieczeństwa w polach z tymi symbolami.

#### **Ostrzeżenie**

**Nieprzestrzeganie poniższej instrukcji może spowodować obrażenia.**

#### [**UWAGA]**

Określa środki ostrożności dotyczące specyfikacji robota, obsługi, nauczania i konserwacji.

#### **Ostrzeżenie 1. Dokładność i skuteczność wykresów, procedur i wyjaśnień zawartych w niniejszym podręczniku nie może być potwierdzona z absolutną pewnością. W przypadku wystąpienia jakichkolwiek problemów z należy skontaktować się z Kawasaki Robotics GmbH lub z firmą Astor pod powyższym adresem. 2. Aby upewnić się, że wszystkie prace są wykonywane bezpiecznie, przeczytaj ze zrozumieniem instrukcję. Ponadto należy zapoznać się ze wszystkimi obowiązującymi przepisami prawa, regulacjami i powiązanymi materiałami, a także z oświadczeniami dotyczącymi bezpieczeństwa opisanymi w każdym rozdziale. Przygotuj odpowiednie środki bezpieczeństwa i proce-**

**dury dotyczące rzeczywistej pracy.**

### <span id="page-5-0"></span>**Parafrazy**

W tym podręczniku są używane następujące reguły pisowni:

- W przypadku konkretnego naciśnięcia odpowiedni jest ujęty w nawiasy kątowe, np. <F1> lub <Enter>.
- W przypadku przycisku okna dialogowego lub paska narzędzi nazwa przycisku jest ujęta w nawiasy kwadratowe, np. [OK] lub [Resetuj].
- Pola do wyboru są oznaczone kwadratowym polem. Jeśli są one aktywowane, wewnątrz □ symbolu znajduje się również mały znacznik  $\overline{v}$ wyboru.

#### <span id="page-6-0"></span>Spis treści

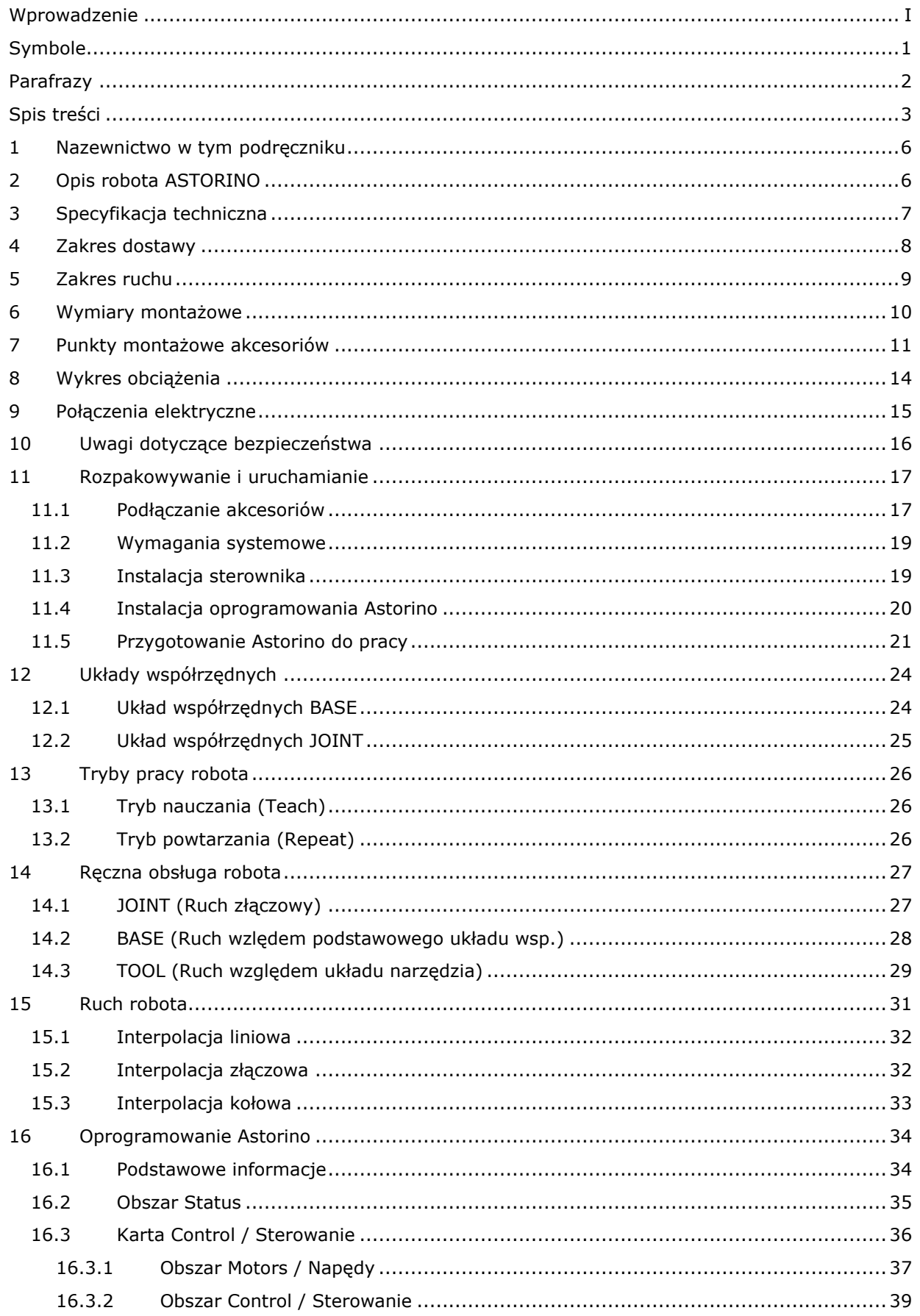

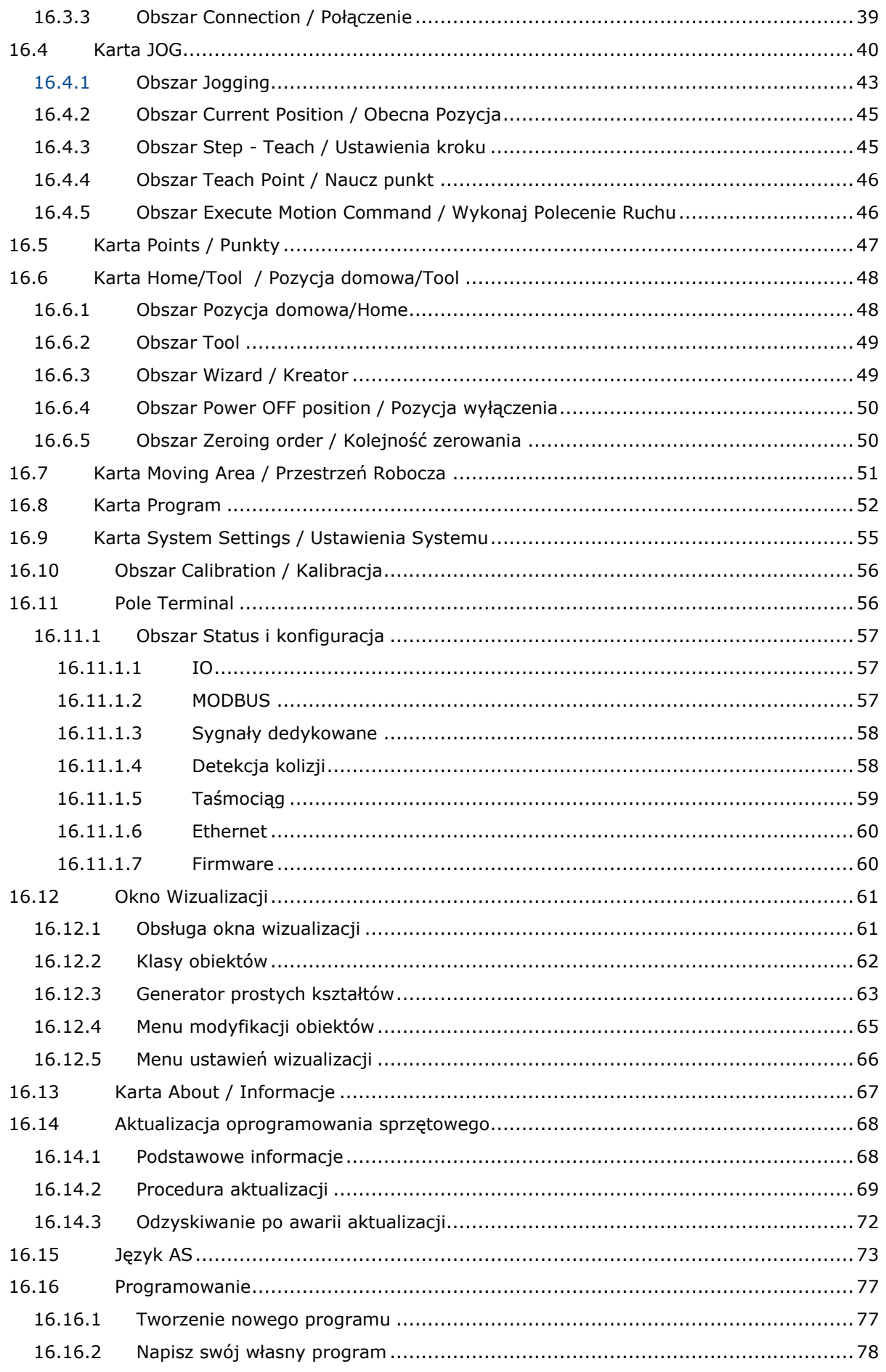

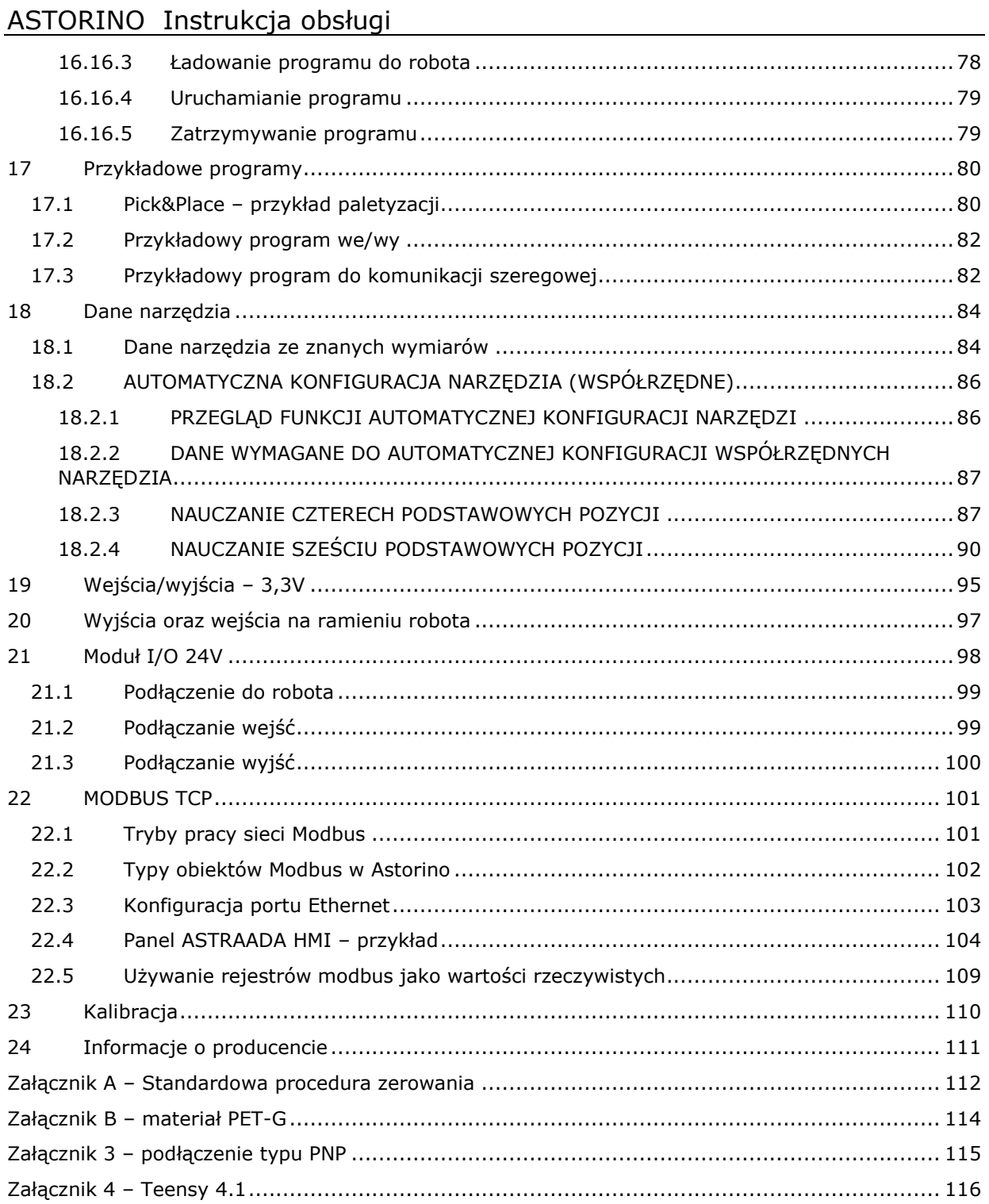

### <span id="page-9-0"></span>**1 Nazewnictwo w tym podręczniku**

W tej sekcji znajdziesz definicje terminów używanych w tym podręczniku.

Autor podręcznika stara się posługiwać ogólnie obowiązującą terminologią, zachowując jak największą logikę. Niestety, należy zauważyć, że postrzeganie użytej terminologii może być różne w zależności od punktu widzenia, nawet przy rozważaniu tego samego tematu. Należy również stwierdzić, że w toku historii rozwoju robotów, komputerów i oprogramowania terminologia rozwijała się w różny sposób. W nowoczesnej instrukcji nie znajdziemy zatem terminologii, która zawsze będzie zgodna w 100% z opiniami wszystkich użytkowników i ekspertów.

### <span id="page-9-1"></span>**2 Opis robota ASTORINO**

ASTORINO to 6-osiowy robot edukacyjny z silnikami krokowymi pracującymi w pętli zamkniętej sterowania. Robot został opracowany specjalnie dla placówek i instytucji edukacyjnych, takich jak np. szkoły i uniwersytety.

Konstrukcja robota opiera się na druku 3D ze specjalnym włóknem węglowym. Korzystając z dostarczonych plików STL, można dodrukować uszkodzone części.

Programowanie i sterowanie odbywa się za pomocą oprogramowania "Astorino", które można znaleźć na dostarczonej pamięci USB, a najnowszą wersję można pobrać z serwera Kawasaki Robotics FTP:

<https://ftp.kawasakirobot.de/Software/Astorino/>

Podobnie jak roboty przemysłowe, robot Kawasaki Robotics Astorino jest zaprogramowany w języku AS i umożliwia użytkownikowi programowanie rzeczywistych aplikacji przemysłowych dla robotów Kawasaki Robotics.

## <span id="page-10-0"></span>**3 Specyfikacja techniczna**

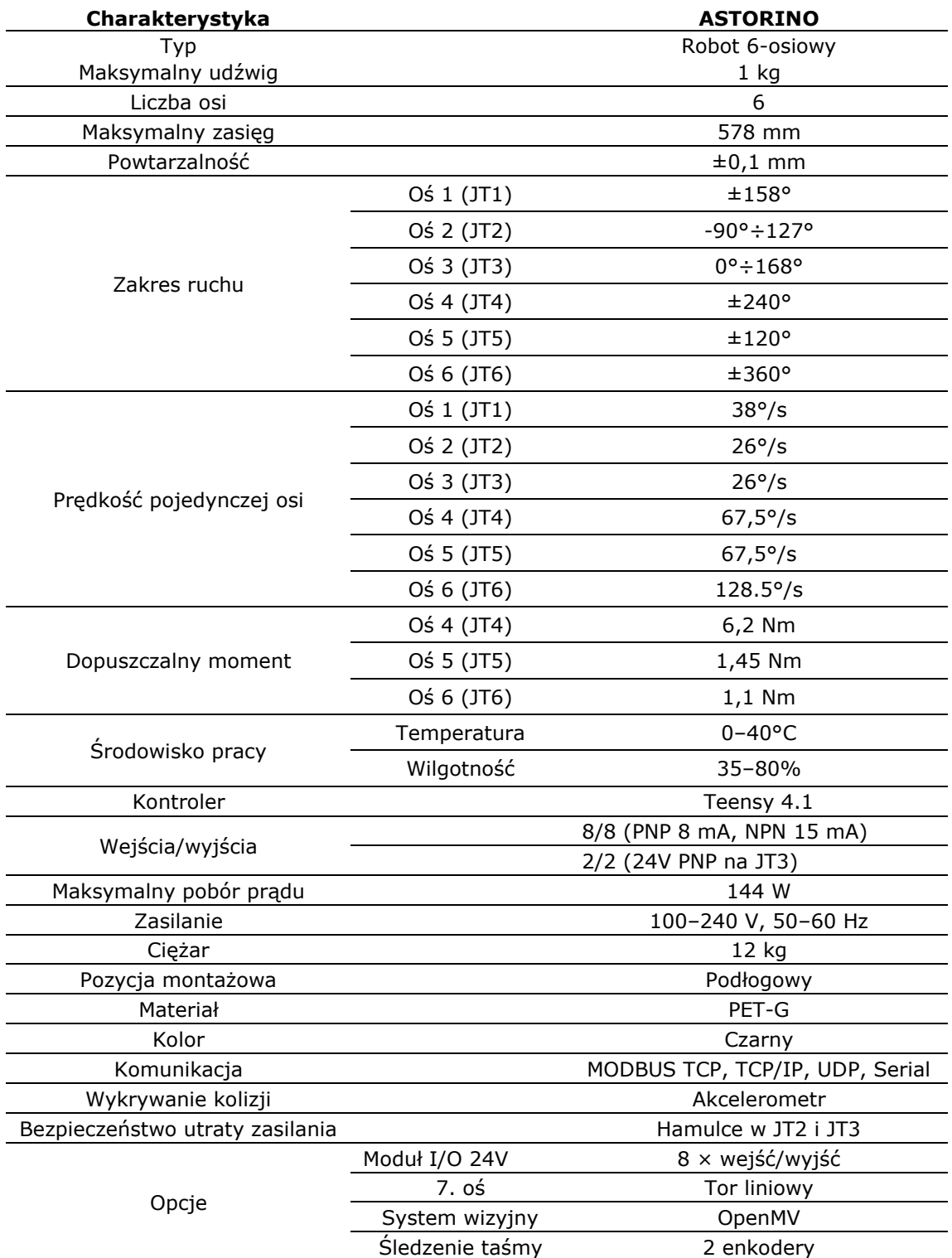

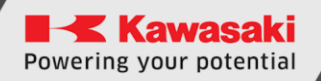

### <span id="page-11-0"></span>**4 Zakres dostawy**

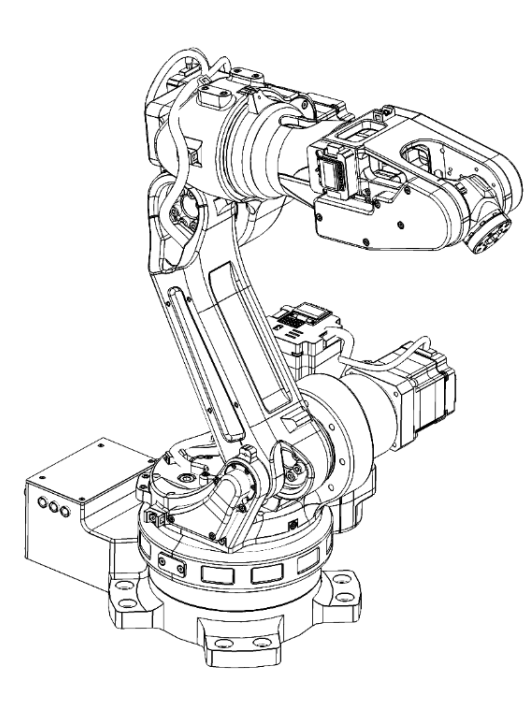

Robot ASTORINO

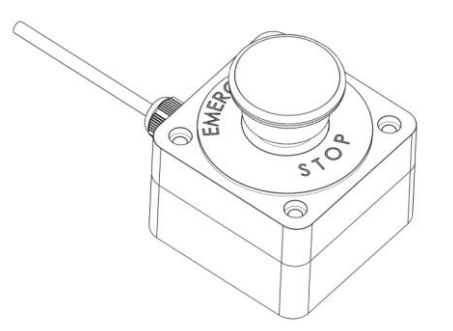

Przycisk bezpieczeństwa w obudowie

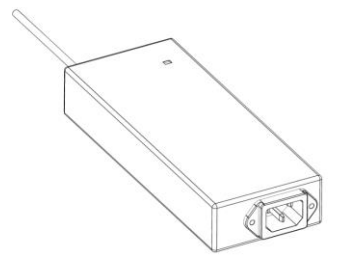

Zasilacz 24V/DC, przewód USB i pamięć USB

### <span id="page-12-0"></span>**5 Zakres ruchu**

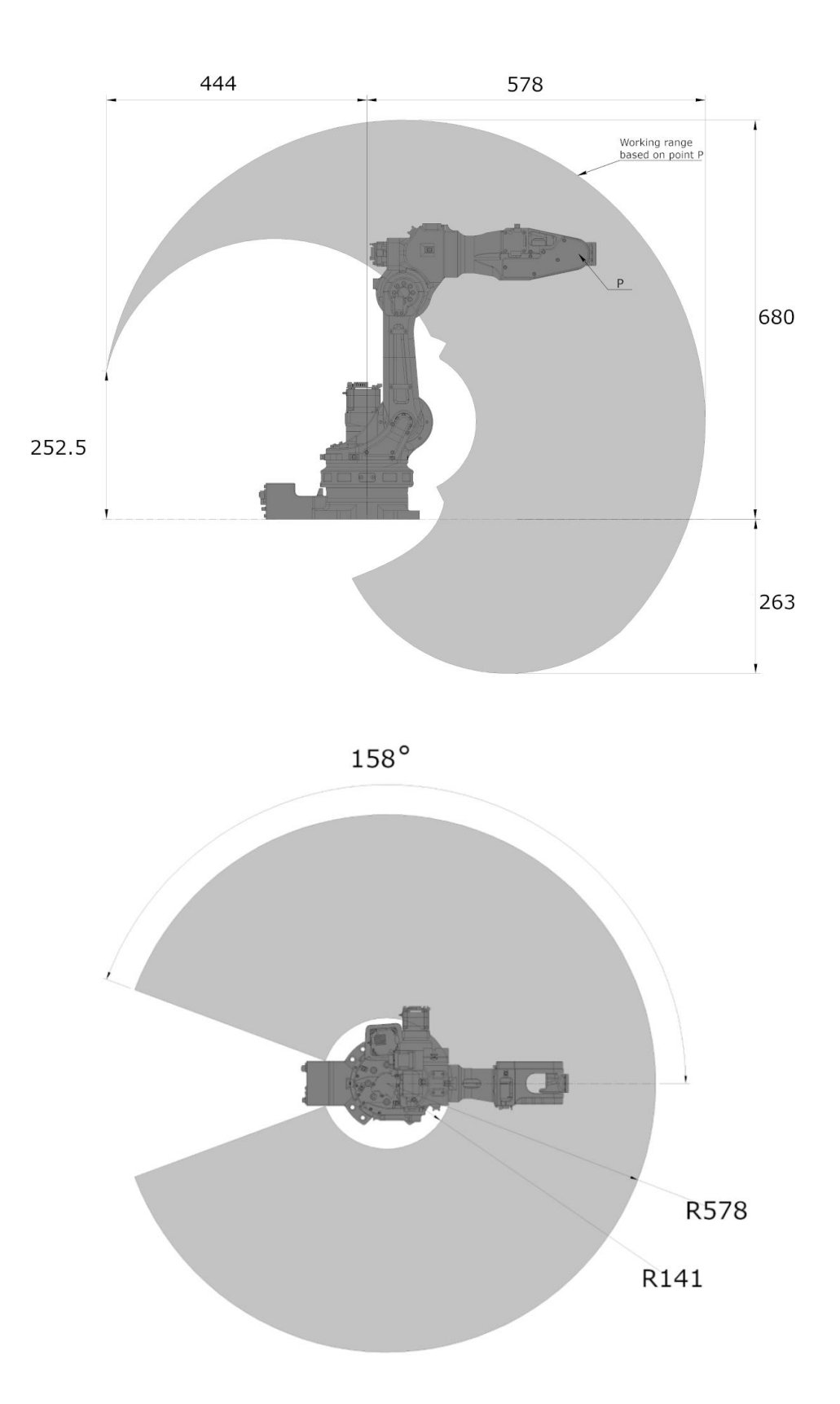

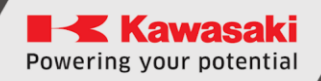

### <span id="page-13-0"></span>**Wymiary montażowe**

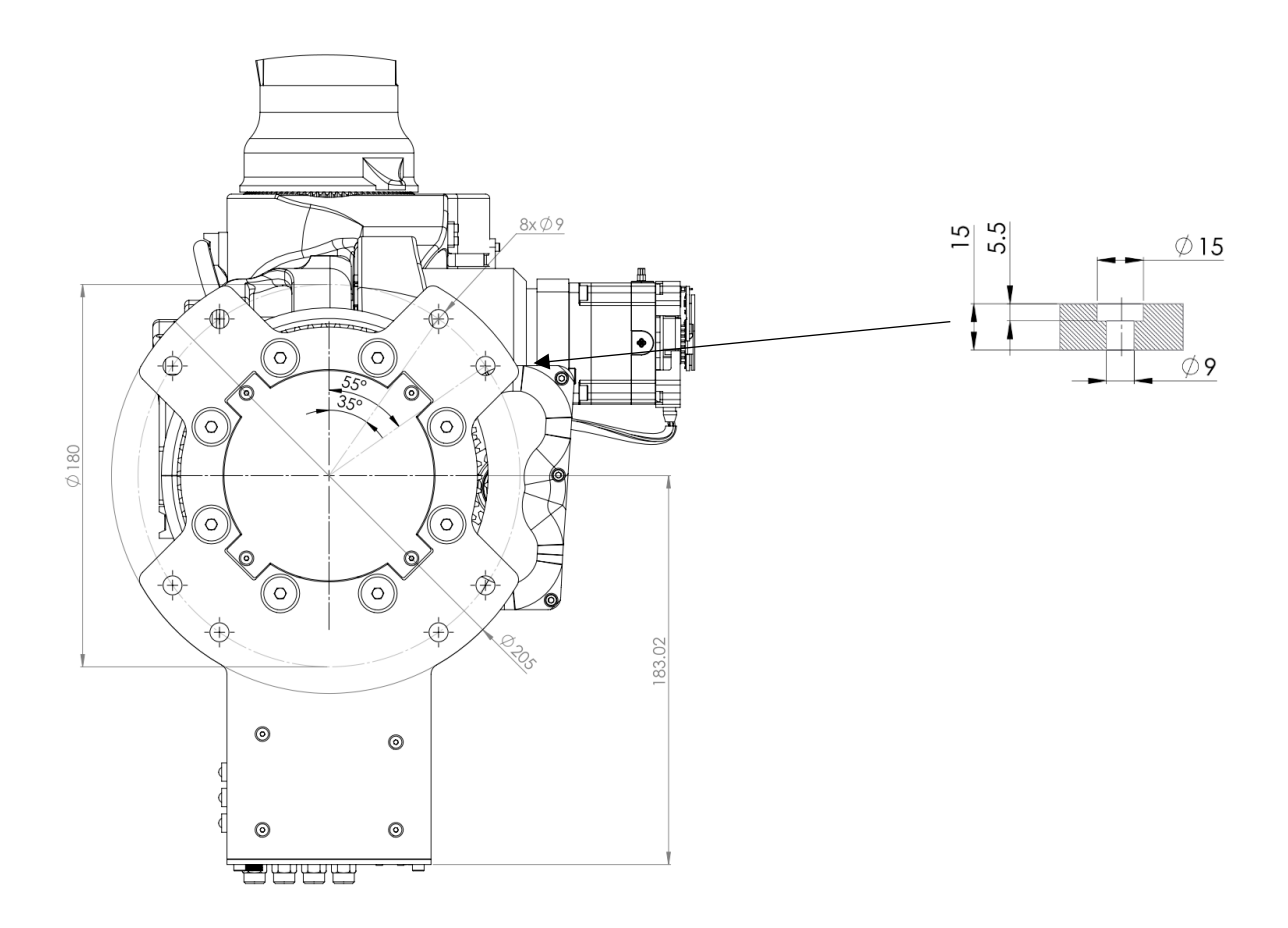

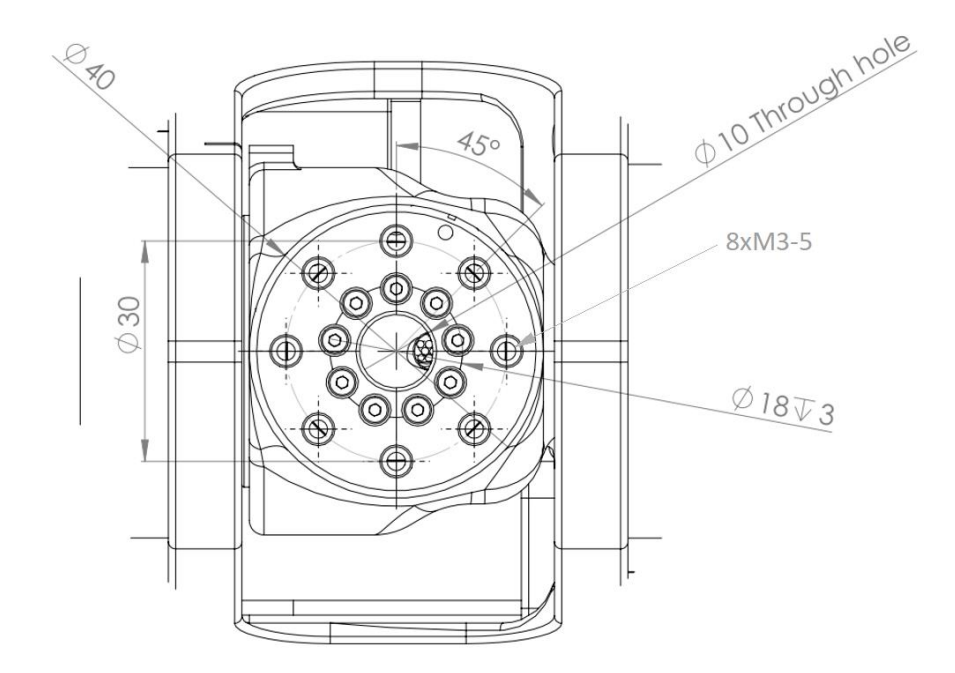

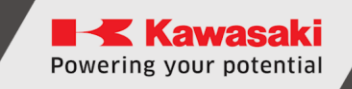

### <span id="page-14-0"></span>**Punkty montażowe akcesoriów**

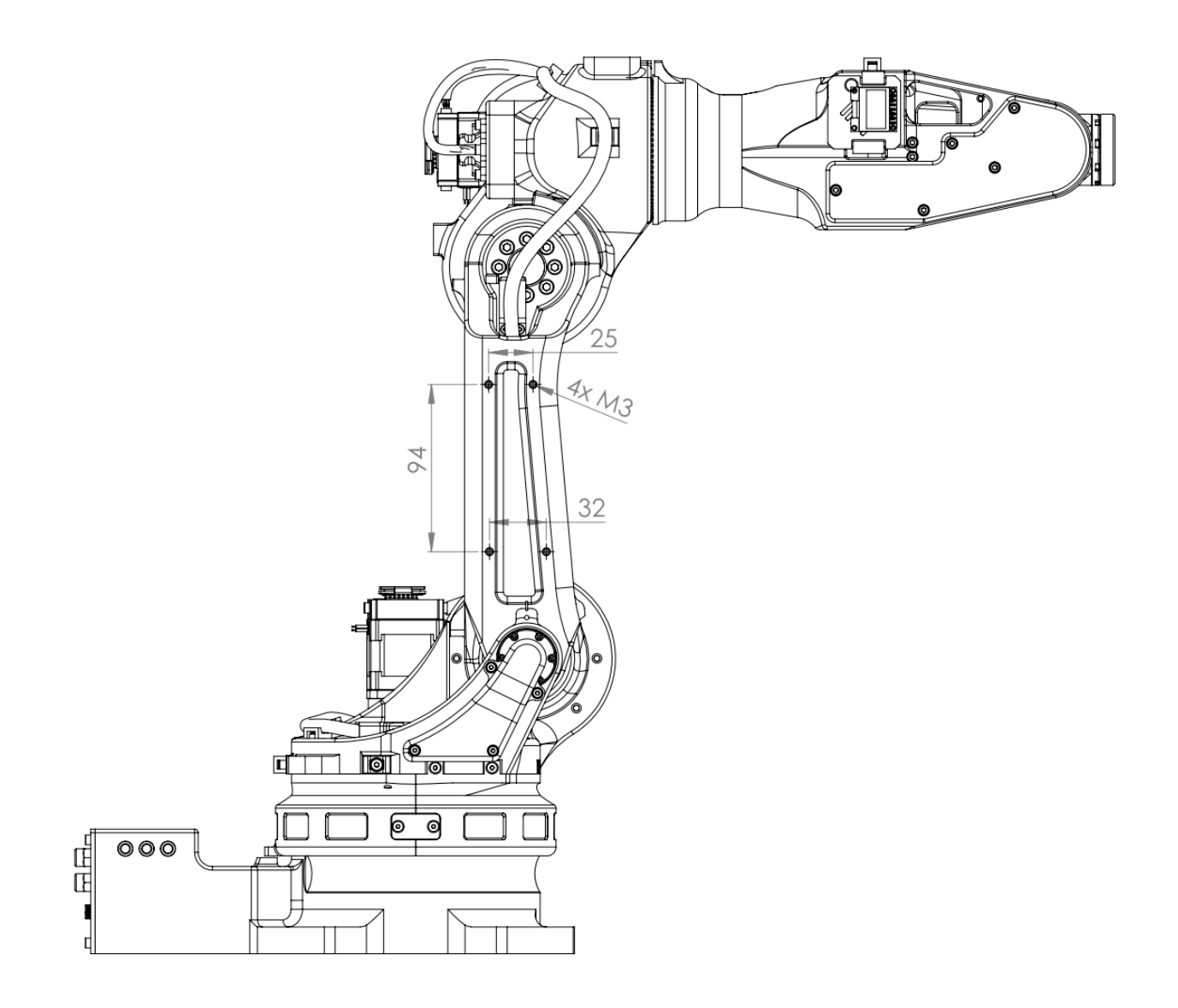

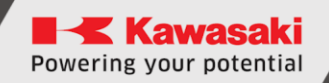

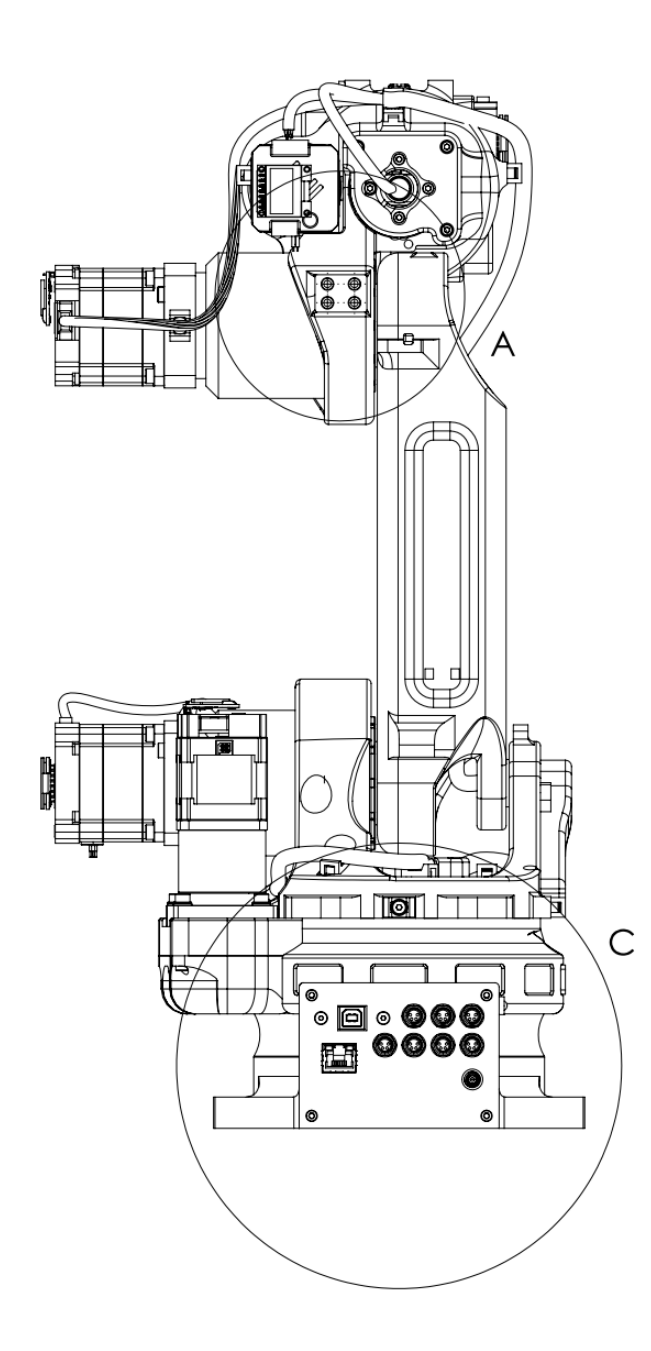

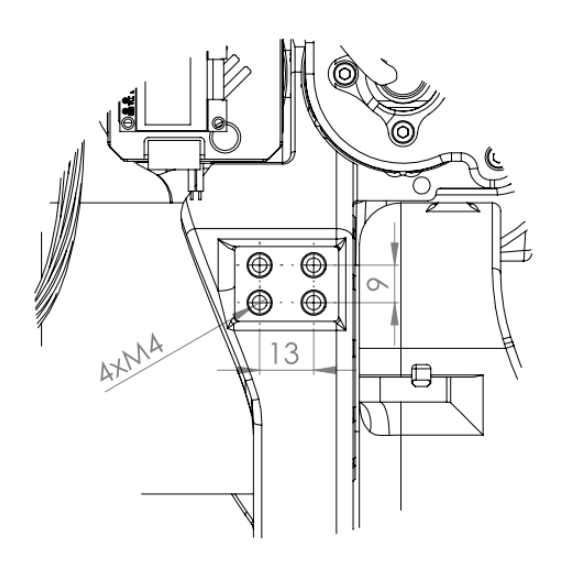

 $\overline{\mathsf{A}}$ 

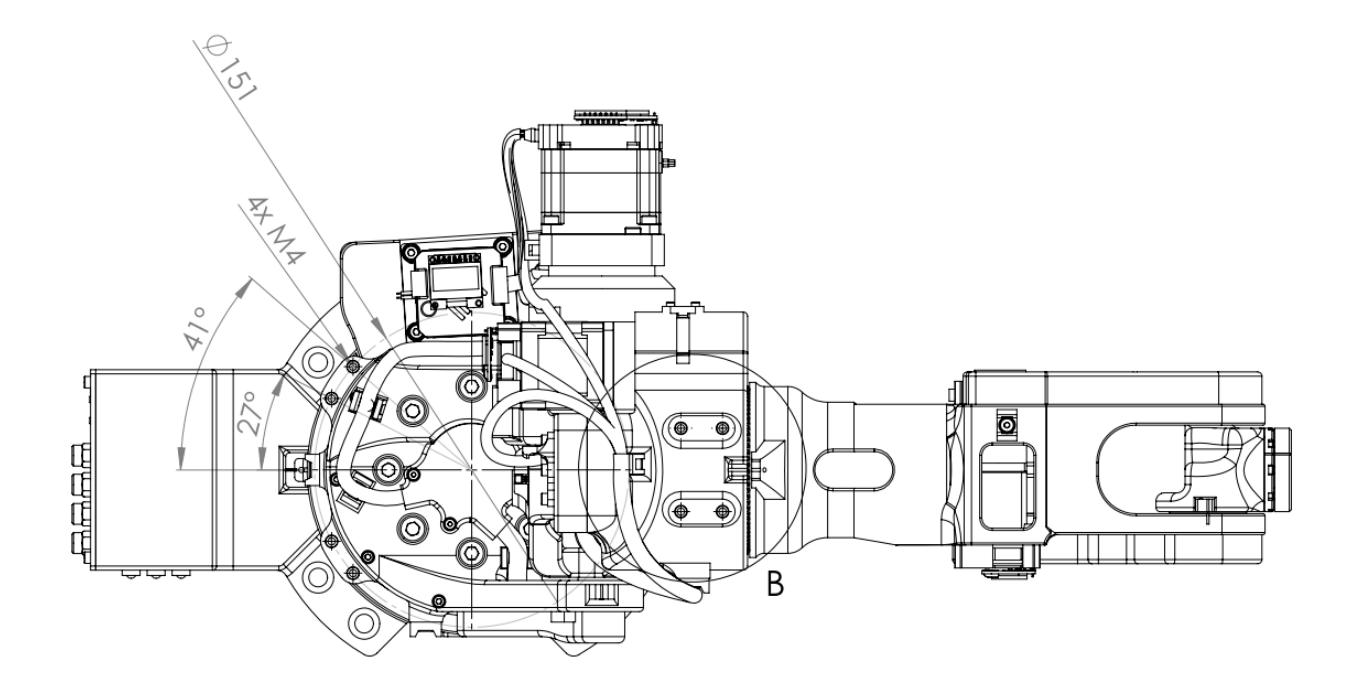

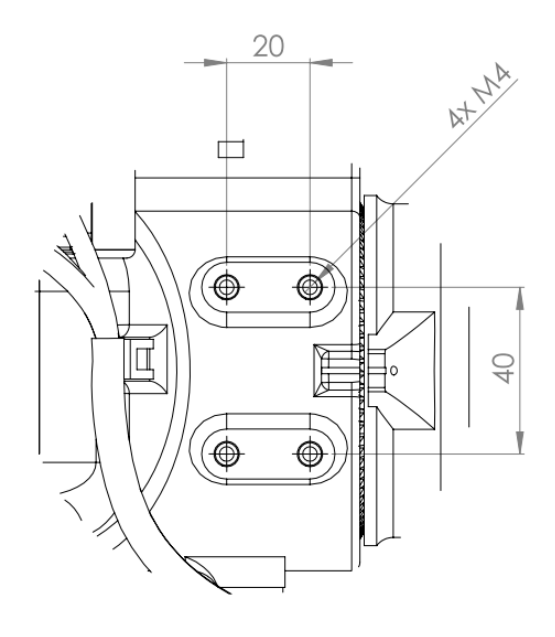

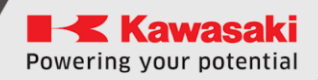

### <span id="page-17-0"></span>**Wykres obciążenia**

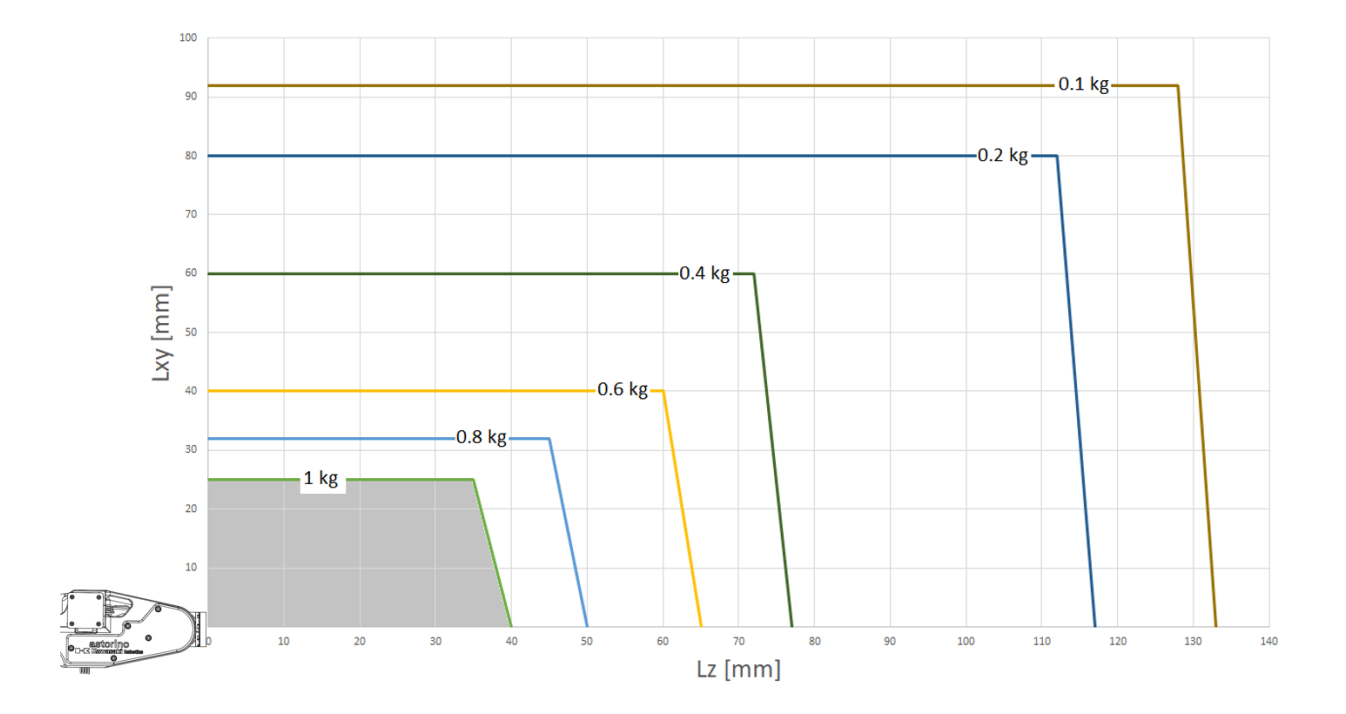

### **9 Połączenia elektryczne**

<span id="page-18-0"></span>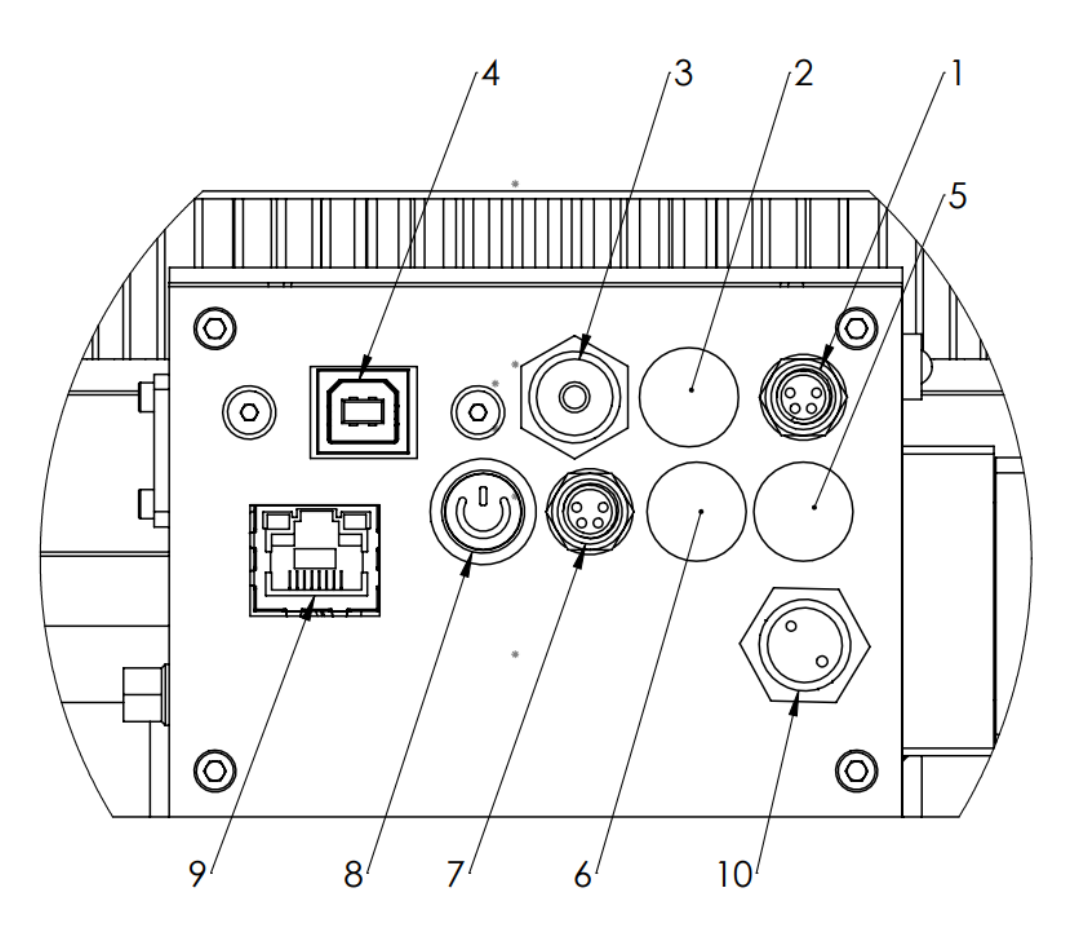

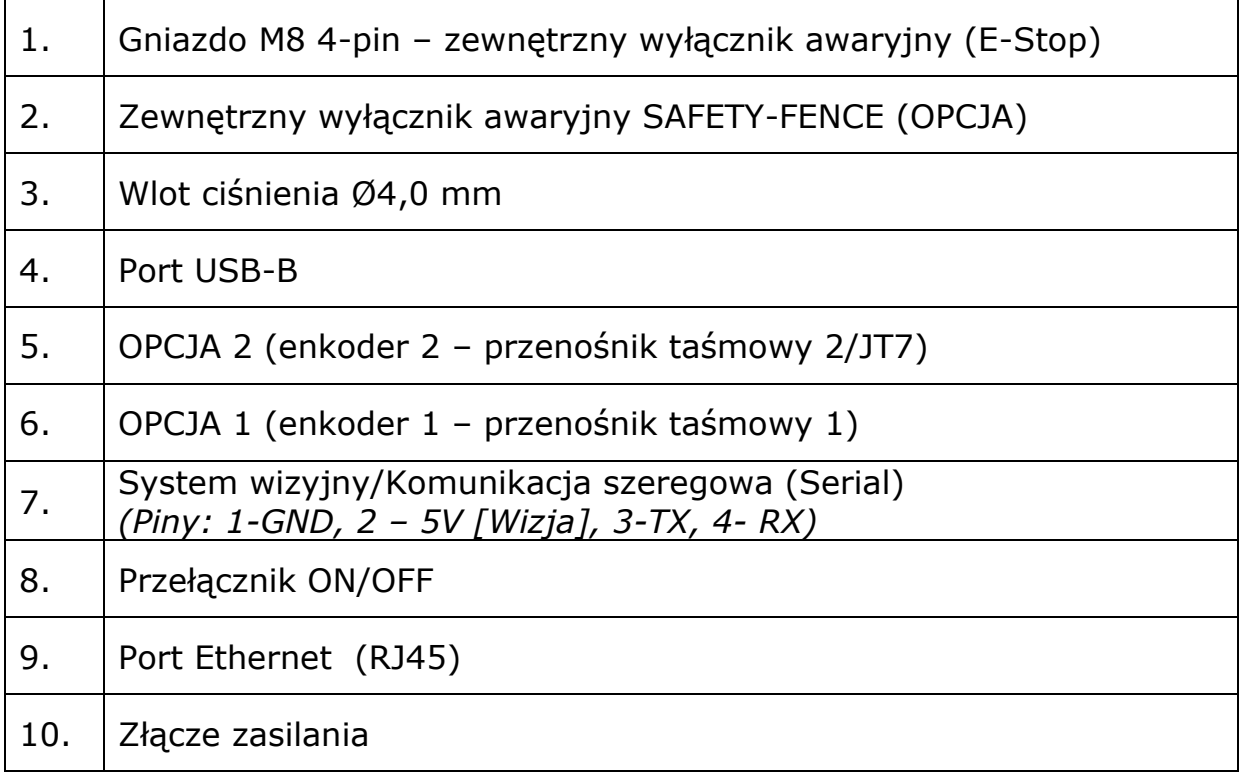

### <span id="page-19-0"></span>**10 Uwagi dotyczące bezpieczeństwa**

#### [**UWAGA]**

Zawsze dbaj o bezpieczeństwo osobiste użytkowników i innych osób podczas obsługi ramienia robota lub uruchamiania celi robota!

- W wersji podstawowej robot nie posiada elementów związanych z bezpieczeństwem stanowiska zrobotyzowanego. W zależności od aplikacji może być konieczne ich dodanie. Podstawowa wersja robota wyposażona jest w przycisk awaryjny.
- Oznaczenie CE: Ramię robota podczas pracy w zastosowaniach produkcyjnych musi podlegać ocenie ryzyka i musi być zgodne z obowiązującymi przepisami bezpieczeństwa, aby zapewnić bezpieczeństwo osobiste. W zależności od wyniku oceny należy zintegrować dalsze elementy bezpieczeństwa. Są to zwykle przekaźniki bezpieczeństwa i wyłączniki drzwiowe. Odpowiedzialny jest inżynier rozruchu systemu. Aplikacje edukacyjne nie wymagają dodatkowych elementów bezpieczeństwa.
- Sterownik robota zawiera zasilacz 24 V, który sam wymaga napięcia sieciowego (100/240 V). Sprawdź etykietę na zasilaczu. Tylko wykwalifikowany personel może podłączyć zasilacz do sieci i uruchomić go.
- Prace przy elektronice robota powinny być wykonywane wyłącznie przez wykwalifikowany personel. Sprawdź aktualne wytyczne dotyczące wyładowań elektrostatycznych (ESD).
- Zawsze odłączaj robota od zasilania (100/240 V) podczas pracy w podstawie robota (sterowniku) lub jakiejkolwiek elektronice podłączonej do kontrolera robota.
- NIE podłączać na gorąco! Może to spowodować trwałe uszkodzenie modułów silnika. Nie należy instalować ani usuwać żadnych modułów ani złączy wtykowych/odłączających (np. przycisku zatrzymania awaryjnego, modułów DIO, złączy silnika) przy włączonym zasilaniu.
- Ramię robota musi być ustawione na stabilnej powierzchni i przykręcone lub zabezpieczone w inny sposób.
- Używaj i przechowuj robota wyłącznie w suchym i czystym środowisku.
- Używaj systemu wyłącznie w temperaturze pokojowej (15° do 32°C) zalecane.

### <span id="page-20-0"></span>**11 Rozpakowywanie i uruchamianie**

Po wyjęciu robota z opakowania umieść go na solidnej powierzchni i zabezpiecz.

#### <span id="page-20-1"></span>**11.1 Podłączanie akcesoriów**

- Należy przestrzegać instrukcji bezpieczeństwa.
- Zamontuj robota na odpowiedniej podstawie, stole lub metalowej płycie. Robot bez chwytaka lub innych akcesoriów samodzielnie wykonuje podstawowe operacje, takie jak zerowanie i uczenie ruchów w bezpośrednim sąsiedztwie podstawy robota. Ze względów bezpieczeństwa zalecamy przykręcenie podstawy robota przed włączeniem zasilania.
- Podłącz wtyczkę 2-stykową zasilacza i 4-stykową wtyczkę M8 zewnętrznego przycisku zatrzymania awaryjnego do połączeń na podstawie robota.

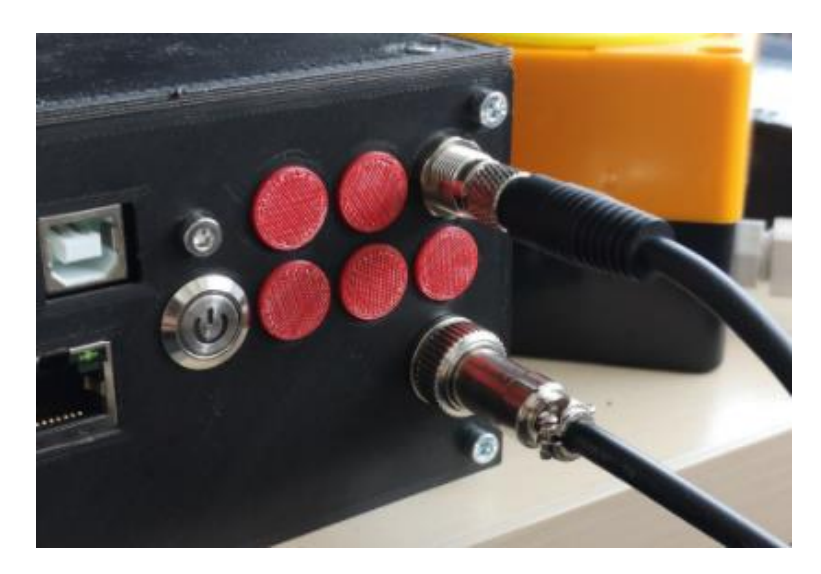

• Włącz zasilanie, naciskając podświetlony przycisk.

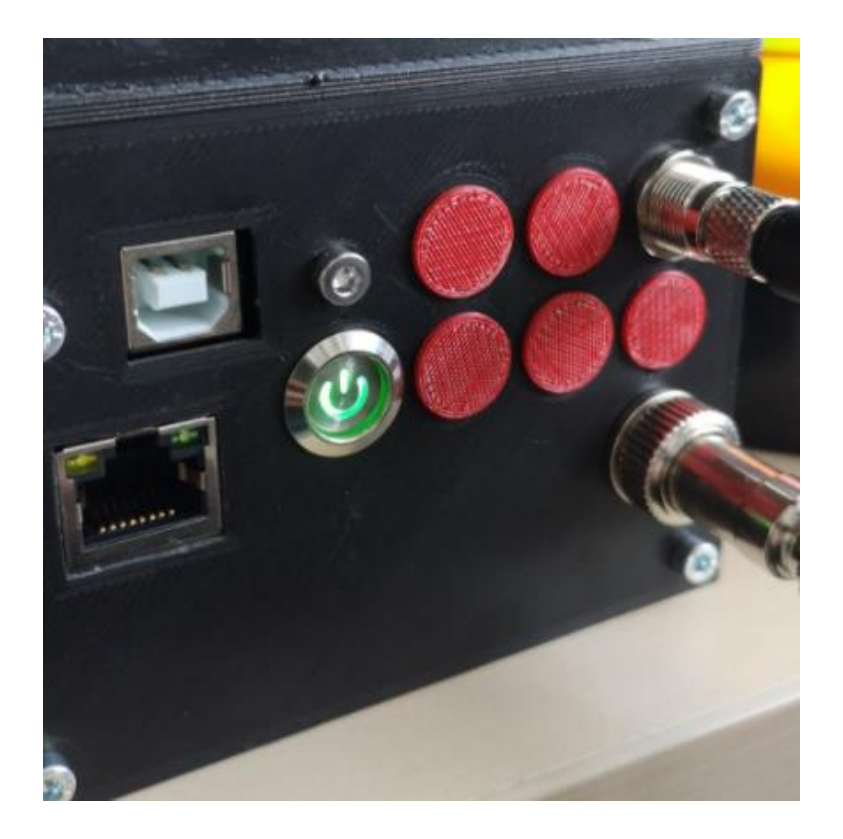

• Podłącz USB do portu USB-B podstawy robota, a następnie podłącz go do komputera.

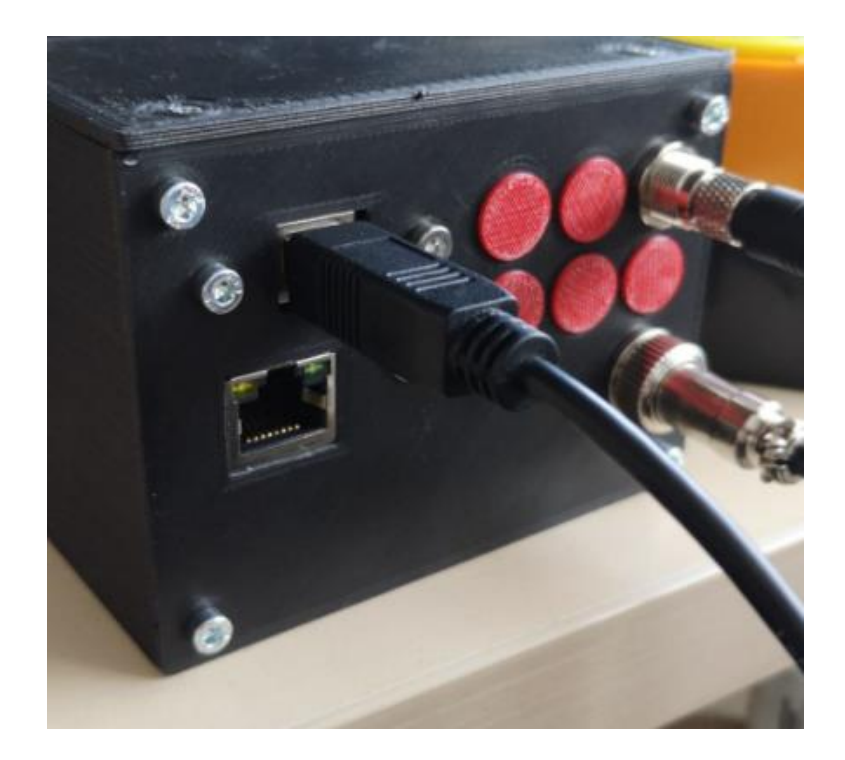

#### <span id="page-22-0"></span>**11.2 Wymagania systemowe**

Przed zainstalowaniem oprogramowania astorinoIDE upewnij się, że komputer spełnia następujące wymagania sprzętowe i programowe.

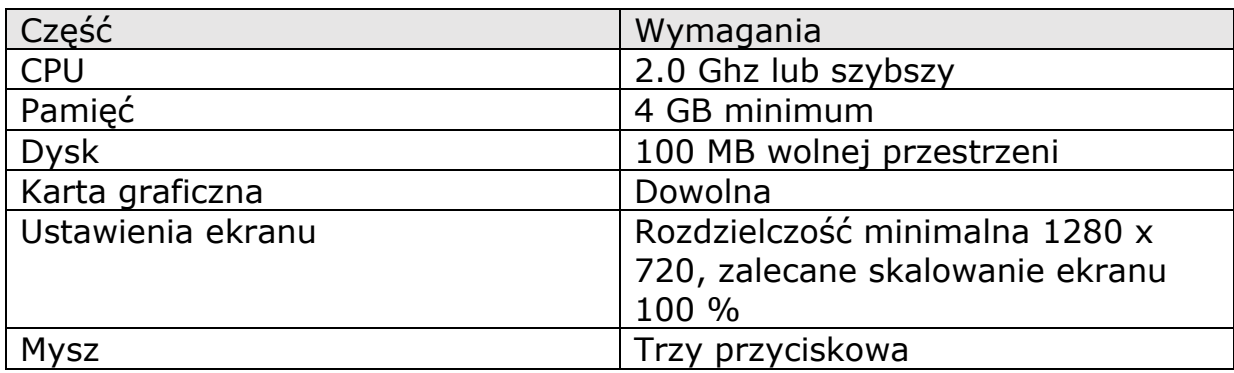

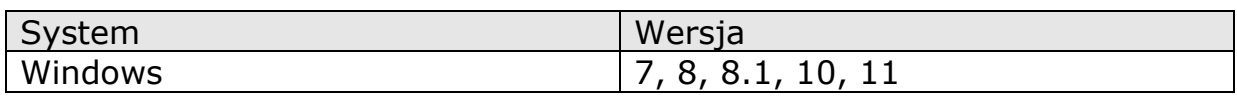

#### <span id="page-22-1"></span>**11.3 Instalacja sterownika**

System operacyjny instaluje wymagane sterowniki automatycznie od wersji Windows 8. Po udanej instalacji robot powinien pojawić się w Menedżerze urządzeń w pozycji <Ports>.

Jeśli korzystasz z systemu Windows 7, zainstaluj sterowniki przed podłączeniem robota do komputera (pobranego z serwera FTP Kawasaki lub z pamięci USB).

*Wywołanie menedżera urządzeń za pośrednictwem <Windows + R> devmgmt.msclub kliknięcie ikony w menu wyboru za pośrednictwem <Windows + X>*

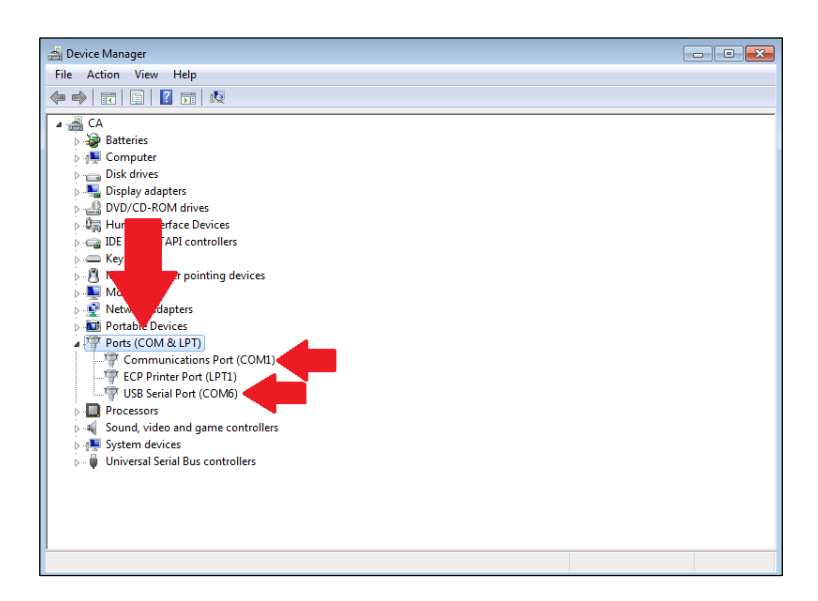

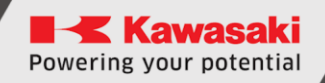

<span id="page-23-0"></span>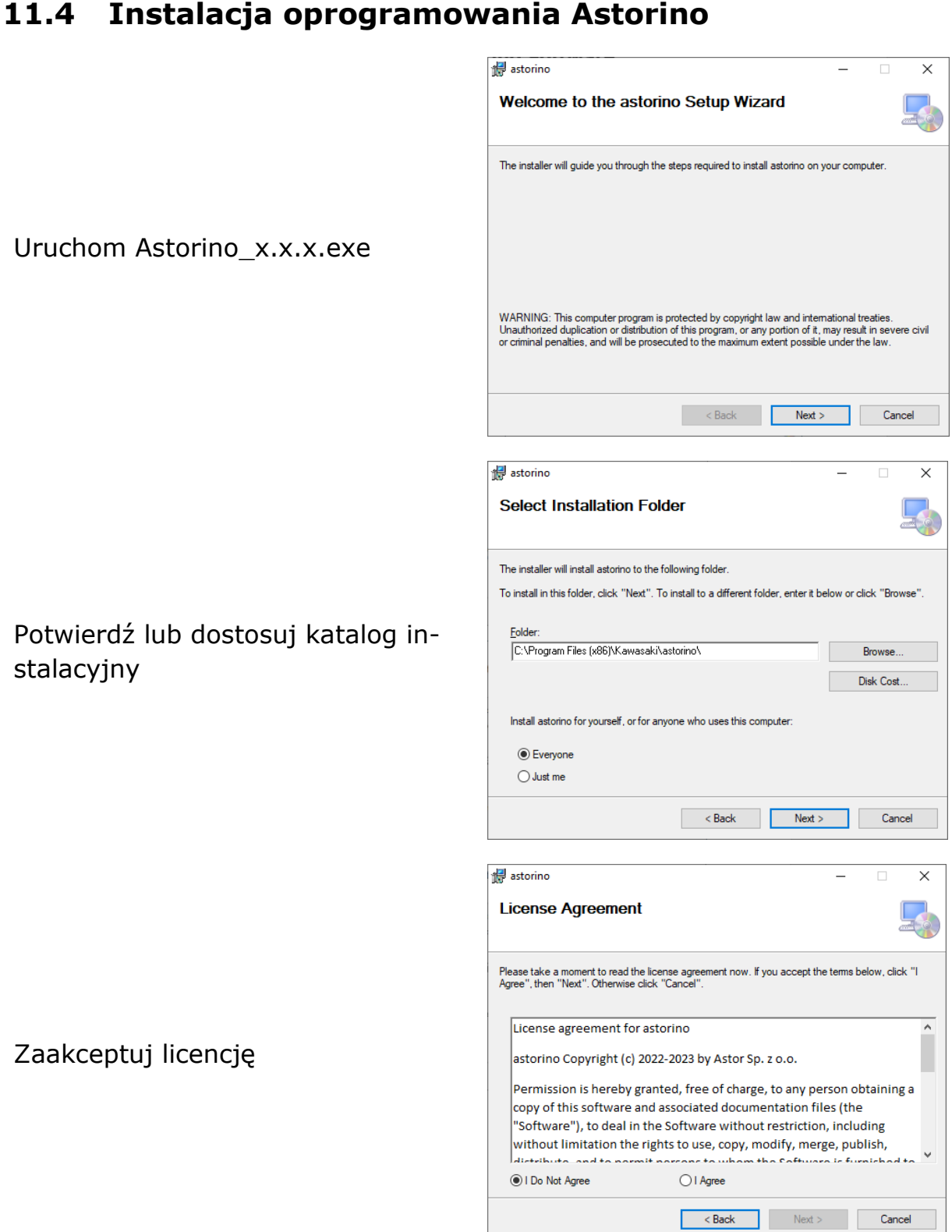

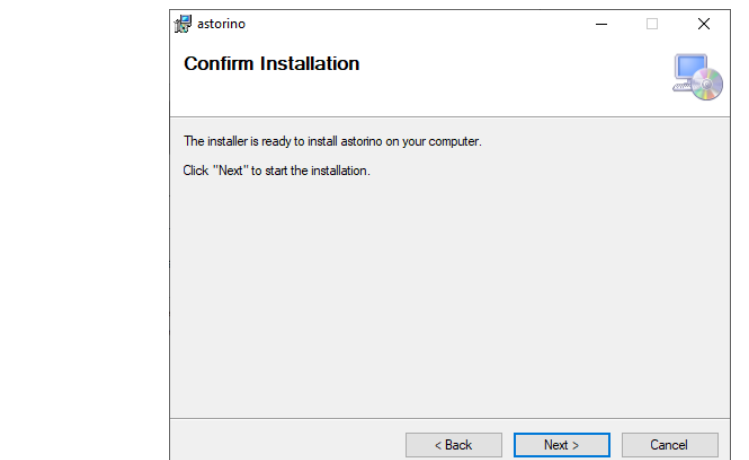

Rozpocznij instalację

#### <span id="page-24-0"></span>**11.5 Przygotowanie Astorino do pracy**

- Otwórz oprogramowanie Astorino.
- Port COM, do którego podłączony jest robot, powinien automatycznie pojawić się na liście rozwijanej w obszarze Połączenie w menu [Sterowanie].

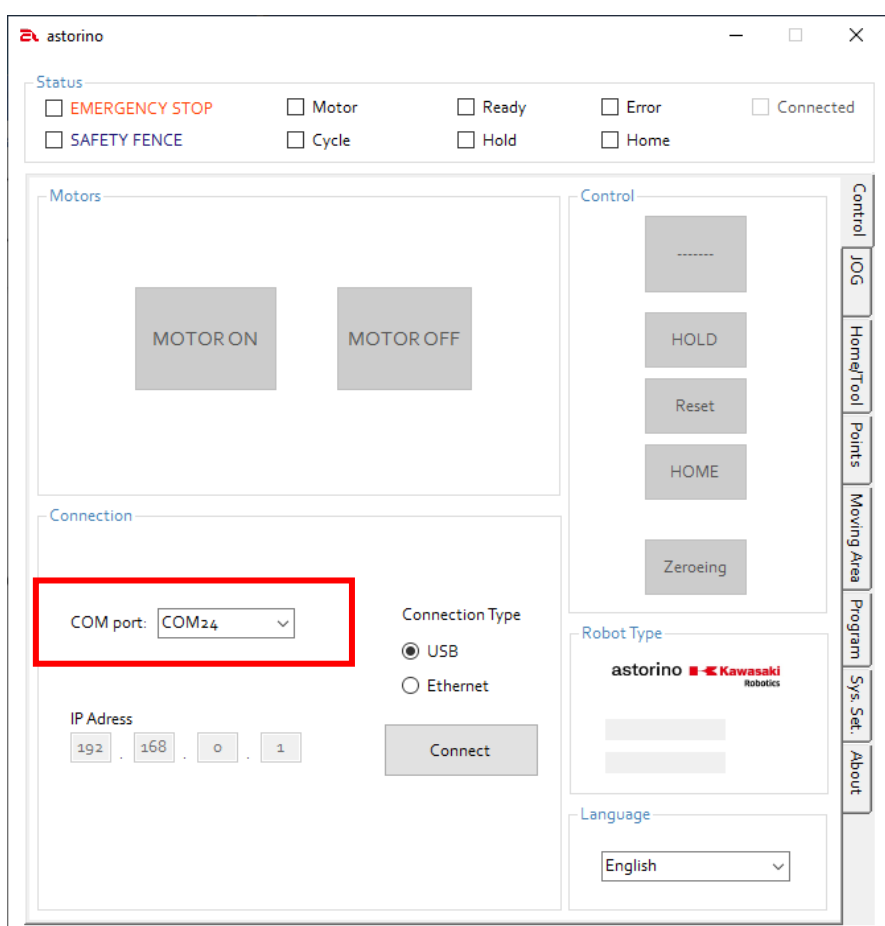

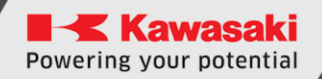

• kliknij [Reset], gdy przycisk jest podświetlony na czerwono (sprawdź przycisk zatrzymania awaryjnego)

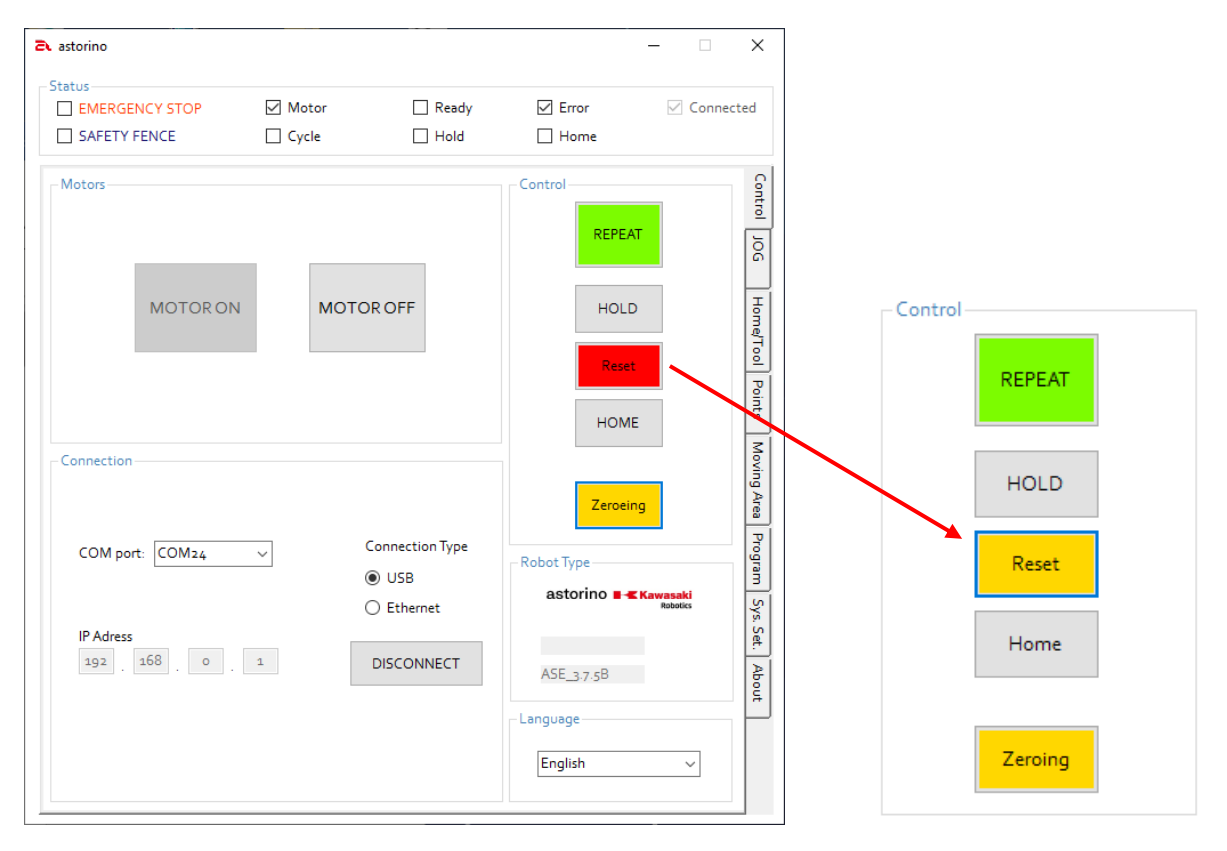

- Możesz teraz włączyć silniki, klikając szary przycisk [MOTOR ON]
- Kliknij żółte pole [Zerowanie], aby wykonać proces zerowania.

Zerowanie musi być wykonywane za każdym razem, gdy robot jest odłączany od zasilania lub silniki są wyłączone.

• Upewnij się, że robot w nic nie uderzy!

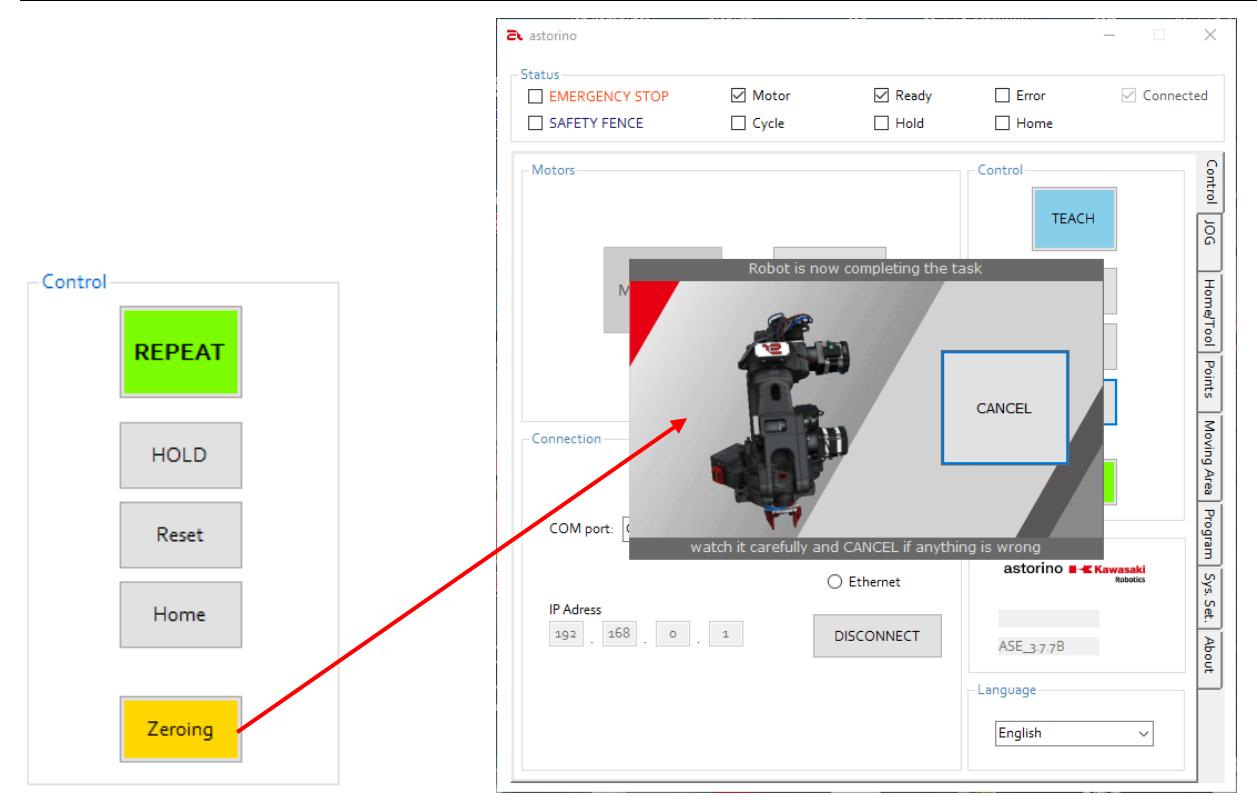

• Po zakończeniu zerowania robot stanie w pozycji 0 stopni na każdej osi. Teraz jest gotowy do programowania.

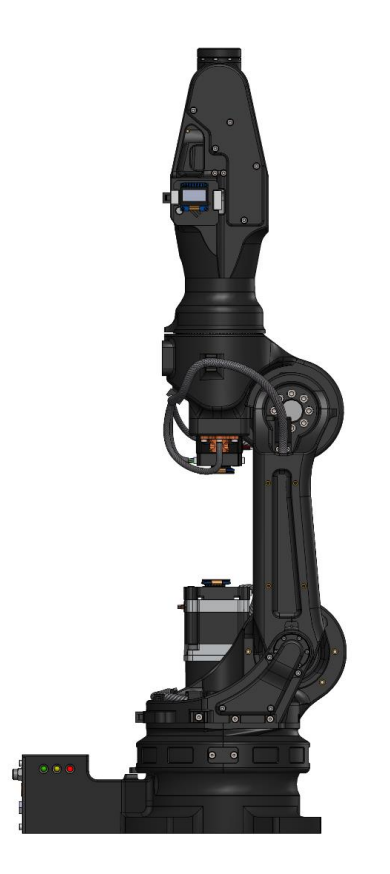

**Kawasaki** Powering your potential

ASTORINO Instrukcja obsługi

### <span id="page-27-0"></span>**12 Układy współrzędnych**

#### <span id="page-27-1"></span>**12.1 Układ współrzędnych BASE**

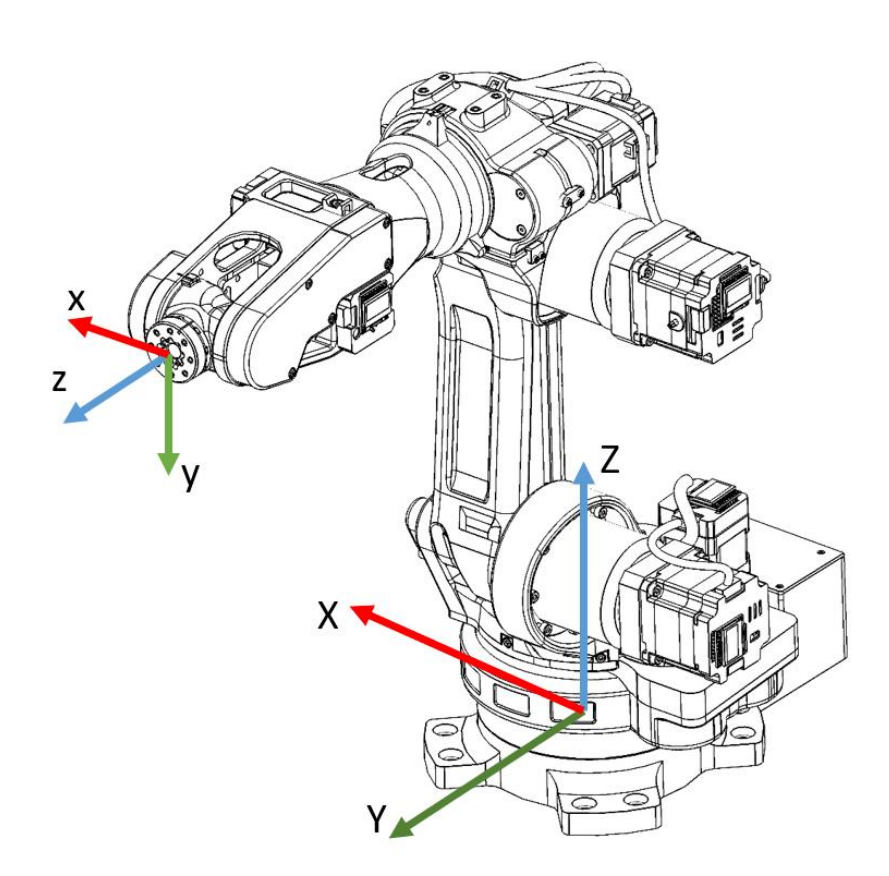

Reguła lewej ręki pomaga zapamiętać kierunki osi:

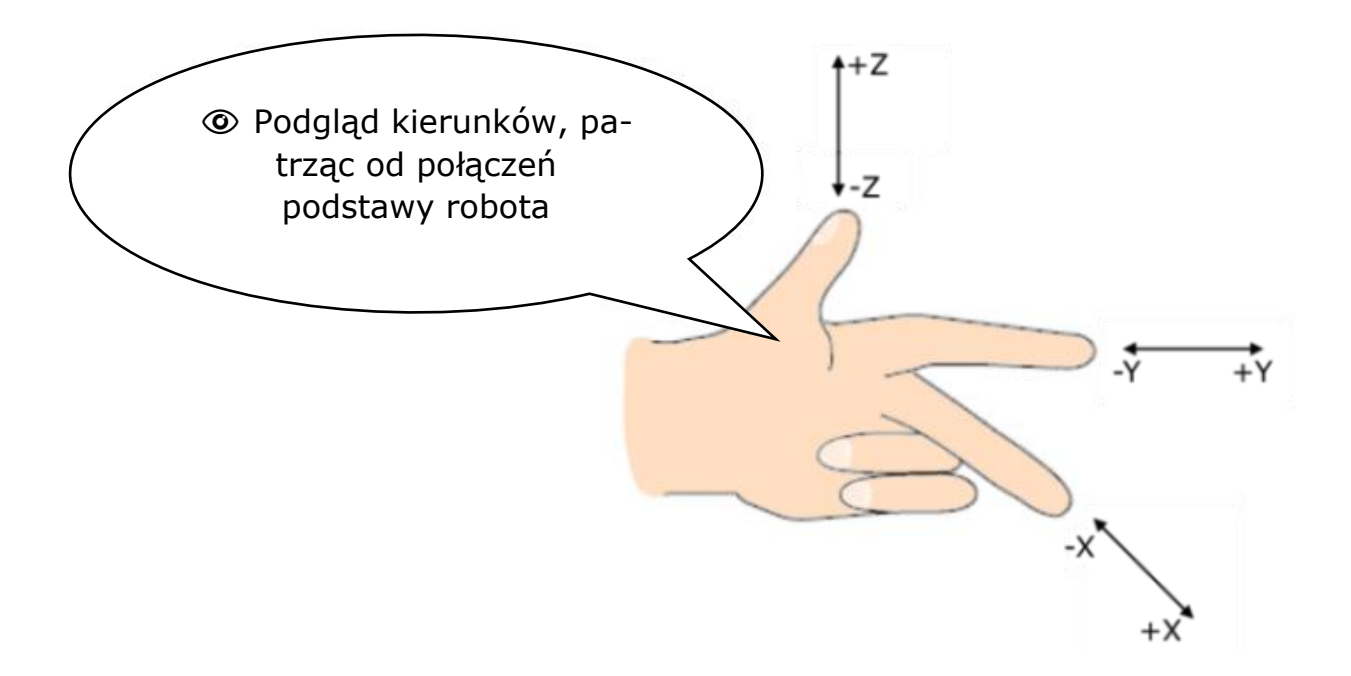

### <span id="page-28-0"></span>**12.2 Układ współrzędnych JOINT**

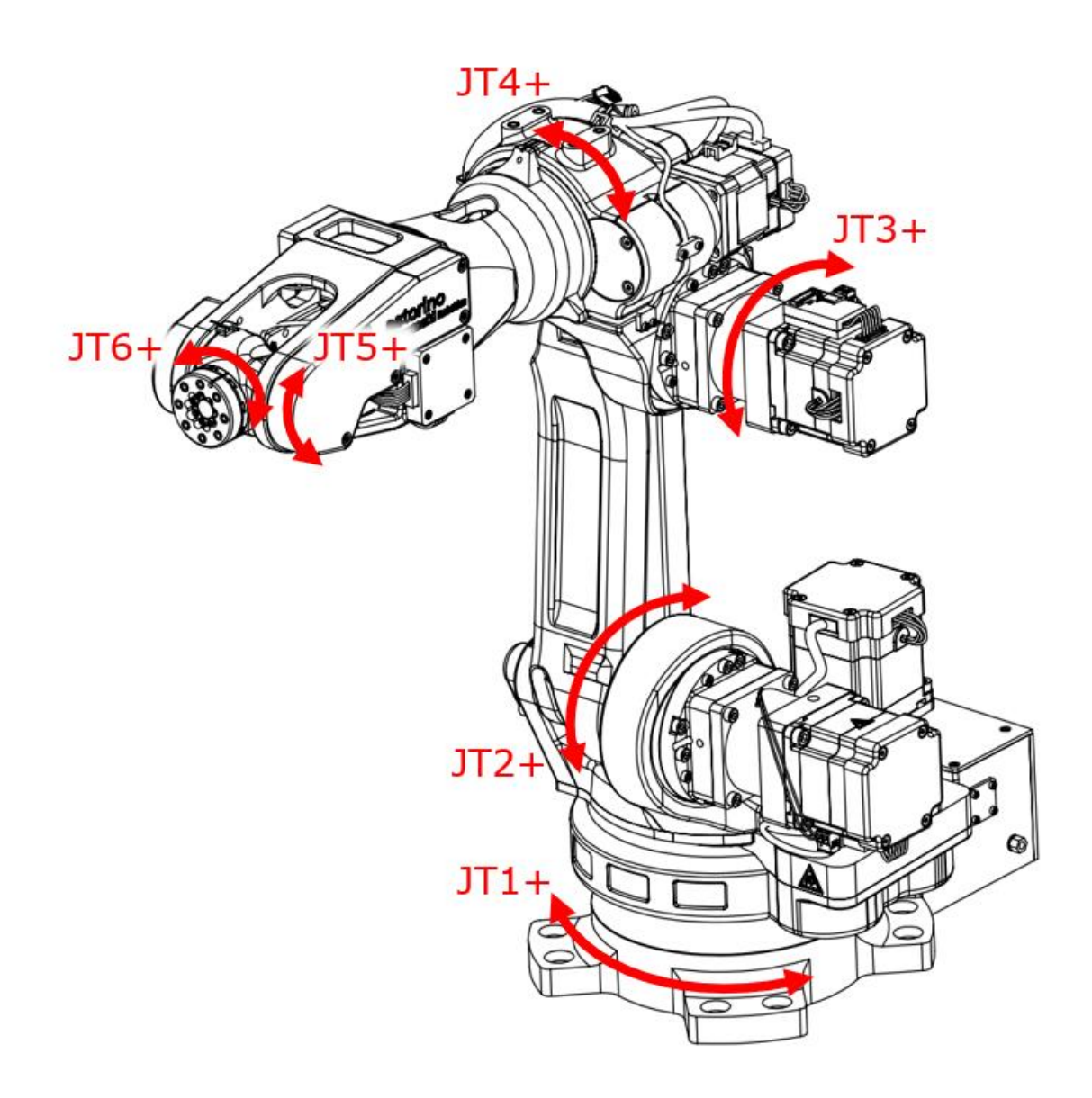

**JT = oś**

Poszczególne połączenia są numerowane w porządku rosnącym, zaczynając od podstawy robota. JT oznacza oś.

### <span id="page-29-0"></span>**13 Tryby pracy robota**

### <span id="page-29-1"></span>**13.1 Tryb nauczania (Teach)**

Tryb ten umożliwia ręczne operacje robota, takie jak poruszanie się, nauczanie. W tym trybie maksymalna prędkość jest ograniczona do 60 mm/s i 12 st./s dla każdej osi.

Nauczanie definiuje się jako programowanie robota do wykonywania wymaganych zadań i rejestrowanie danych pozycji.

Robot jest w trybie uczenia, gdy tło przełącznika [REPEAT/TEACH] jest niebieskie.

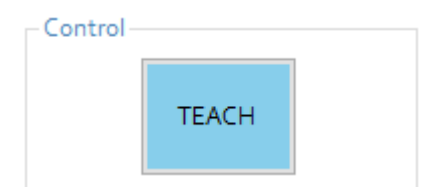

W trybie uczenia, gdy wejście Safety Fence jest stanie wysokim, operacje robota nie są ograniczone.

#### <span id="page-29-2"></span>**13.2 Tryb powtarzania (Repeat)**

Odtwarzanie zawartość programu, który napisał użytkownik. W tym trybie prędkości nie są ograniczone, a robot może poruszać się maksymalnie z prędkością 250 mm / s.

Robot jest w trybie powtarzania, gdy tło przełącznika [REPEAT/TEACH] jest zielone.

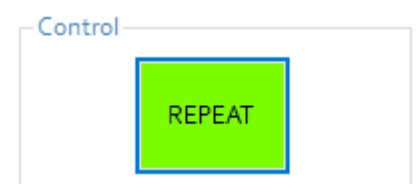

W trybie uczenia, gdy wejście Safety Fence jest stanie wysokim, operacje robota są ograniczone.

### <span id="page-30-0"></span>**14 Ręczna obsługa robota**

W trybie Teach opartym na aktualnie wybranym trybie ruchu (BASE, JOINT, TOOL) możliwe jest ręczne poruszanie ramieniem robota.

### <span id="page-30-1"></span>**14.1 JOINT (Ruch złączowy)**

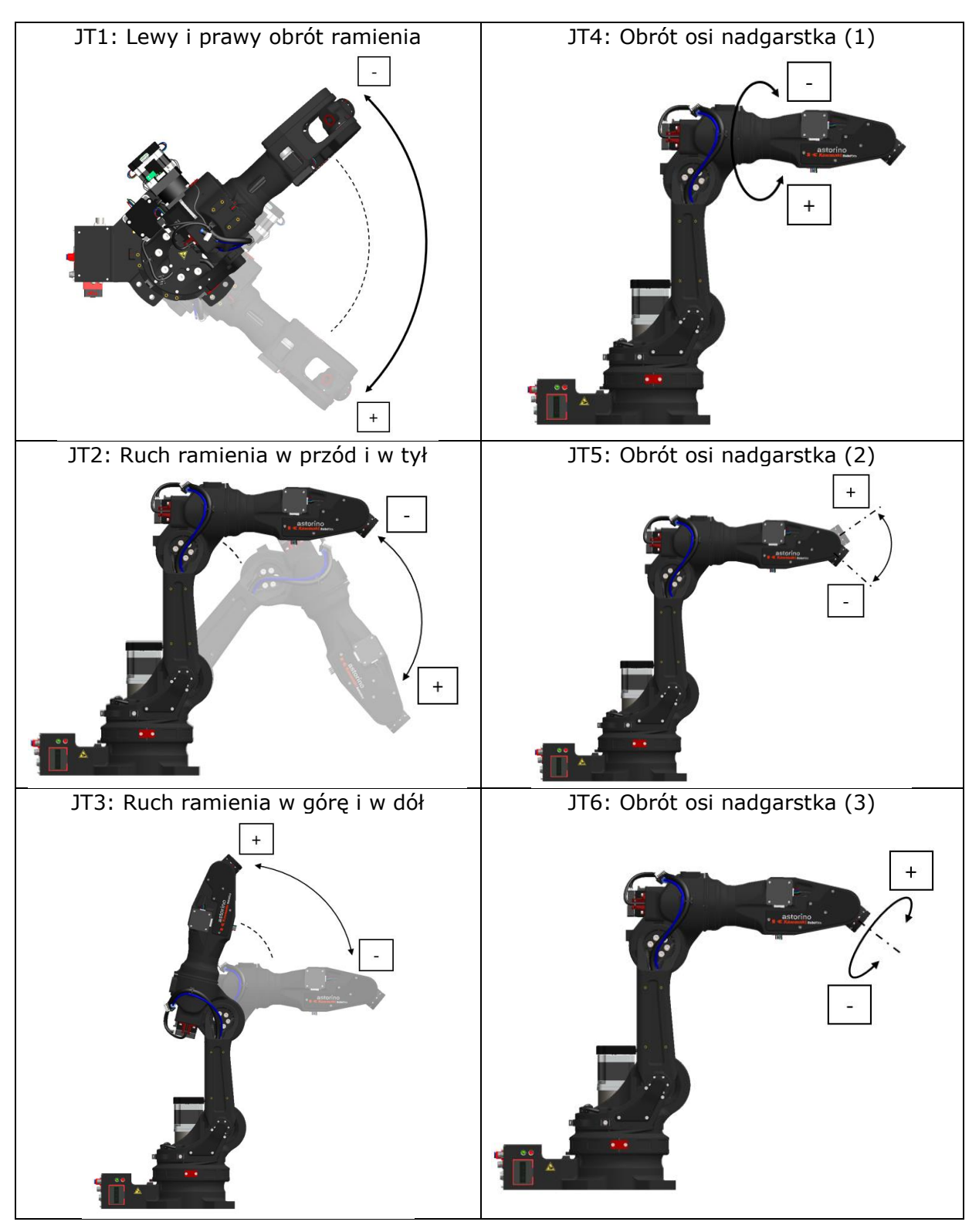

### <span id="page-31-0"></span>**14.2 BASE (Ruch wzlędem podstawowego układu wsp.)**

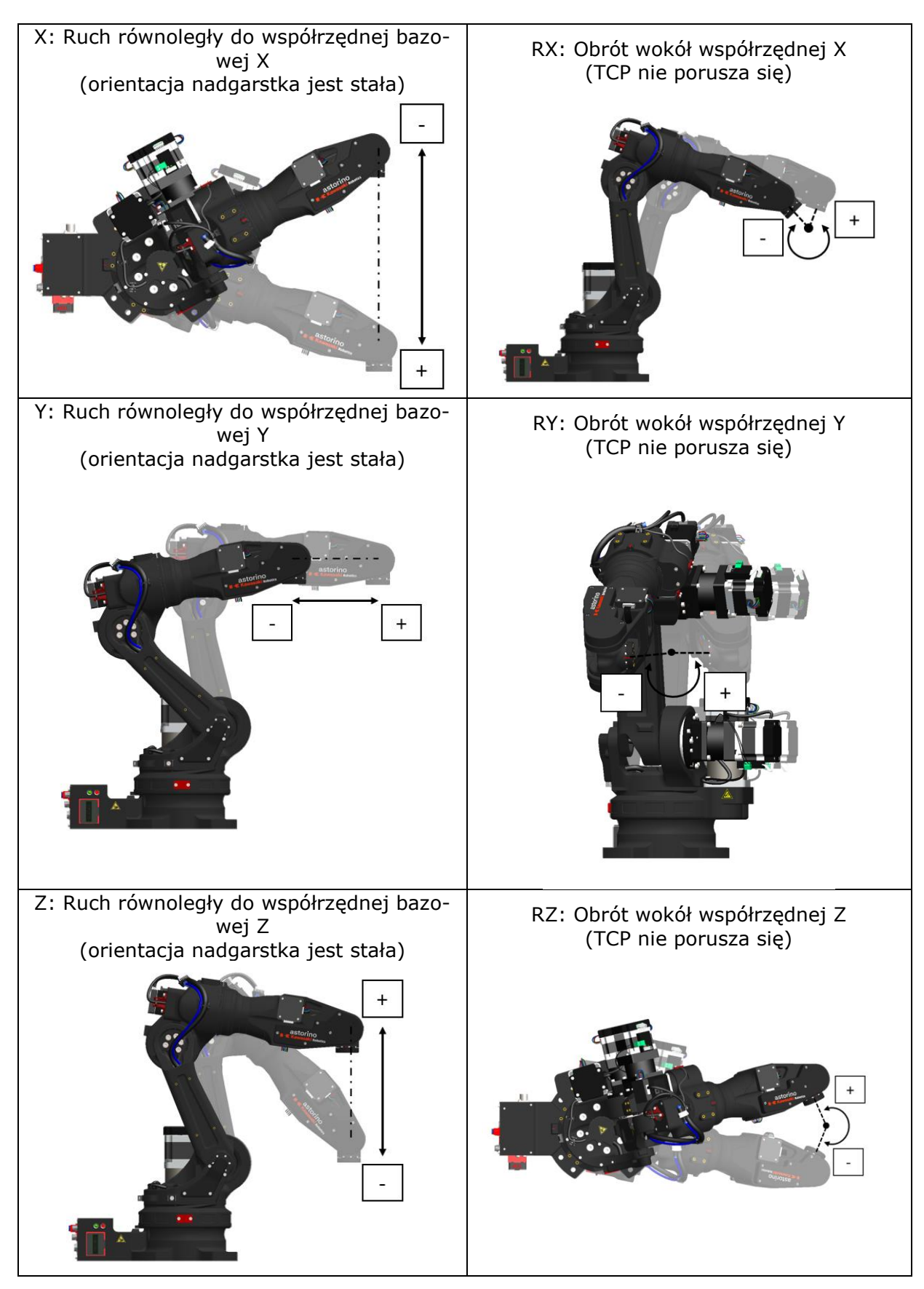

### <span id="page-32-0"></span>**14.3 TOOL (Ruch względem układu narzędzia)**

Układ współrzędnych narzędzia jest zdefiniowany na narzędziu zainstalowanym na osi 6. Operacje oparte na tym układzie współrzędnych narzędzia będą różnić się kierunkiem ruchu w zależności od transformacji współrzędnych do współrzędnych narzędzia null (zerowy). Współrzędne narzędzia zmieniają się również wraz ze zmianą orientacji nadgarstka, jak pokazano na poniższych rysunkach, mimo że tylko przedramię porusza się bez poruszania osiami nadgarstka.

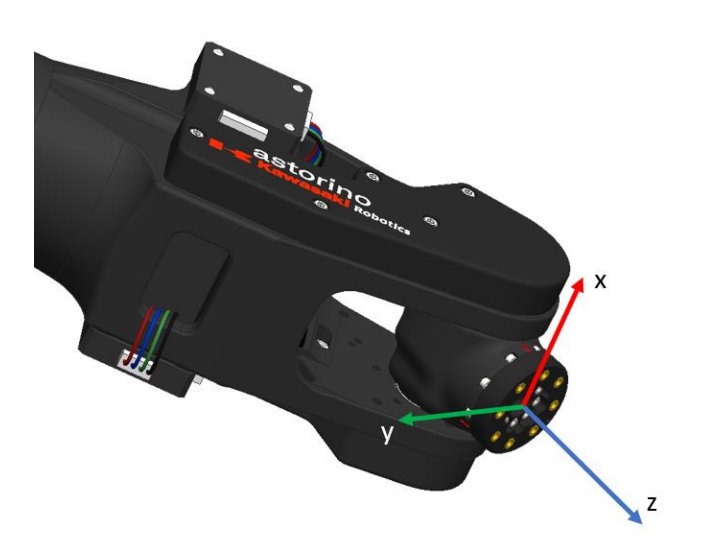

Ramię w innym miejscu i orientacji

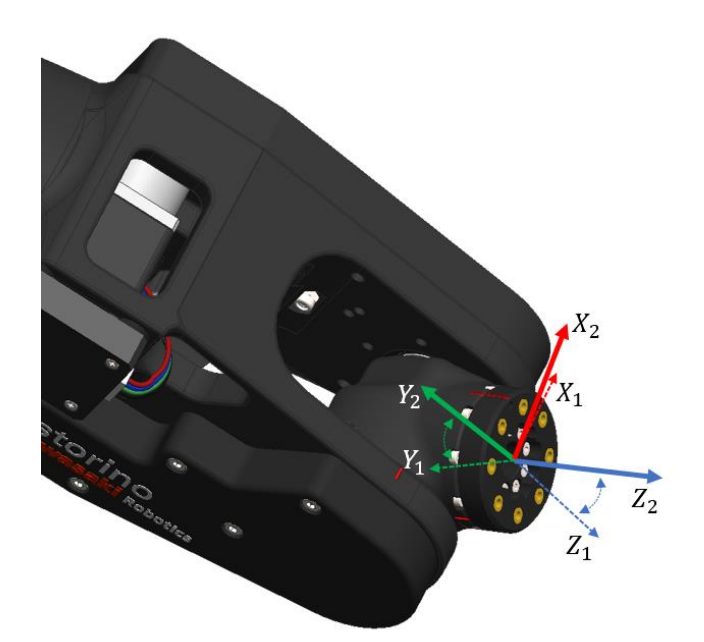

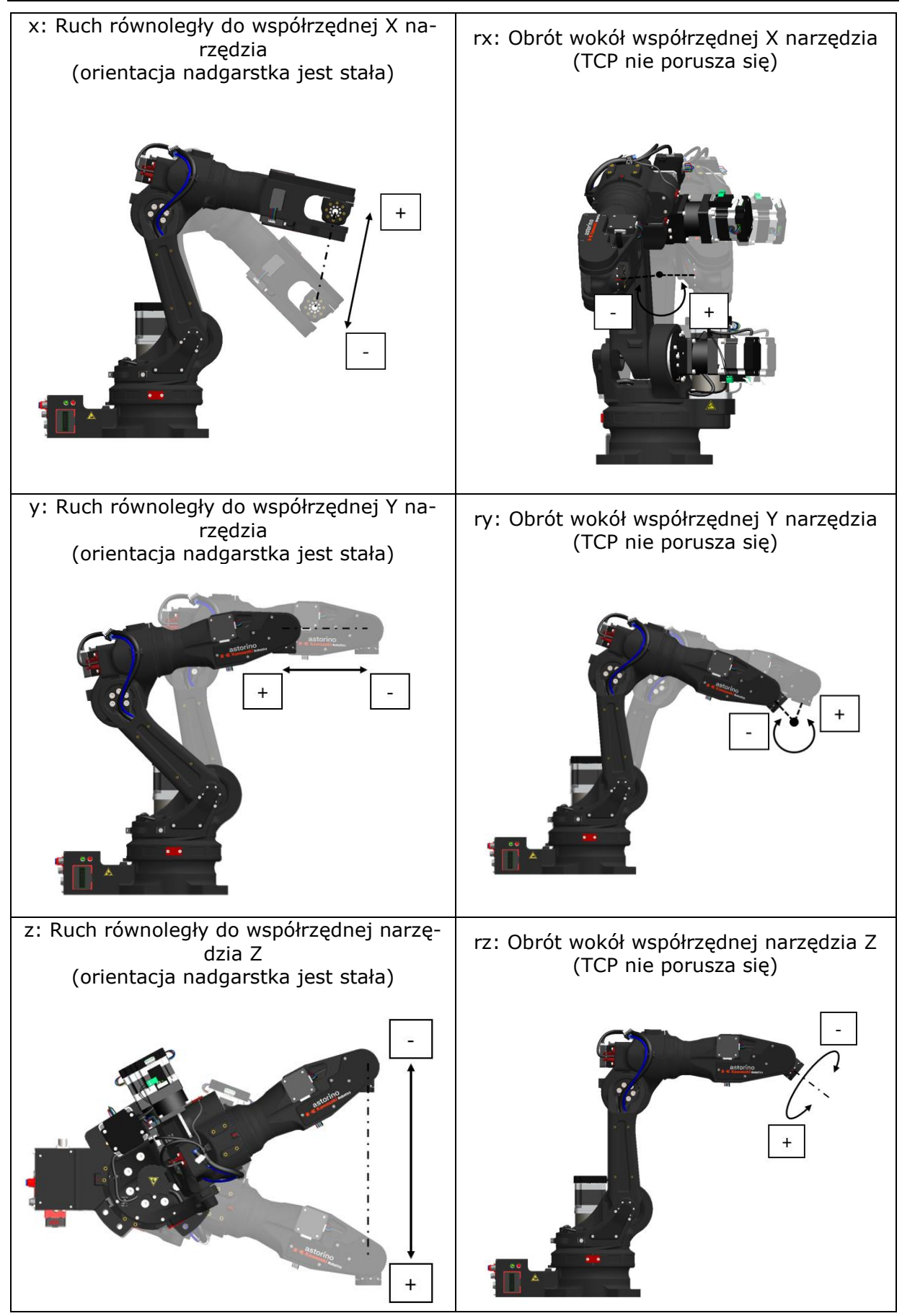

### <span id="page-34-0"></span>**15 Ruch robota**

Przyspieszenie dla drugiego segmentu rozpoczyna się po zakończeniu realizacji pierwszego segmentu, gdy bieżąca pozycja znajduje się w punkcie docelowym. Nachylenie wzrostu prędkości jest określane przez parametr AC-CEL, a krawędź hamowania przez parametr DECEL.

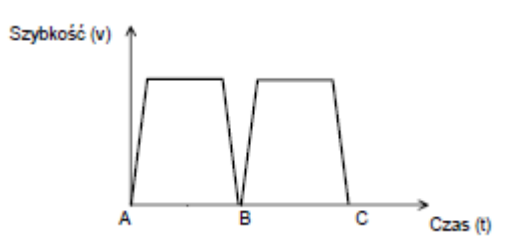

Robot Astorino może poruszać się na trzy różne sposoby. Te sposoby nazywane są interpolacjami. Możemy wyróżnić:

- Interpolacja liniowa
- Interpolacja złączowa
- Interpolacja kołowa

W antropomorficznych ramionach robota (6 osi) istnieją pewne pozycje, które nazywane są osobliwościami. Pojedyncza pozycja, w której może wystąpić problem strukturalnego niekontrolowanego położenia, istnieje, gdy na przykład JT4 i JT6 są równoległe do siebie lub JT1 i JT6 są równoległe do siebie. Konfiguracje te zwracają wiele matematycznych rozwiązań zadania kinematyki odwrotnej, a zatem ruch przez te punkty może być nieprzewidywalny i wprowadzać wiele bardzo szybkich ruchów osi.

Przykłady pozycji osobliwych

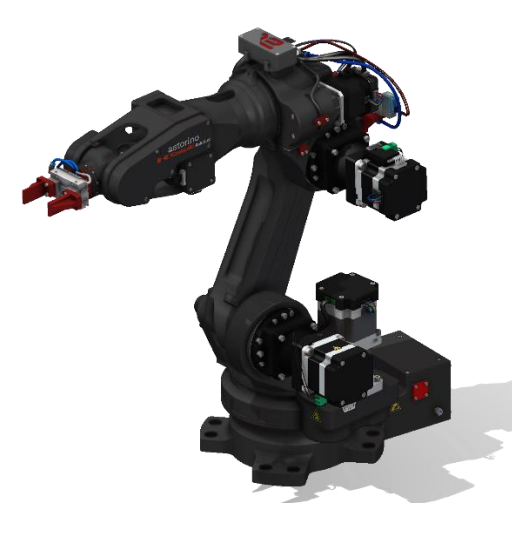

JT4 i JT6 są równoległe JT1 i JT6 są równoległe

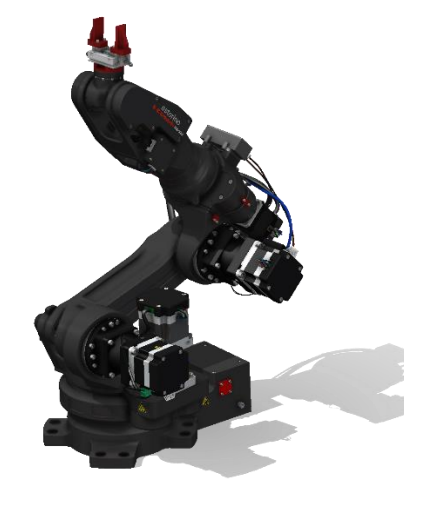

#### <span id="page-35-0"></span>**15.1 Interpolacja liniowa**

W tego typu interpolacji robot porusza się z bieżącej pozycji do miejsca docelowego w taki sposób, że TCP porusza się po linii prostej w przestrzeni 3D.

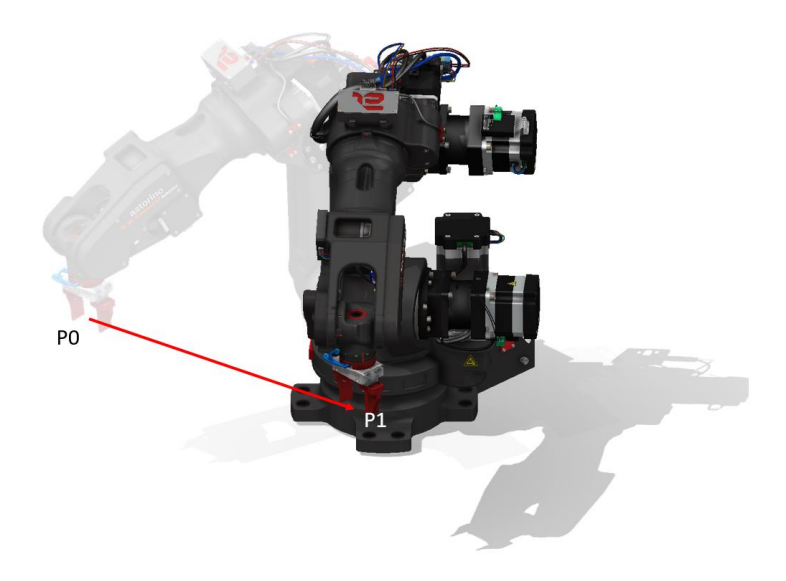

#### <span id="page-35-1"></span>**15.2 Interpolacja złączowa**

W tym typie interpolacji robot porusza się z bieżącej pozycji do miejsca docelowego w taki sposób, że wszystkie osie kończą ruch w tym samym czasie. Ten ruch tworzy nieprzewidywalną ścieżkę TCP w przestrzeni 3D. Ruch ten pozwalana uniknąć problemu ruchu przez punkty osobliwe.

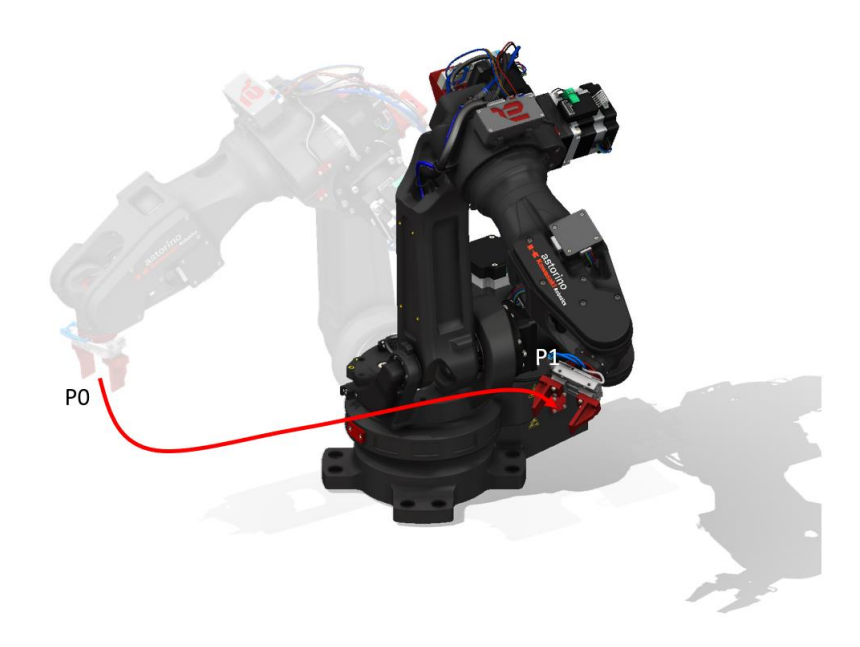
## **15.3 Interpolacja kołowa**

W tym typie ruchu robot porusza się z bieżącej pozycji do miejsca docelowego przez środkowy punkt w taki sposób, że TCP tworzy łuk w przestrzeni 3D.

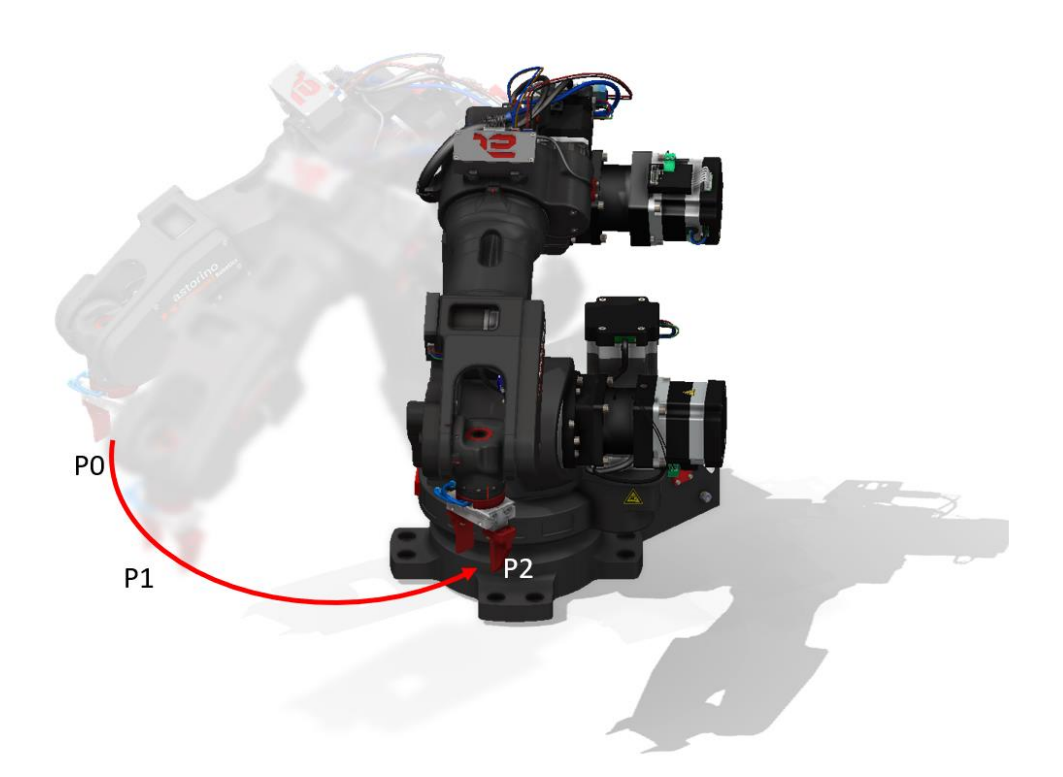

# **16 Oprogramowanie Astorino**

### **16.1 Podstawowe informacje**

Wszystkie dane są przechowywane na wewnętrznej karcie micro SD, która znajduje się na płycie mikrokontrolera wewnątrz podstawy robota. Jeśli robot jest wyłączony, dane użytkownika nie są usuwane.

Przegląd okna głównego.

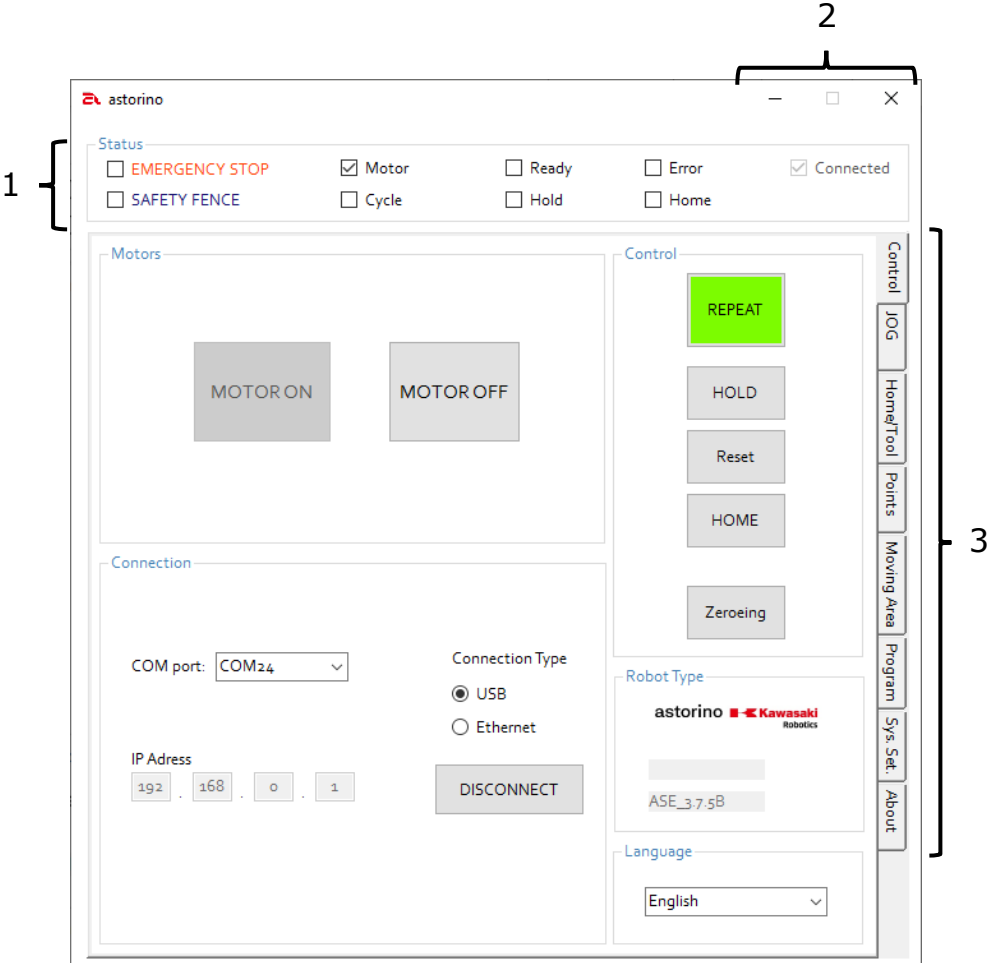

- 1. Status Aktualny status podłączonego robota
- 2. Kontrola aplikacji Zamykanie lub minimalizowanie aplikacji astorino
- 3. Karty operacji Przełączanie między różnymi kartami operacji

## **16.2 Obszar Status**

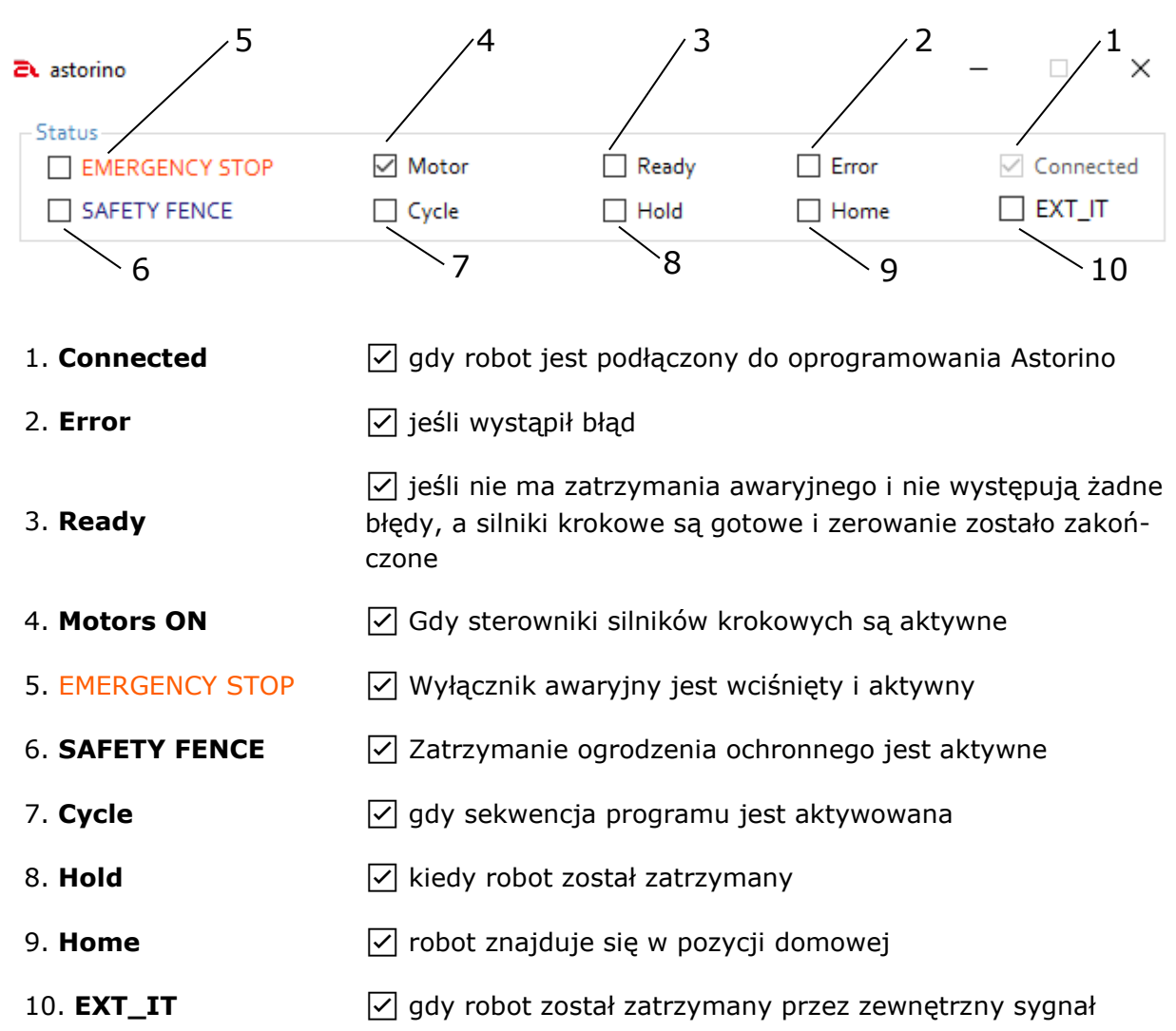

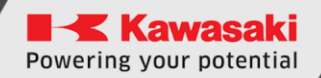

## **16.3 Karta Control / Sterowanie**

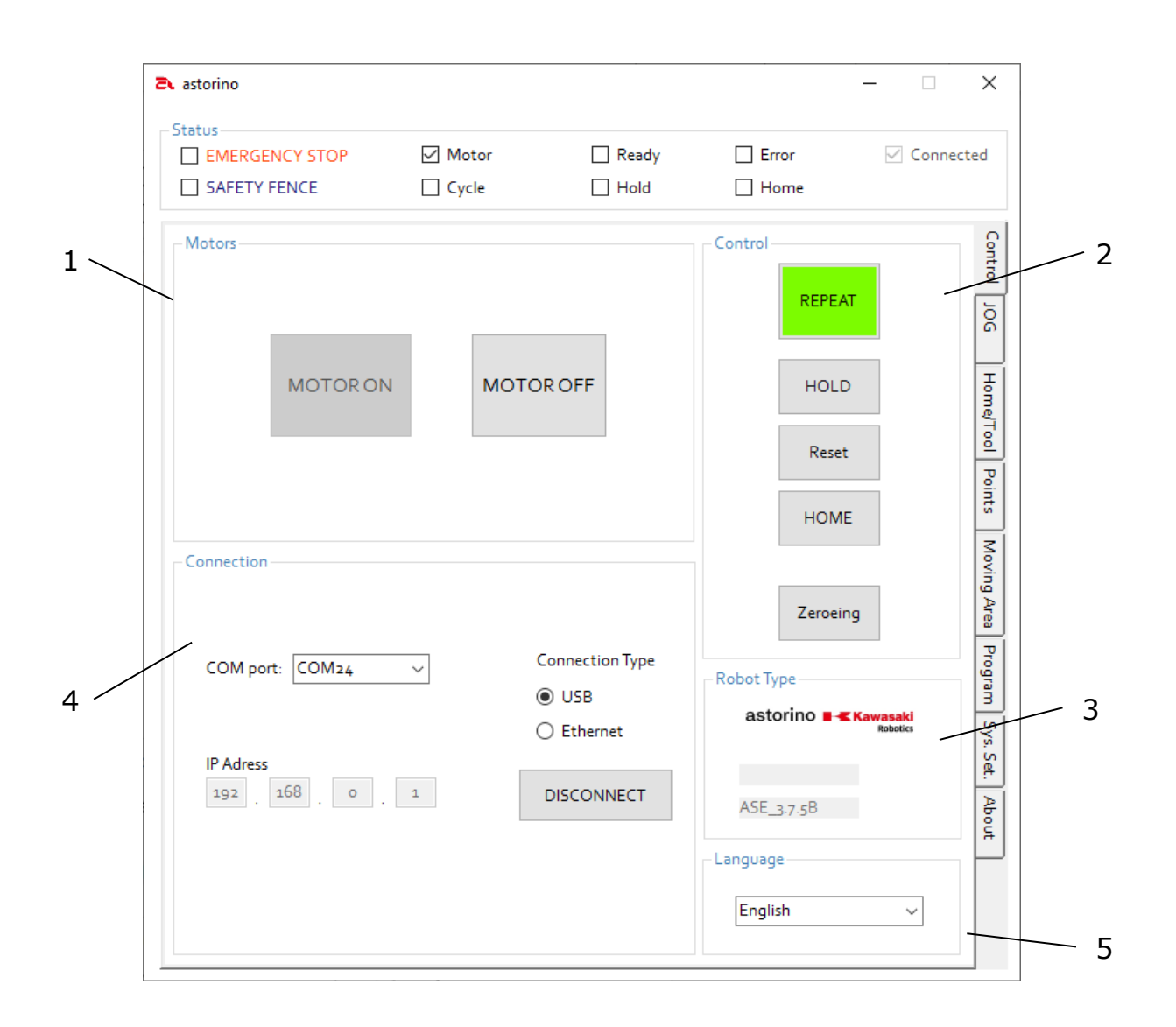

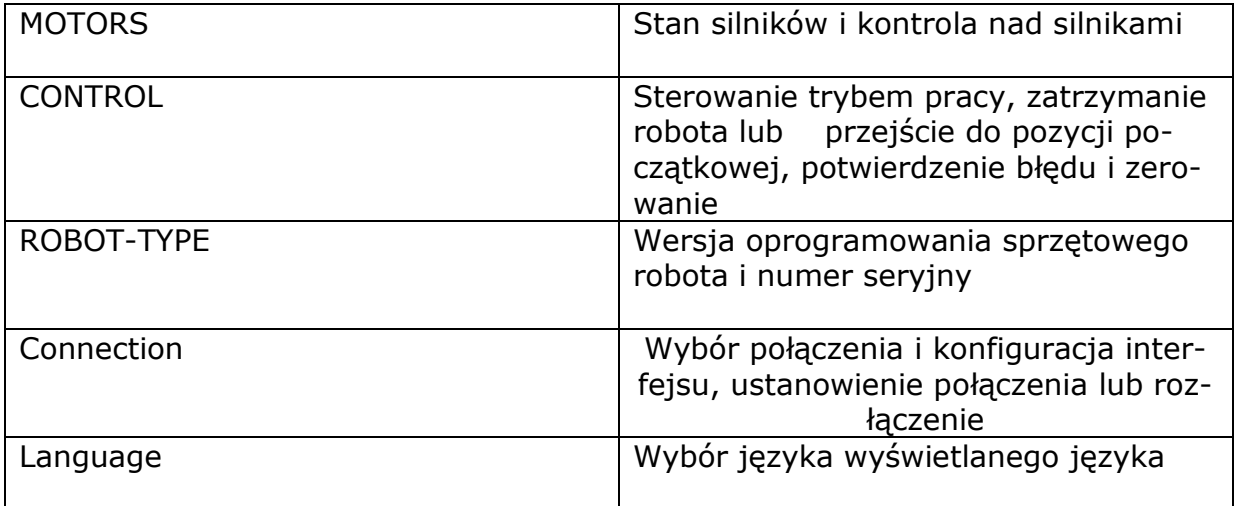

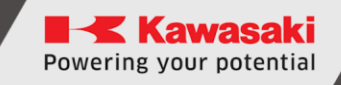

## **16.3.1 Obszar Motors / Napędy**

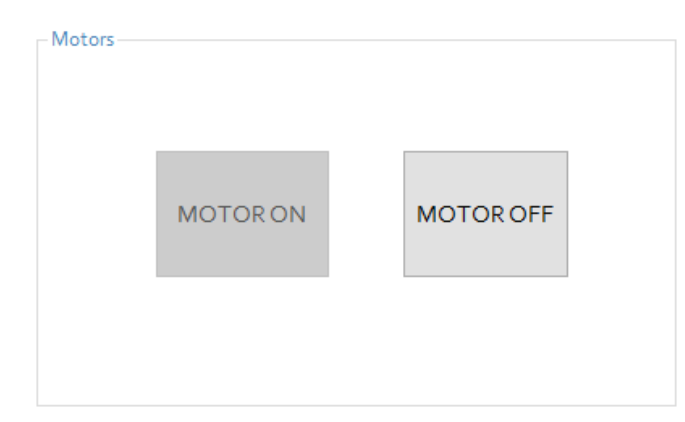

Kliknij [MOTOR ON], aby aktywować sterowniki silników krokowych. Jest to możliwe tylko wtedy, gdy nie występuje błąd! (Pole ☐ błędu)

Jeśli silniki są gotowe, jest to wyświetlane w obszarze Status ( $\boxed{\vee}$  Motors ON).

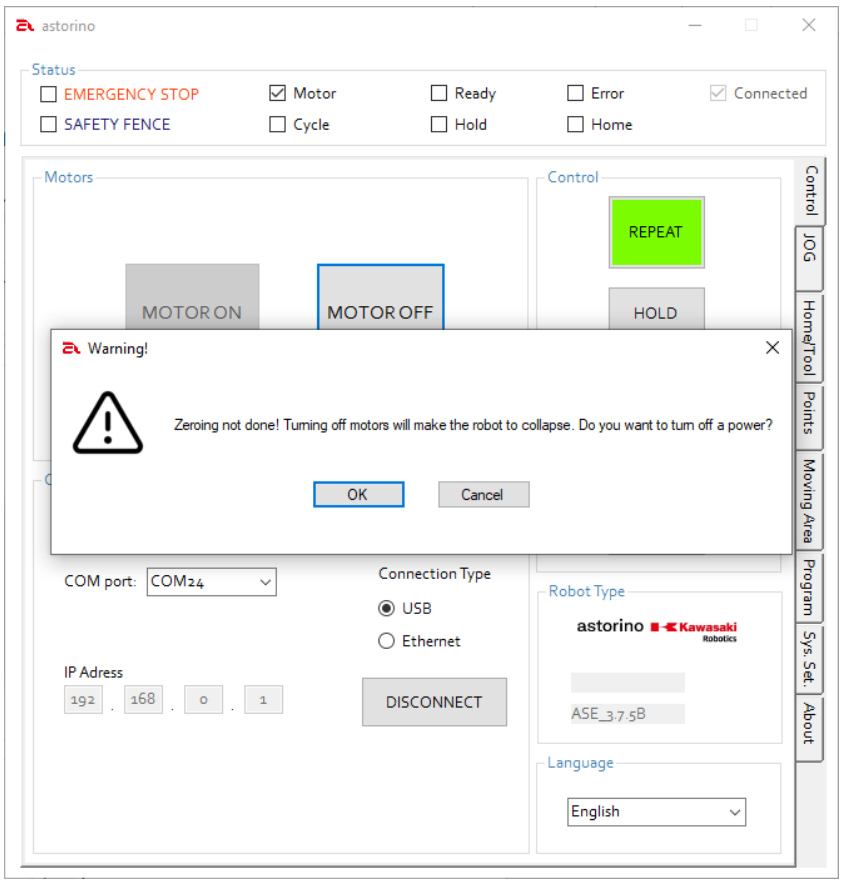

Kliknij MOTOR OFF Aby wyłączyć sterowniki silnika krokowego.

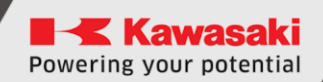

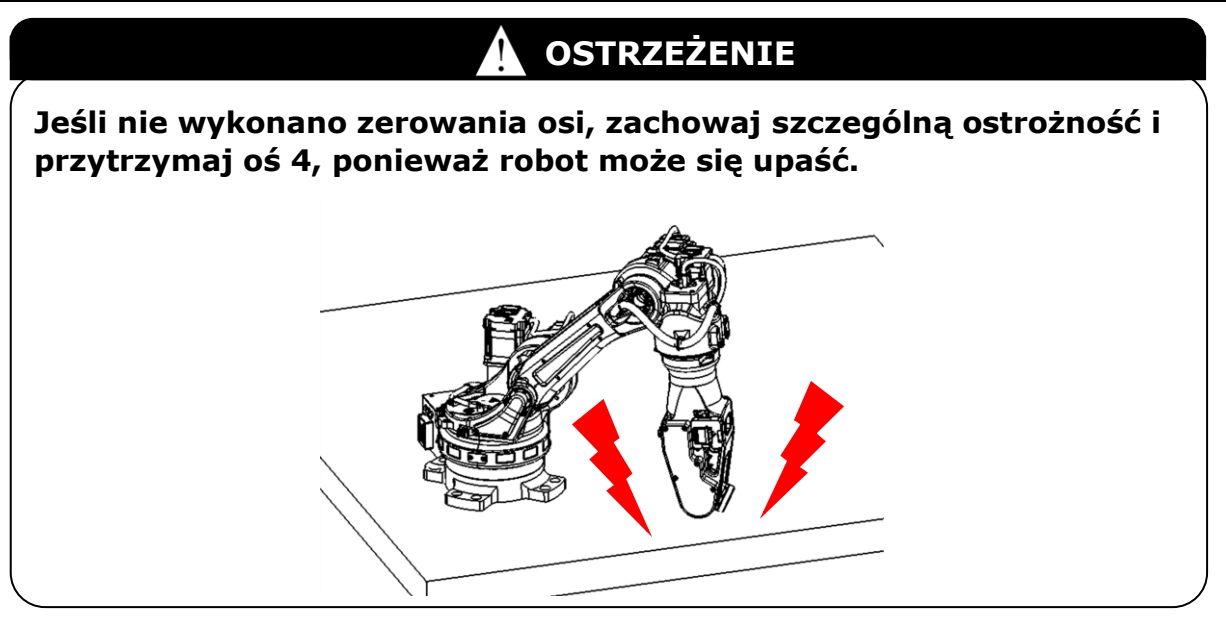

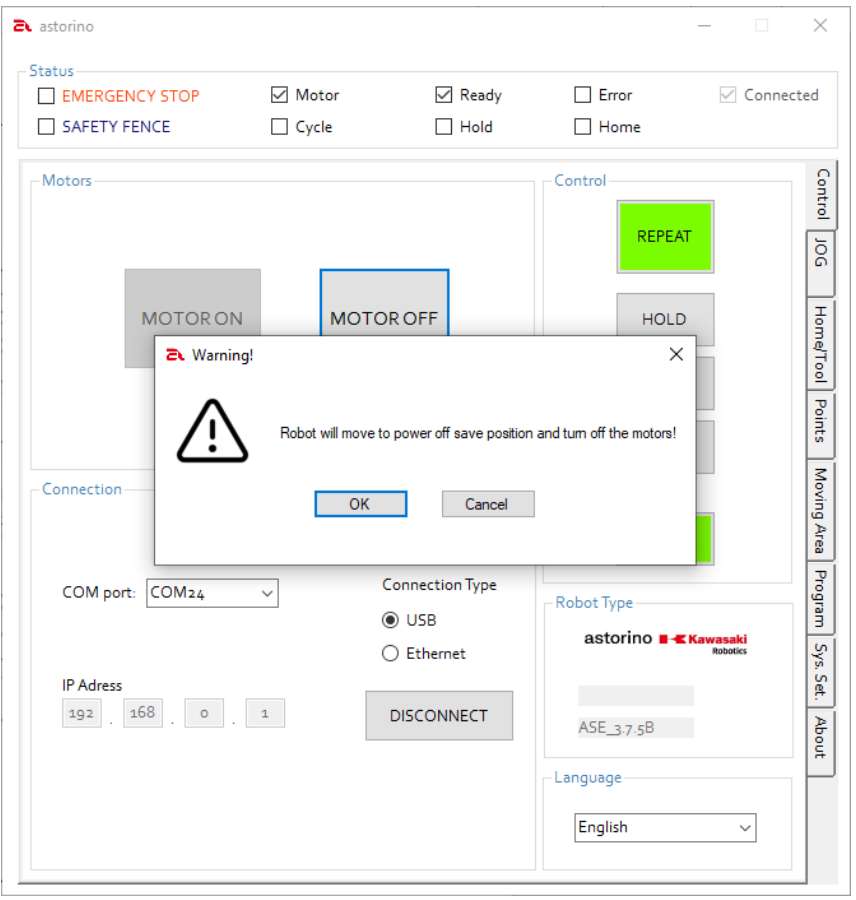

Jeśli [Zerowanie] jest zakończone, Astorino automatycznie uda się do bezpiecznej pozycji wyłączania po potwierdzeniu komunikatu ostrzegawczego.

### **16.3.2 Obszar Control / Sterowanie**

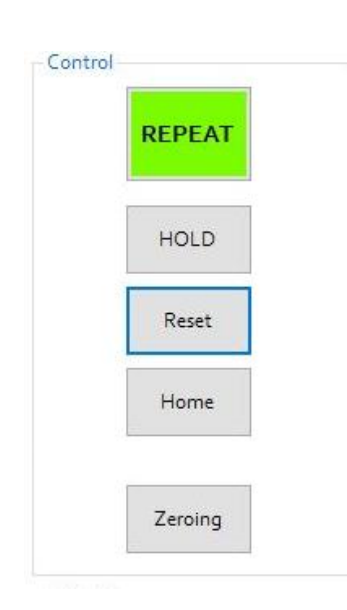

- 1. [REPEAT/TEACH] kliknij ten przycisk, aby zmienić tryb pracy. Przycisk zmienia kolor na zielony, gdy jest w trybie automatycznym (RE PEAT) i niebieski, gdy jest w trybie nauczania (TEACH).
- 2. [HOLD] kliknij, aby zatrzymać robota.
- 3. [Reset] Kliknij, aby zresetować błędy.
- 4. [Home] kliknij, aby robot wykonał ruch do pozycji domowej.
- 5. [Zerowanie] kliknij, aby wyzerować osie robota (np. po każdym restarcie).

## **16.3.3 Obszar Connection / Połączenie**

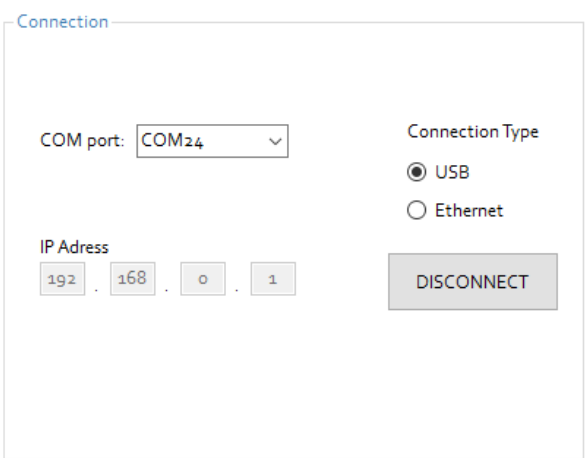

- 1. Port COM wyświetla porty COM, do których podłączony jest robot.
- 2. Connection Type wybierz typ używanego połączenia (USB/ Ethernet).
- 3. IP Adress wprowadź adres IP robota.
- 4. [CONNECT/DISCONNECT] Kliknij przycisk, aby połączyć się z robotem lub go odłączyć.

**K** Kawasaki Powering your potential

## **16.4 Karta JOG**

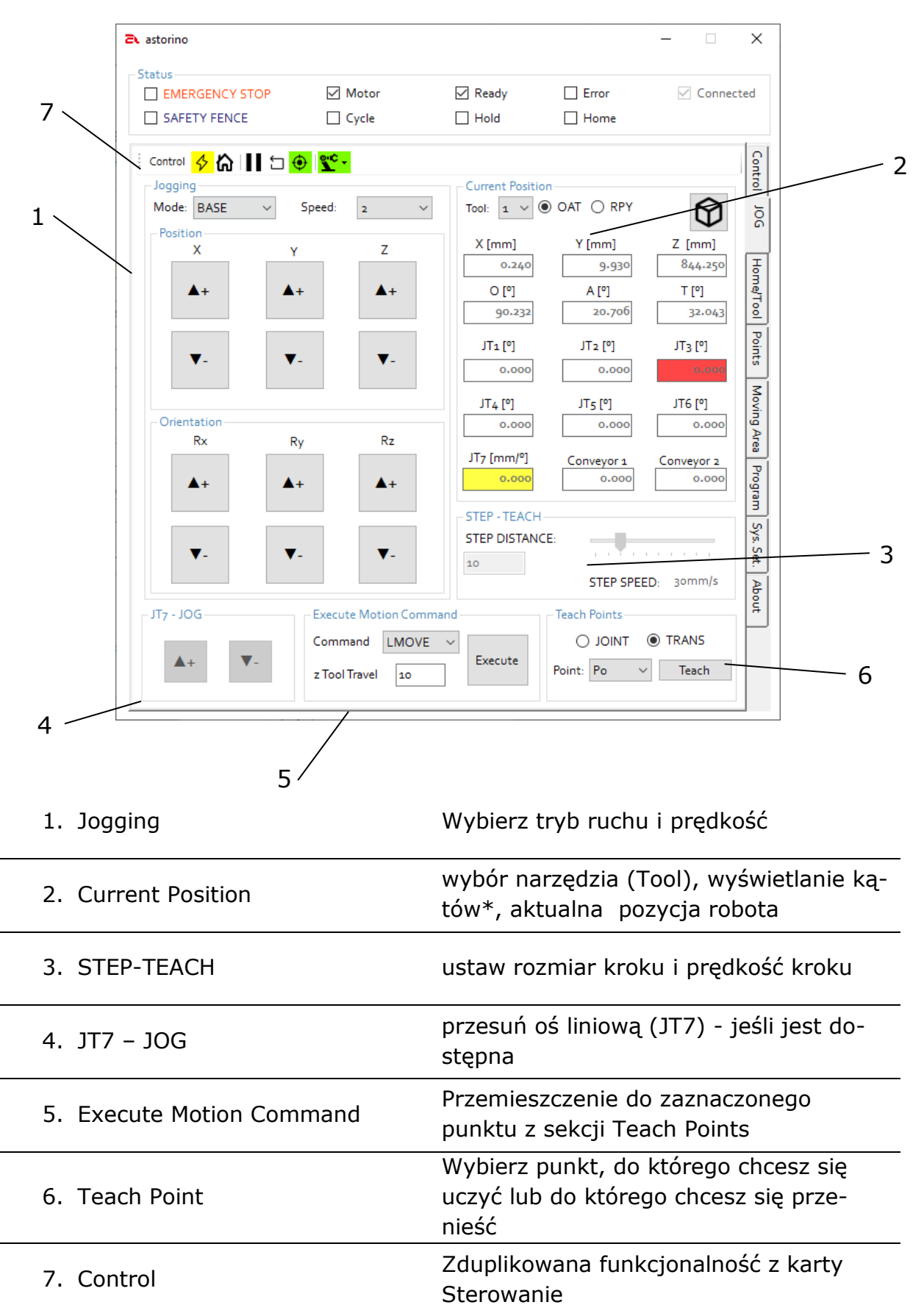

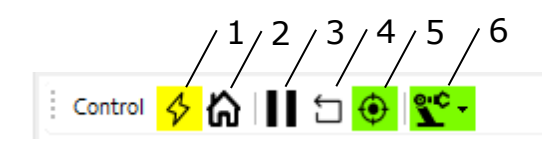

- 1. WŁĄCZANIE/WYŁĄCZANIE SILNIKA
- 2. POZYCJA DOMOWA
- 3. WSTRZYMANIE PRACY
- 4. RESET
- 5. ZEROWANIE
- 6. PRZEŁĄCZANIE REPEAT/TEACH

\* Wyświetlanie kąta lub zastosowane sekwencje obrotu

Podczas obliczania ruchu robot wykorzystuje kąty EULERa (OAT) do obliczania ścieżki i pozycji robota.

Dla ułatwienia nauczania **R**oll-**P**itch-**Y**aw jest używany, ponieważ jest bardziej intuicyjny dla użytkownika, a następnie automatycznie konwertowany do pozycji OAT przez robota.

### **Klasyczne kąty Eulera O,A,T**

Format pozycji (POSE) używany przez roboty Kawasaki składa się z pozycji XYZ w milimetrach i orientacji OAT, która jest określona przez trzy kąty w stopniach, gdzie <**O**> obraca się wokół osi Z, <**A**> obraca się wokół obróconej osi Y (**Y'**), a <**T**> obraca się wokół obróconej osi Z.

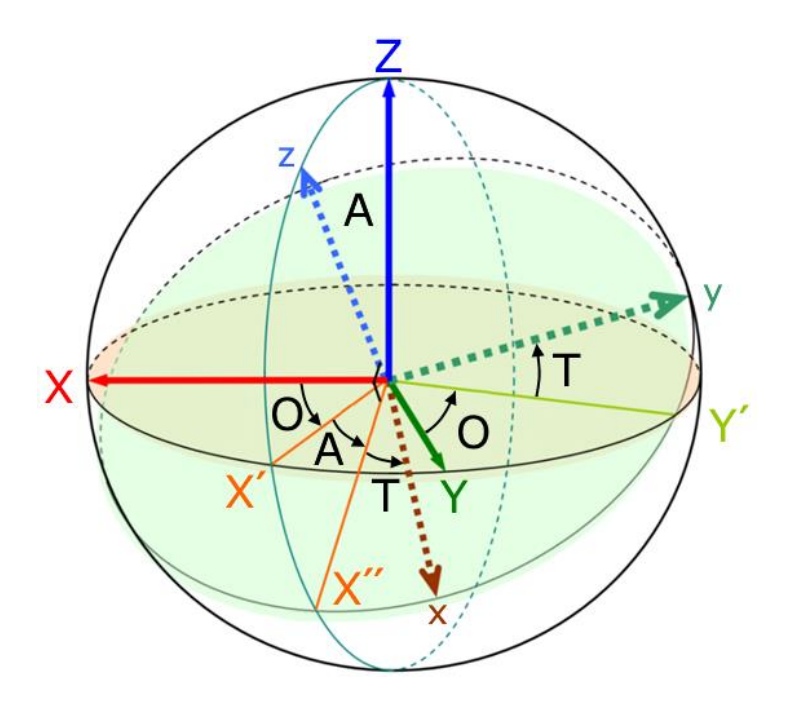

### **Roll-Pitch-Yaw (RPY):**

Kąty Roll-Pitch-Yaw to specjalne kąty Eulera (kąty położenia), które są używane do opisu orientacji obiektu w przestrzeni 3-wymiarowej.

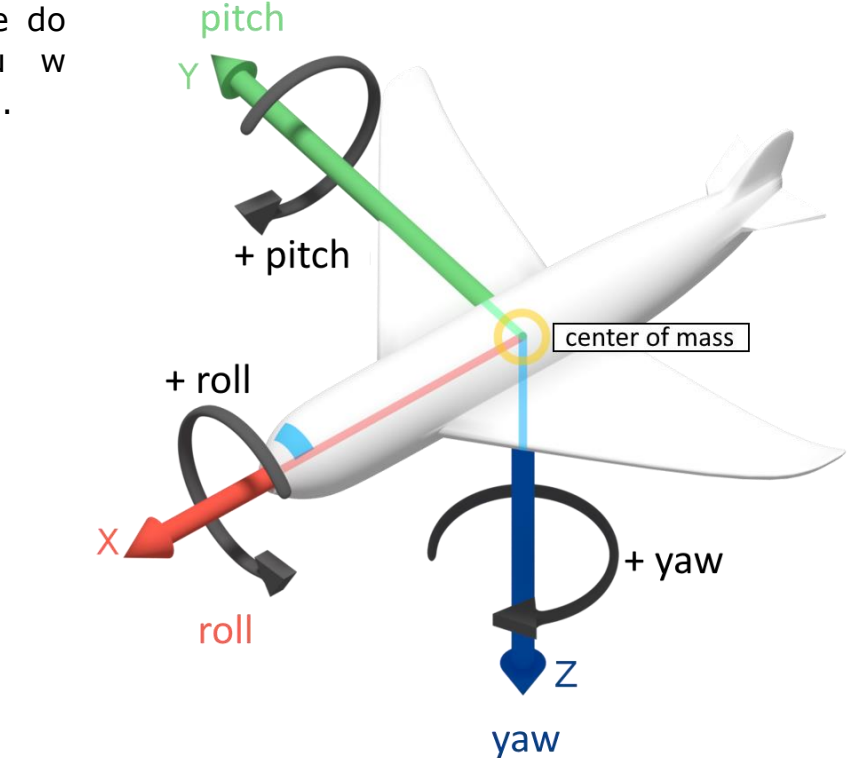

**Pitch, oś obrotu** Y

**Roll, oś obrotu** X

**Yaw, oś obrotu Z**

# **16.4.1 Obszar Jogging**

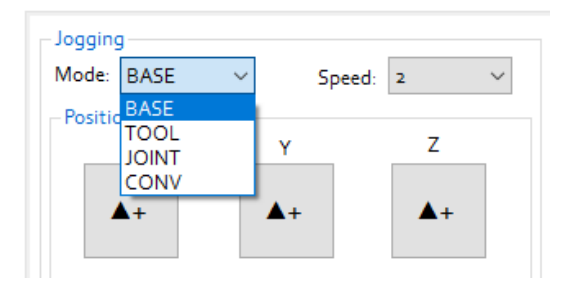

#### **Wybierz system odniesienia:**

- BASE (współrzędne bazowe)
- TOOL (współrzędne narzędzia)
- JOINT (tryb jednoosiowy)
- CONV (synchroniczny w połączeniu z opcjonalnym enkoderem zewnętrznym - przenośnikiem)

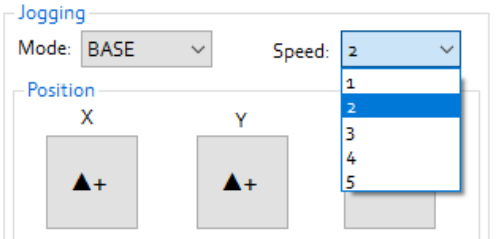

Ustawianie prędkości ruchu robota.

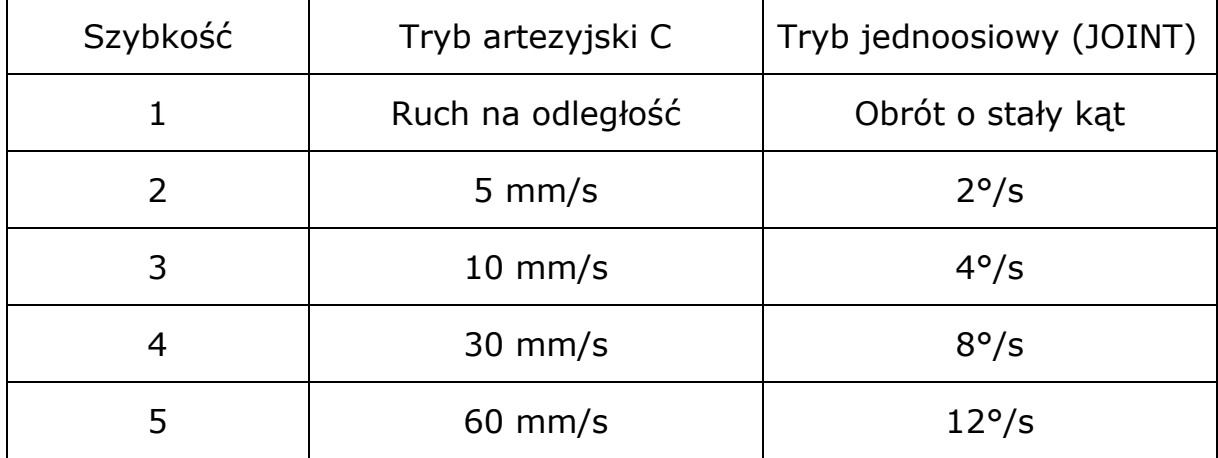

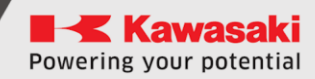

"▲+" i "▼-" poruszają robota w trybie uczenia z wybraną prędkością:

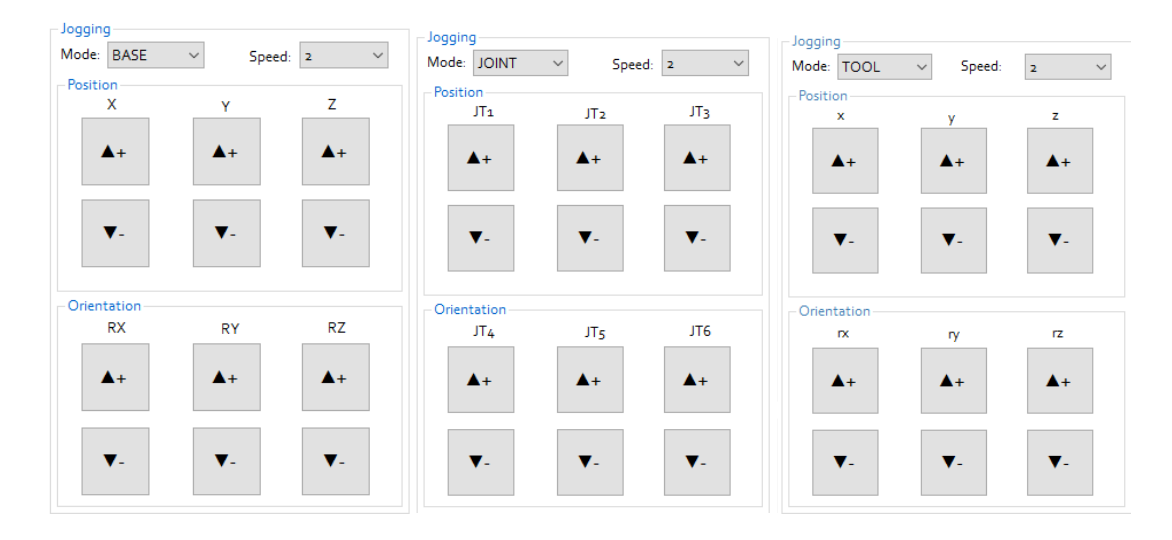

- BASE (współrzędne kartezjańskie): X, Y, Z, RX, RY, RZ
- TOOL (współrzędne kartezjańskie): x, y, z, rx, ry, rz
- JOINT (pojedyncza oś):JT1, JT2, JT3, JT4, JT5, JT6

Jeśli aktualnie wybrana prędkość wynosi 1 (krok), to po naciśnięciu przycisków JOG (+/-) robot wykonuje ruch krokowy. Ruch krokowy jest ustawiony w sekcji STEP-TEACH.

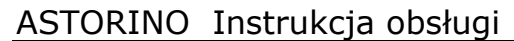

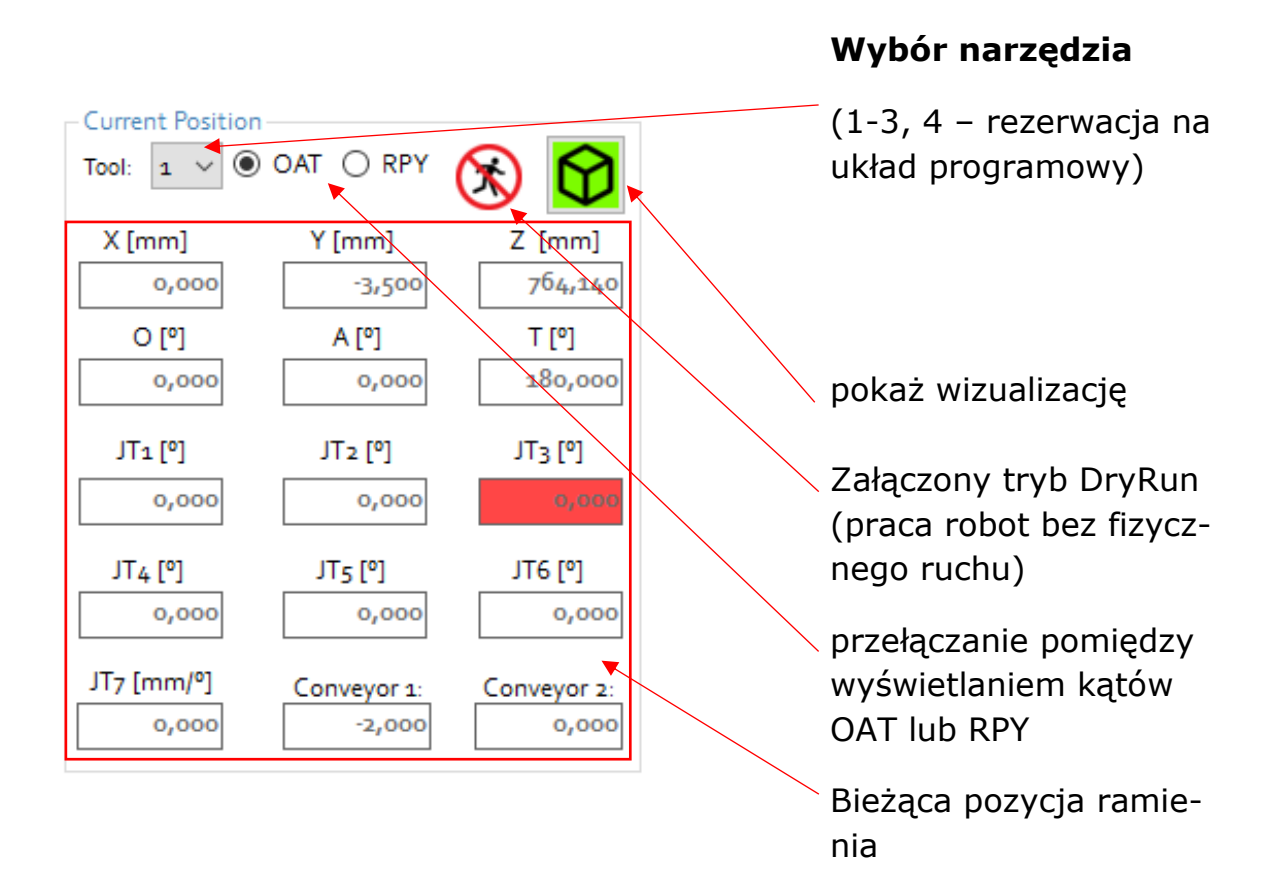

# **16.4.2 Obszar Current Position / Obecna Pozycja**

## **16.4.3 Obszar Step - Teach / Ustawienia kroku**

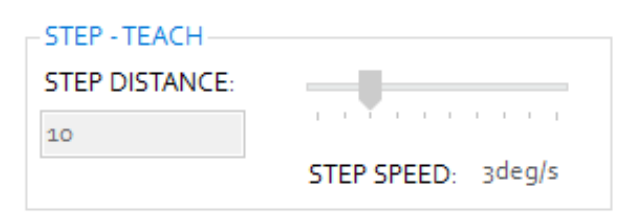

**ODLEGŁOŚĆ KROKU** wartość w mm lub ° dla ruchu

### **PRĘDKOŚĆ KROKU**

Prędkość w % lub mm/s

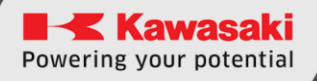

### **16.4.4 Obszar Teach Point / Naucz punkt**

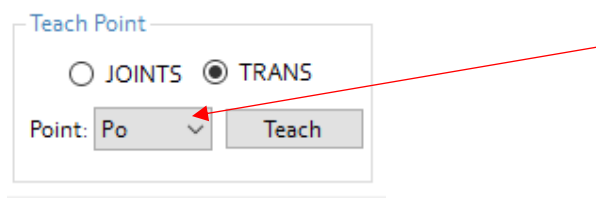

Wybierz punkt z listy, który ma zostać zapisany.

Wybierz, czy do punktu ma być zapisany w wartościach kartezjańskich (TRANS), czy kątów osi (JOINT).

Na koniec kliknij przycisk [Teach], aby zapisać ten punkt w pamięci robota.

### **16.4.5 Obszar Execute Motion Command / Wykonaj Polecenie Ruchu**

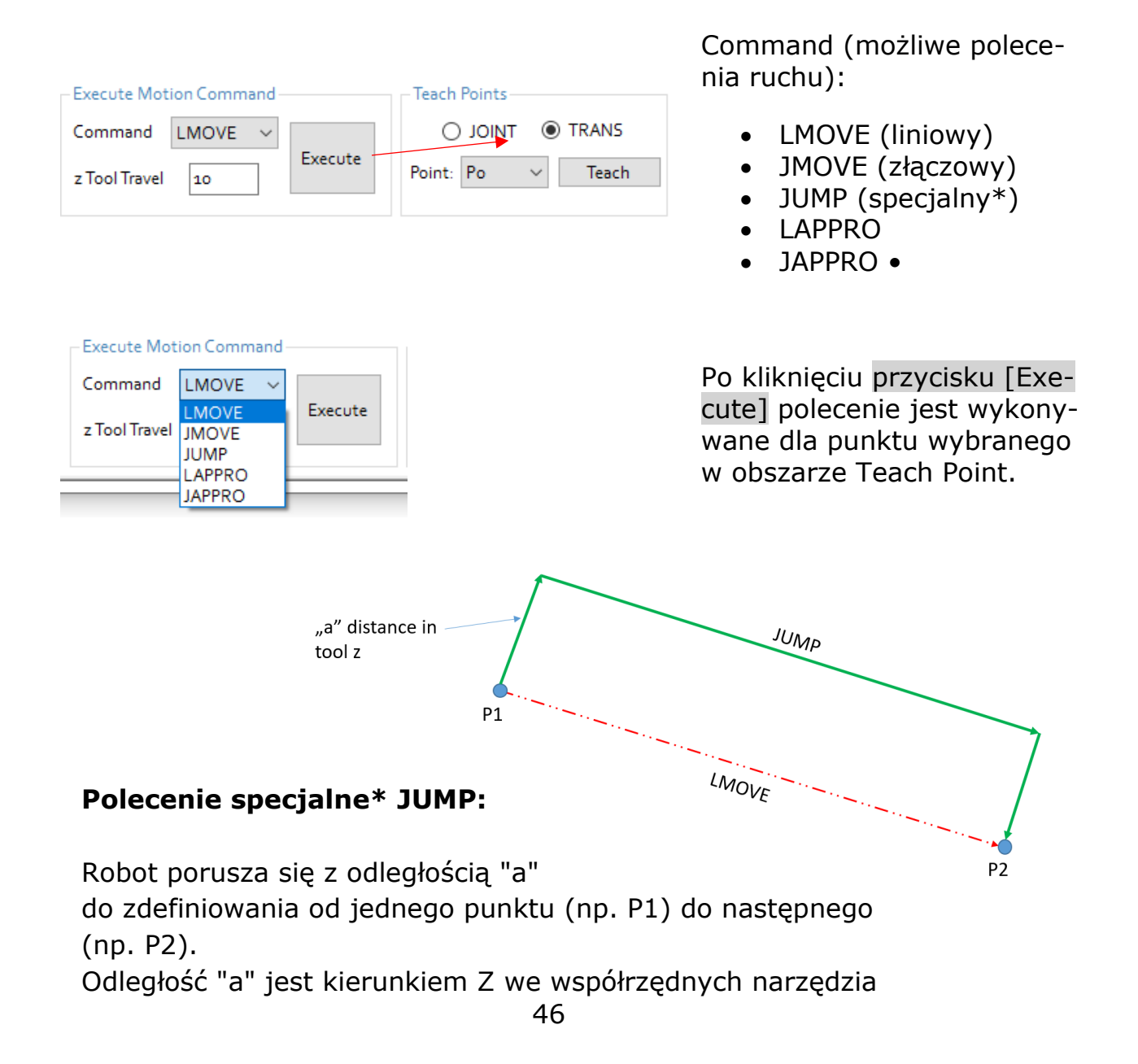

# **16.5 Karta Points / Punkty**

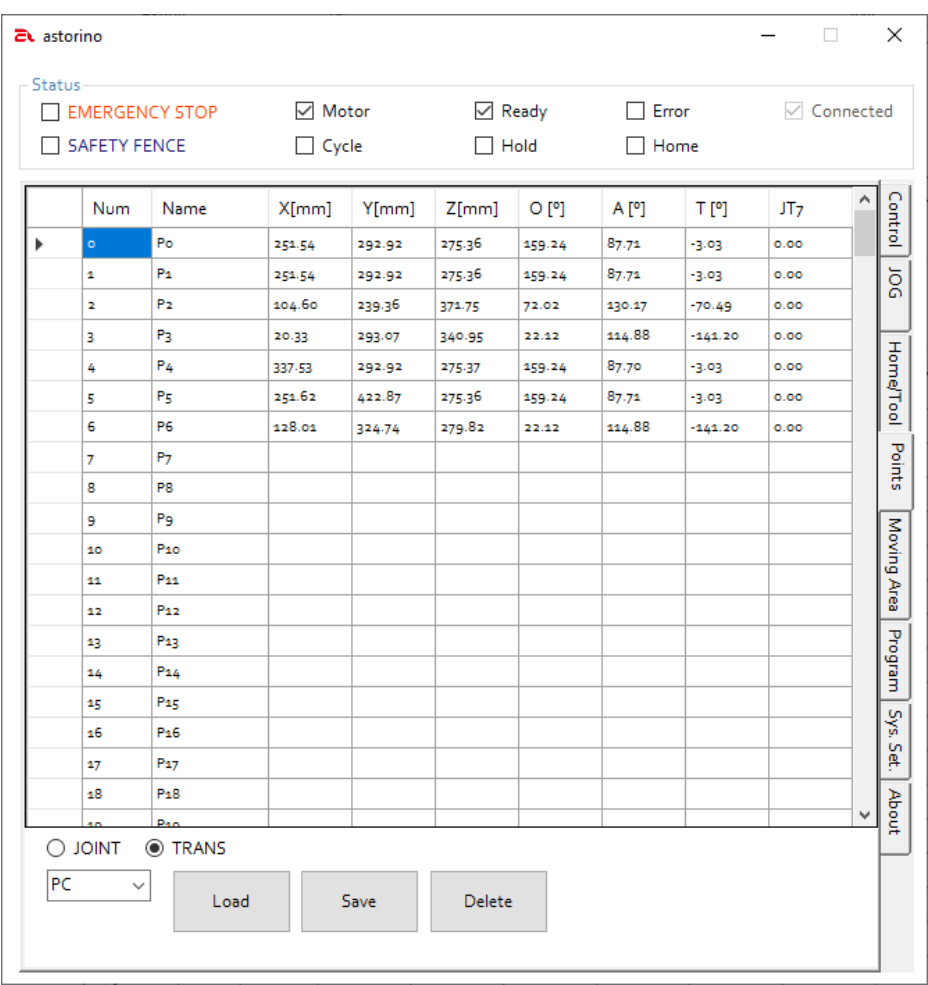

W tej zakładce wszystkie punkty zapisane w oprogramowaniu są wyświetlane w formie tabelarycznej.

Można wyświetlić wszystkie punkty TRANS lub JOINT. Punkty od 0 do 99 są oznaczone jako Px na przykład P0 lub P10, punkty od 100 do 255 są punktami użytkownika i mają nazwę określoną przez użytkownika.

Z listy rozwijanej można wybrać kierunek, w którym mają być ładowane lub zapisywane dane punktu. Możesz wybrać podłączony komputer lub sterownik robota.

Przycisk [LOAD] ładuje dane z pamięci robota lub z plików \*.loc do sterownika robota ASTORINO.

Za pomocą przycisku [ZAPISZ] dane w pamięci robota lub w pliku \*.loc w pliku \*.loc na komputerze.

Przycisk [USUŃ] usuwa wybrany element z oprogramowania Astorino i z pamięci robota.

**Kawasaki** Powering your potential

ASTORINO Instrukcja obsługi

## **16.6 Karta Home/Tool / Pozycja domowa/Tool**

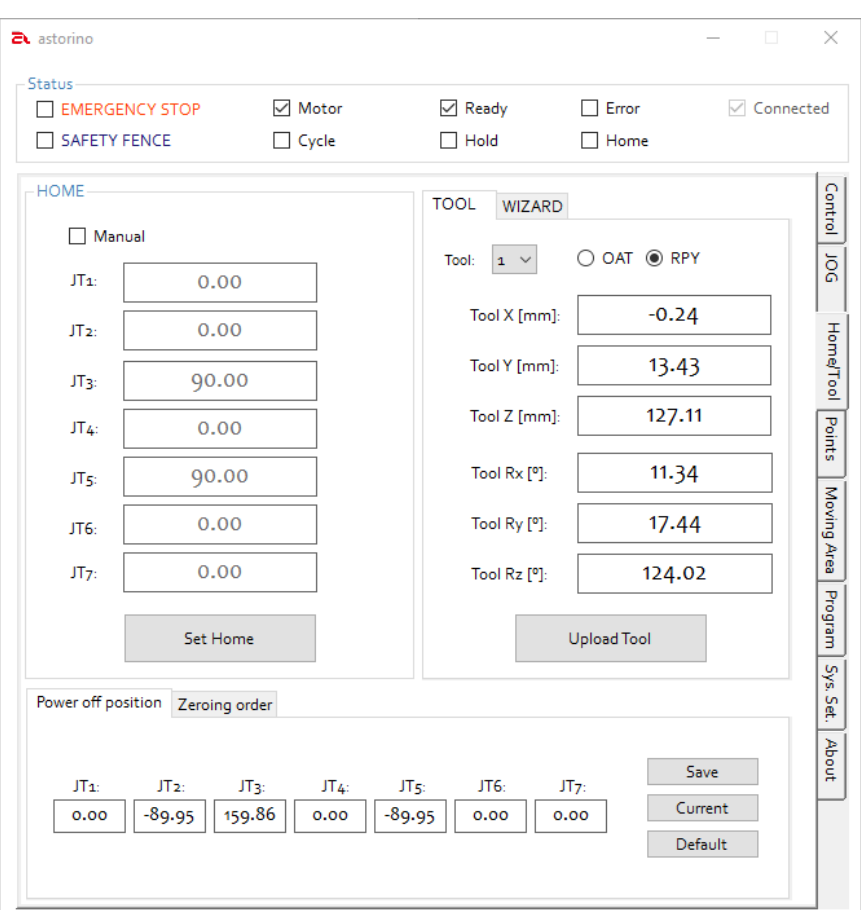

### **16.6.1 Obszar Pozycja domowa/Home**

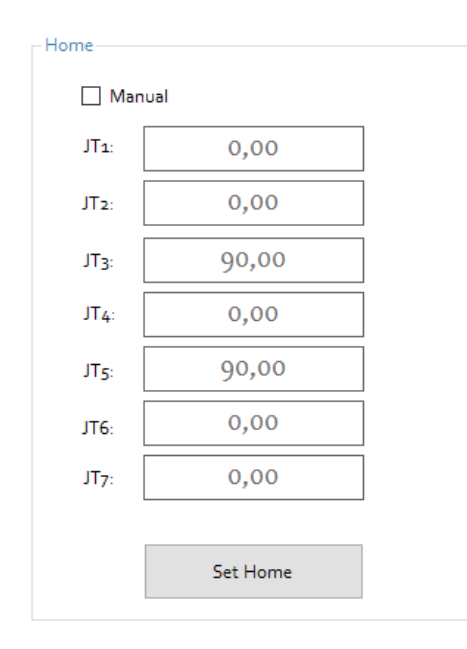

Przycisk [Set Home] służy do zapisywania aktualnej pozycji robota jako pozycji domowej.

Kliknij pole ☐ wyboru Manual, aby ręcznie wprowadzić dane pozycji HOME. Następnie kliknij przycisk [Set Home], aby zapisać dane w pamięci robota.

Naciśnięcie przycisku [Home] na zakładce Control powoduje, że robot powróci w przyszłości do zapisanej pozycji!

# **16.6.2 Obszar Tool**

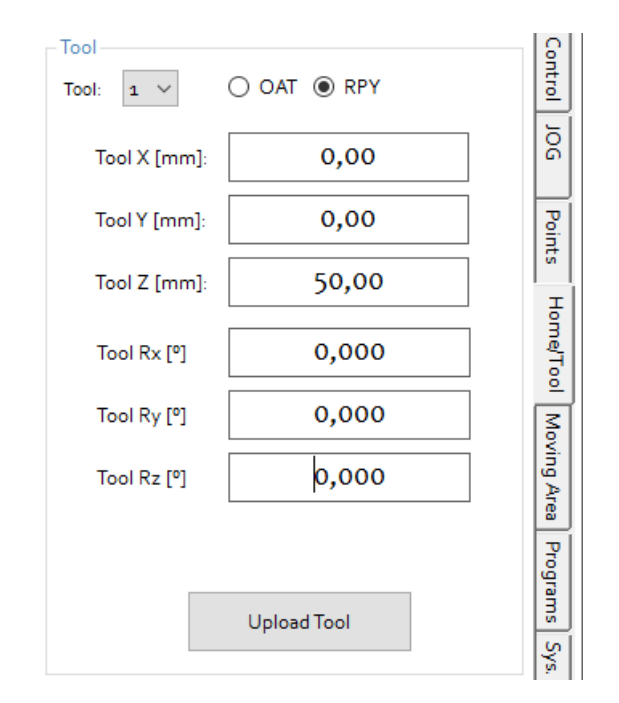

Różne narzędzia, takie jak chwytaki, końcówki lub inne, można wywołać i sparametryzować za pomocą menu rozwijanego narzędzia.

Wprowadź recznie powiązane dane narzędzia.

Albo te dane są już znane i udokumentowane z projektu, albo musisz sam je określić i wprowadzić!

Zapoznaj się z sekcją dotyczącą wprowadzania danych narzędzia w niniejszej instrukcji.

Po kliknięciu przycisku [Upload Tool] wprowadzone dane są aktualizowane do pamięci robota.

### **16.6.3 Obszar Wizard / Kreator**

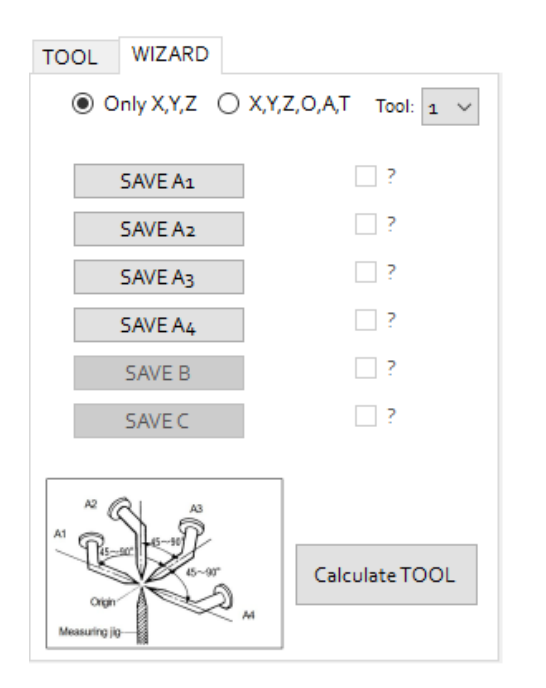

Ta sekcja umożliwia użytkownikowi obliczenie nowego TCP (TOOL CEN-TER POINT) metodą 4-punktową lub 6-punktową.

Metoda 4-punktowa pozwala na obliczenie wartości x,y,z danych narzędzia

Metoda 6-punktowa pozwala obliczyć wartości x,y,z i Rx,Ry,Rz (OAT) danych narzędzia. Zapoznaj się z sekcją dotyczącą obliczania narzędzia w niniejszej instrukcji.

## **16.6.4 Obszar Power OFF position / Pozycja wyłączenia**

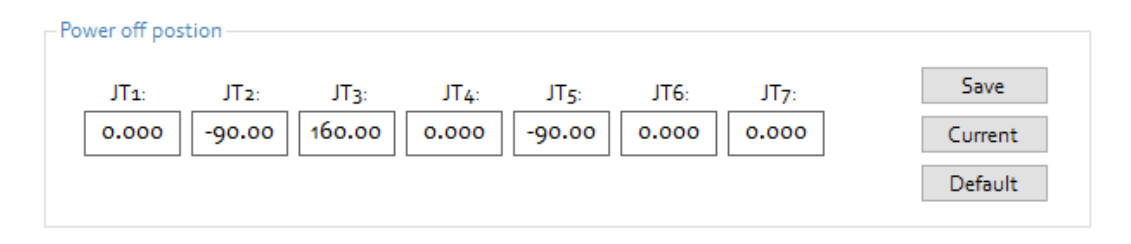

Ten obszar zawiera informacje o bezpiecznej pozycji wyłączenia.

- Przycisk [Save] służy do zapisywania ręcznie wprowadzonej pozycji.
- Użyj przycisku [Current], aby zapisać aktualną pozycję robota.
- [Default] służy do resetowania wartości do ustawień fabrycznych.

### **16.6.5 Obszar Zeroing order / Kolejność zerowania**

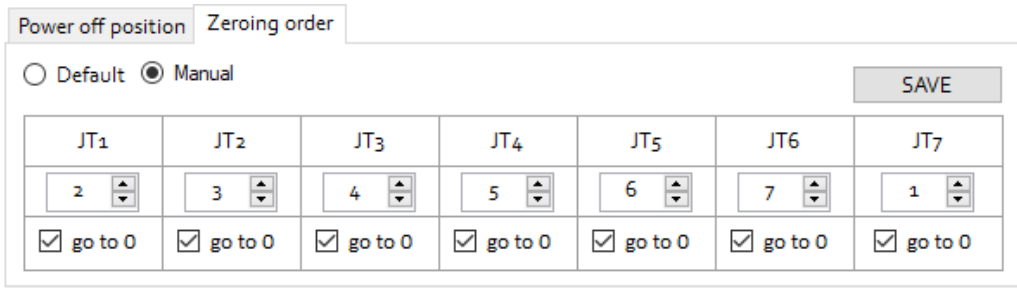

Ten obszar zawiera informacje o kolejności zerowania osi. Ta sekcja pozwala użytkownikowi ustawić sekwencję zerowania dla wszystkich osi. Wybierz krok [1..7] dla wszystkich osi (wiele osi może być zerowanych w tym samym kroku) i wybierz, czy oś powinna lub nie powinna znajdować się w pozycji 0 (zero) po zakończeniu procesu.

- Przycisk [Default] ustawia kolejność zerowania na domyślną kolejność,
- Przycisk [Manual] aktywuje sekcję ustawień ręcznych,
- Przycisk [Save] służy do zapisywania recznie wprowadzonej pozycji.

# **16.7 Karta Moving Area / Przestrzeń Robocza**

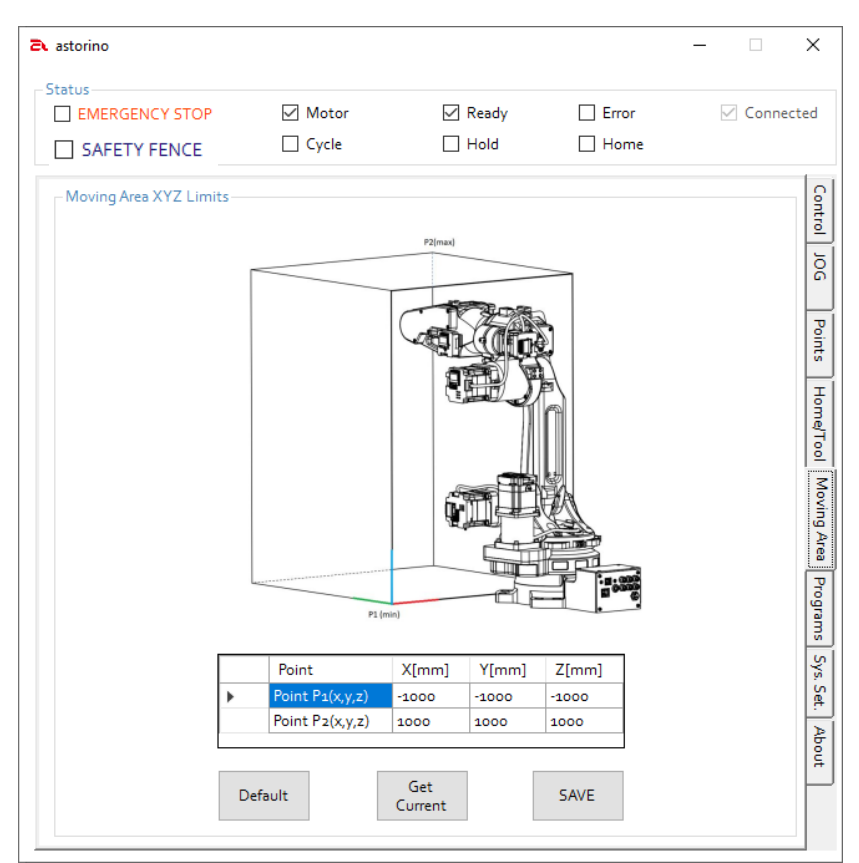

W karcie [Moving Area] można zdefiniować dozwolony obszar roboczy robota Astorino.

Aby móc modyfikować dozwoloną przestrzeń pracy należy wejść na wyższy poziom dostępu. Aby to zrobić w Terminalu robota należy wpisać polecenie  $nZ$  user  $3''$ 

Za pomocą dwóch punktów **P1** i **P2** tworzona jest wirtualna prostokątna objętość, która określa obszar, w którym robot może się poruszać i którego nie może opuścić.

Punkt **P1** – pokazuje minimalne wartości,

Punkt **P2** – pokazuje maksymalne wartości

- za pomocą [Get Current] bieżąca pozycja robota jest rejestrowana i przechowywana w wybranym wierszu tabeli pozycji.
- Strefę można również zdefiniować ręcznie i wprowadzić wartości.
- za pomocą [SAVE] dane są przenoszone do pamięci robota.
- przycisk [Default] resetuje wartości do ustawień fabrycznych.

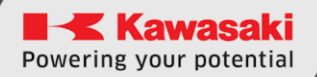

## **16.8 Karta Program**

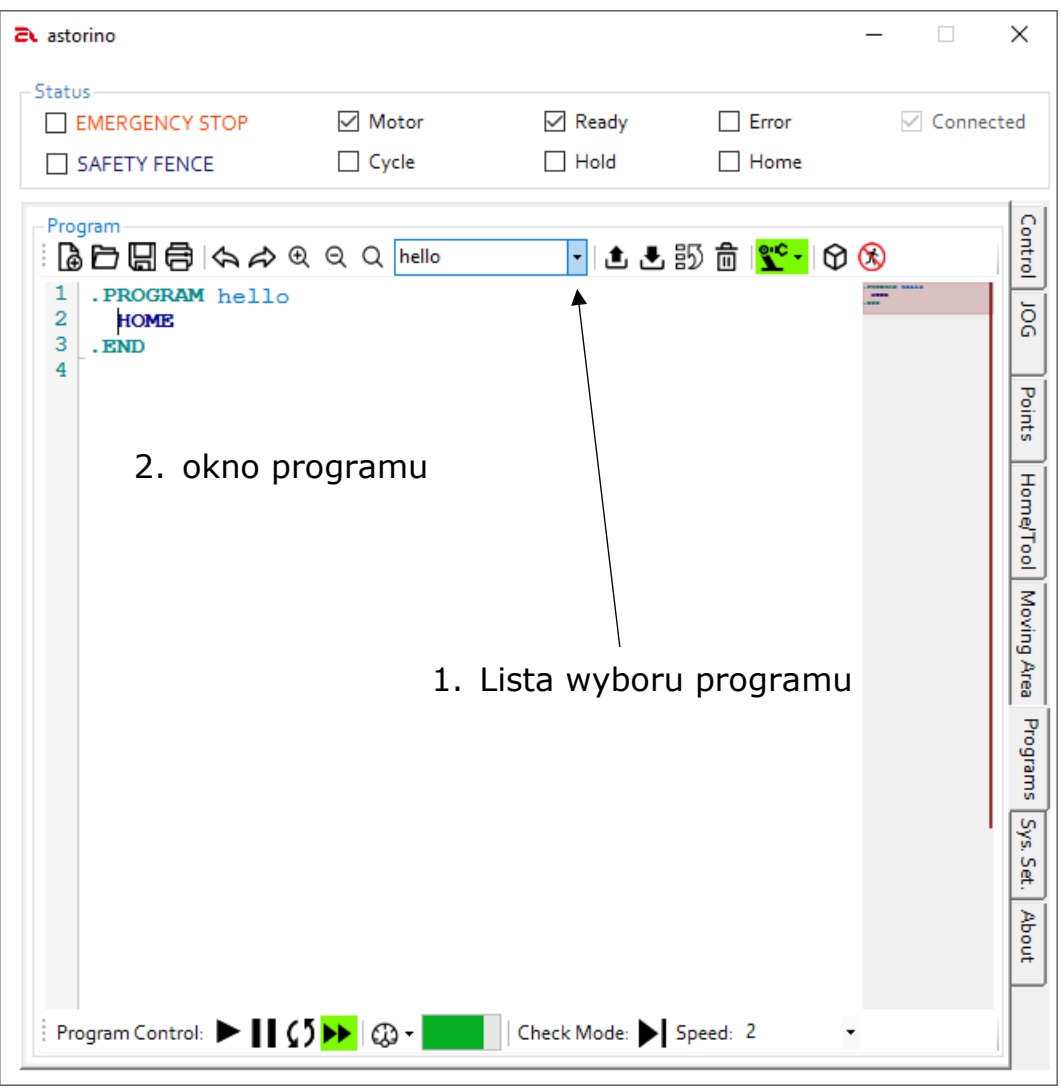

W tej zakładce możesz zaprogramować robota w uproszczonej wersji języka Kawasaki AS.

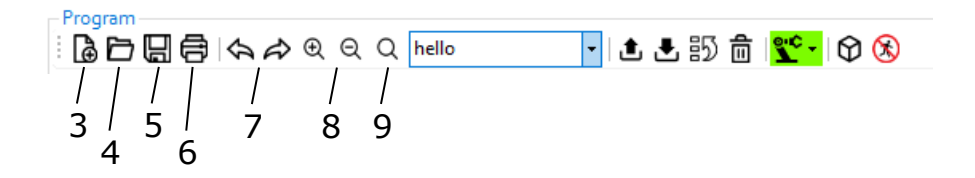

- 3. Tworzenie nowego programu
- 4. Wybierz program z komputera i załaduj go na robota
- 5. Zapisz wybrany program jako plik \*.pg na komputerze PC
- 6. Drukuj kod programu
- 7. Cofnij / Ponów
- 8. Powiększenie/zmniejszenie zawartości okna programu (zoom)
- 9. Resetowanie powiększenia do ustawień domyślnych

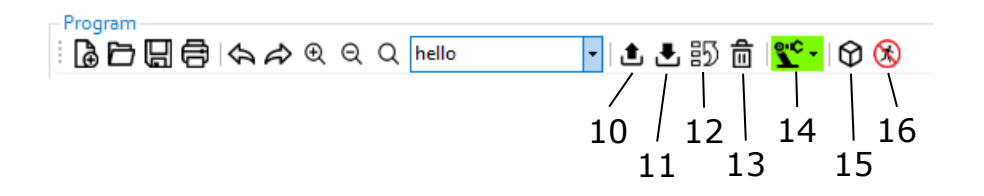

- 10. Wgrywa program do sterownika robota (PC  $\Rightarrow$  Astorino)
- 11. Pobiera wybrany program ze sterownika robota
- 12. Ustawia wybrany program jako program startowy \*
- 13. Usuwa zaznaczony program
- 14. Przełączanie tryb pracy TEACH / REPEAT (ręczny / automatyczny)
- 15. Otwórz okno wizualizacji
- 16. Aktywuje tryb DryRun (bez ruchu robota)

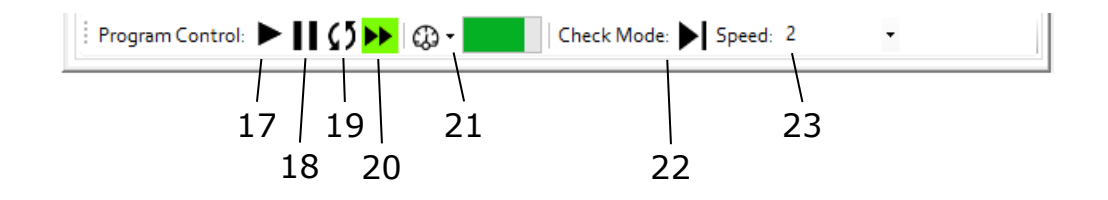

- 17. Uruchomienie programu
- 18. HOLD zatrzymuje uruchomiony program
- 19. Repeat Continues aktywuje tryb pętli programu
- 20. Step Continues aktywuje tryb pojedynczego kroku
- 21. Monitor speed prędkość monitorowania
- 22. Check mode wyświetla aktualnie aktywny tryb krokowy lub ciągły. Przycisk Next Step – pozwala na przejście do kolejnych kroków w trybie krokowym.
- 23. Ustawianie i zmiana prędkości w trybie TEACH

\* Po włączeniu Astorino program zdefiniowany jako program startowy jest ładowany do pamięci roboczej sterownika robota i jest bezpośrednio gotowy do uruchomienia.

**Kawasaki** Powering your potential

ASTORINO Instrukcja obsługi

| <b>2</b> astorino                                                                                                    |                                  |                                |                      |        | о                | $\times$                                                                                             |
|----------------------------------------------------------------------------------------------------|----------------------------------|--------------------------------|----------------------|--------|------------------|----------------------------------------------------------------------------------------------------|
| Status<br>EMERGENCY STOP                                                                                                    | $\sqrt{ }$ Motor<br>$\Box$ Cycle | $\boxdot$ Ready<br>$\Box$ Hold | $\Box$ Error<br>Home |        | $\vee$ Connected |                                                                                                    |
| Program<br>PD日目はやもので rello<br>1<br>.PROGRAM hello<br>$\overline{2}$<br>LMOVE P1<br>3<br>LMOVE P2<br>4<br>$x = 0$<br>$5\frac{1}{2}$<br>IF $x == 0$ THEN<br>6<br><b>HOME</b><br>7<br><b>END</b><br>8<br>. END<br>9                                                                            |                                  |                                |                      | mental |                  | Control<br>$\frac{1}{20}$<br>Points<br>Home/Tool<br>Moving Area<br>Programs<br>Sys.<br>Set.<br>About |
| Program Control: $\blacktriangleright$ $\lceil \pmb{\cdot} \rceil$ $\pmb{\zeta}$ $\pmb{\rangle}$ $\blacktriangleright$ $\lvert \pmb{\zeta} \rceil$ $\blacktriangleright$ $\lvert \pmb{\zeta} \rvert$ $\mathbb{R}$ $\blacktriangleright$ $\lvert$ Check Mode: $\blacktriangleright$ Speed: 2 |                                  |                                |                      |        |                  |                                                                                                    |

*Przykładowy program o nazwie hello*

Jeśli program zostanie wykonany, robot porusza się do punktu P1 w linii prostej (LinearMOVE).

Po osiągnięciu punktu ponownie porusza się po prostej ścieżce do P2. Zmiennej x przypisano teraz wartość 0.

Pętla IF sprawdza, czy x ma wartość 0.

W takim przypadku wykonywane jest polecenie HOME, a robot przechodzi do pozycji domowej.

# **16.9 Karta System Settings / Ustawienia Systemu**

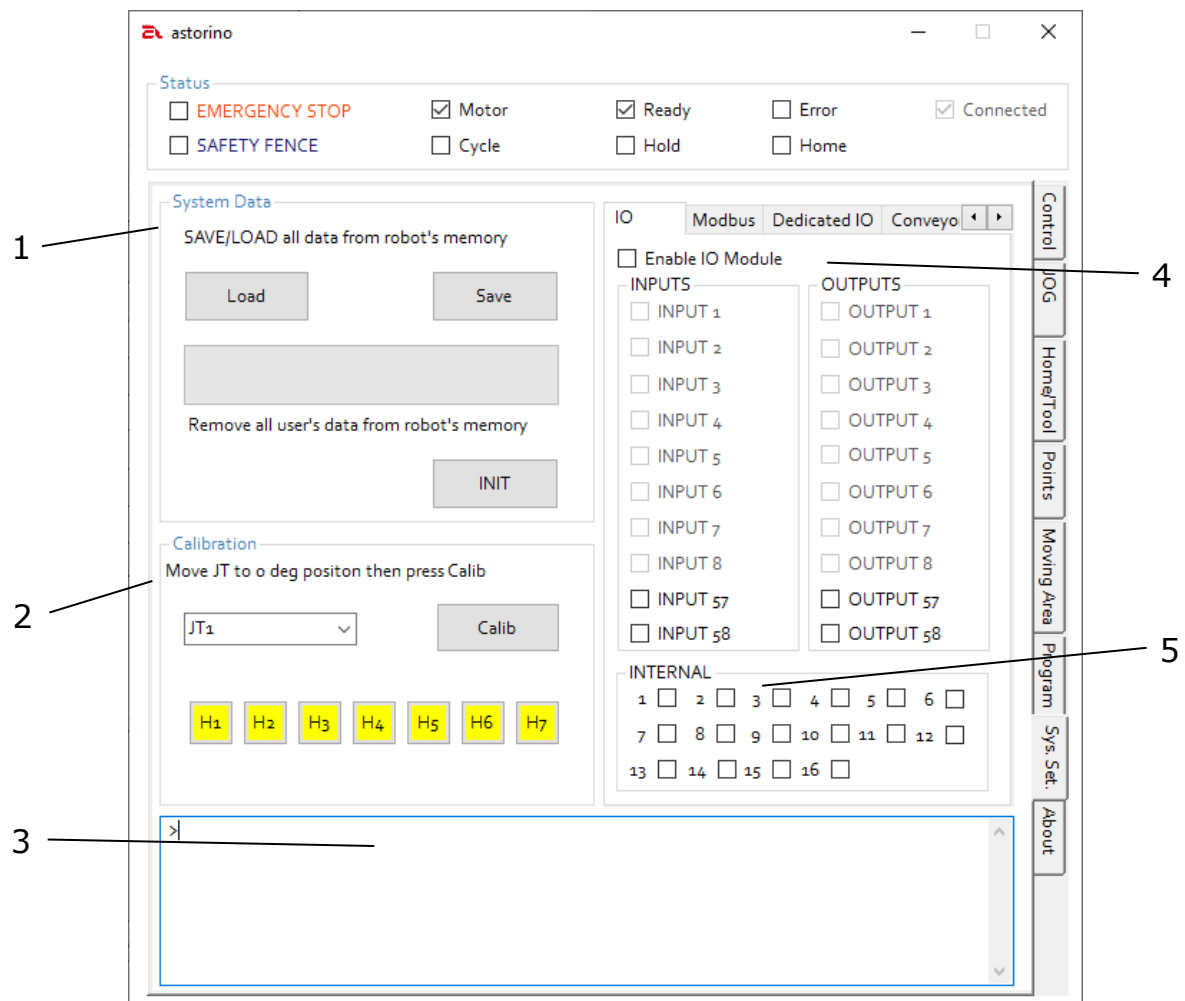

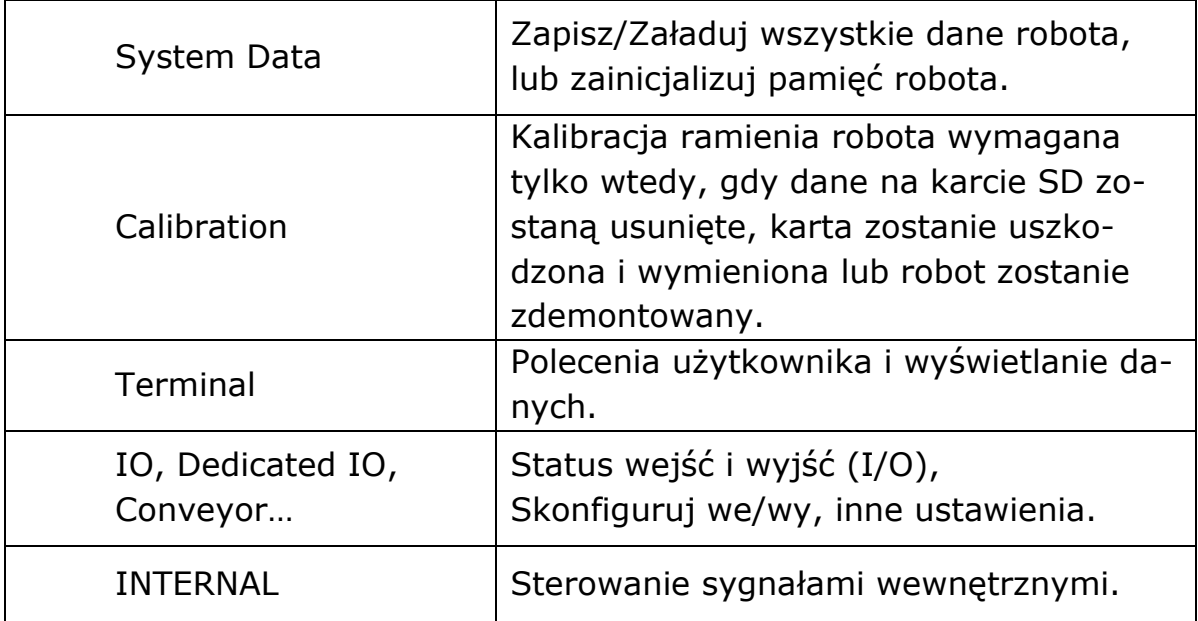

## **16.10 Obszar Calibration / Kalibracja**

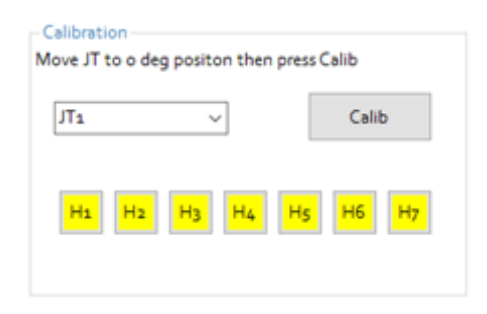

Ta sekcja pozwala użytkownikowi skalibrować robota, a także sprawdzić czujniki magnetyczne, które są zainstalowane na wszystkich osiach. Jeśli przyciski o nazwie Hx, gdzie x jest 1..7 świeci na żółto, to czujnik magnetyczny widzi magnes.

### **16.11 Pole Terminal**

Terminal służy do wyświetlania informacji z robota, ale także do wydawania poleceń robotowi.

Wszystkie polecenia ruchu, takie jak LMOVE, HOME itp. Muszą być poprzedzone słowem "DO", a robot musi być GOTOWY i w trybie REPEAT. Na przykład "DO LMOVE P1"

Możesz także użyć terminala do odczytu wartości zmiennych (na przykład "PRINT x"), nauki punktów (na przykład HERE P1), ustawiania zmiennych (na przykład  $x = 10$ ) i tak dalej.

Oto lista poleceń Terminala:

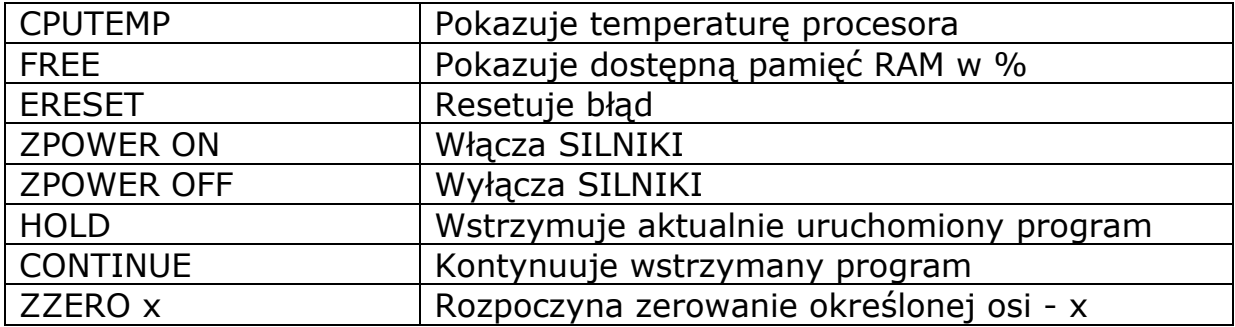

# **16.11.1 Obszar Status i konfiguracja**

### 16.11.1.1 IO

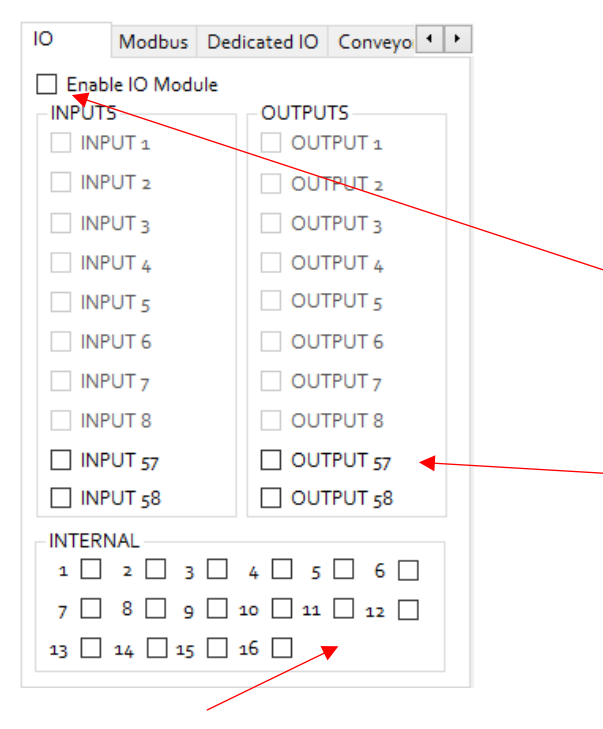

**INTERNAL** – tutaj sprawdzasz lub wymuszasz status sygnałów wewnętrznych.

 $(\sqrt{2})$  = ON,  $\Box$  = OFF)

#### 16.11.1.2 MODBUS

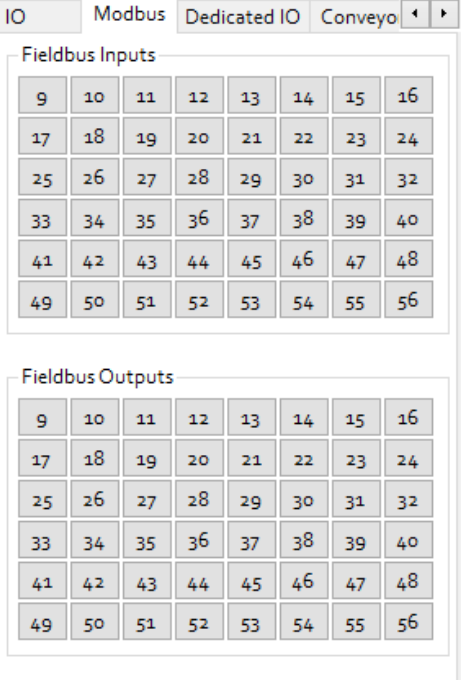

W tym oknie można zobaczyć stan WEJŚĆ sygnałów i włączyć/wyłączyć WYJŚCIA, klikając odpowiednie pola wyboru.<sup>[]</sup>

Wybranie pola **Enable IO Module** powoduje aktywację modułu We/Wy. Jeśli moduł IO jest uszkodzony, to pole jest automatycznie odznaczane.

WEJŚCIA 57,58 i WYJŚCIA 57,58 są zarezerwowane dla wersji B robota i znajdują się na ramieniu JT3

## **FATTENTION [**

Jeśli aktywujesz tę funkcję bez modułu podłączenia I/O do płyty głównej robota, wystąpi błąd!

W tym oknie można zobaczyć stan wejść FIELDBUS i włączyć/wyłączyć wyjścia FIELDBUS klikając odpowiednie przyciski sprawdzania. Jeśli wejście lub wyjście jest włączone, przycisk świeci na żółto.

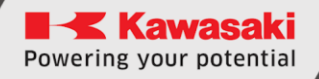

### 16.11.1.3 Sygnały dedykowane

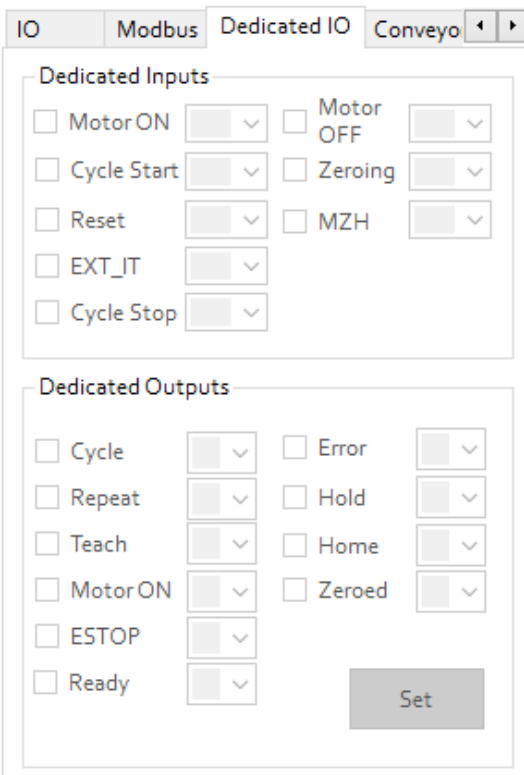

Widok i konfiguracja dedykowanych sygnałów robota. Sygnały mają ustaloną, określoną funkcję lub instrukcję.

Dedykowane wejścia to specjalne sygnały wejściowe, takie jak "Reset" lub "Cycle Stop".

Dedykowane wyjścia to specjalne sygnały wyjściowe, takie jak "Motor ON" i "Error".

MZH (MOTOR ON -> ZEROING -> HOME) – jest to specjalna sekwencja przeznaczona do homowania robota z jednym bitem ze stanu początkowego po włączeniu zasilania.

### 16.11.1.4 Detekcja kolizji

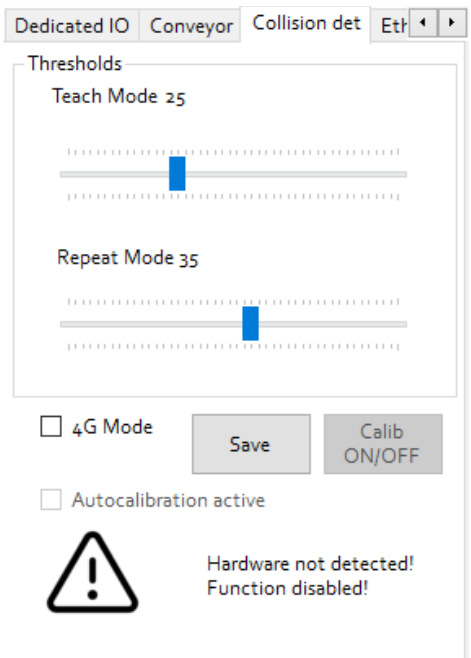

B – wersja robota wyposażona jest w akcelerometr do wykrywania kolizji.

Tutaj użytkownik może zmienić progi wykrywania kolizji.

Pole wyboru [4G Mode] umożliwia włączenie/wyłączenie progów wysokiego poziomu

Przycisk [Save] zapisuje progi do pamięci robota

Przycisk [Calib ON/OFF] rozpoczyna lub zatrzymuje automatyczną kalibrację progów.

### 16.11.1.5 Taśmociąg

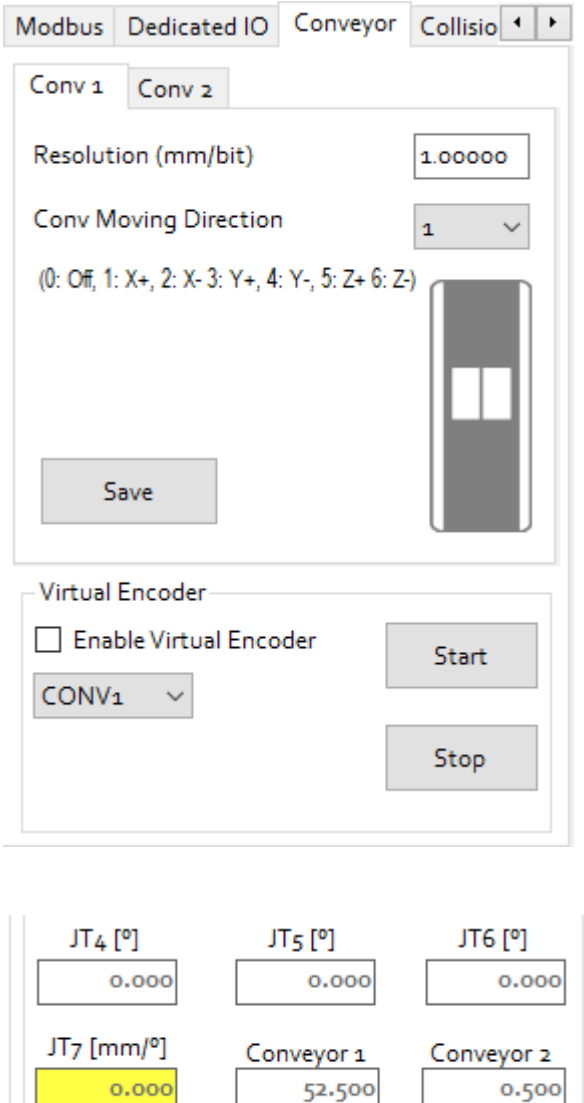

W tym miejscu można ustawić kierunek ruchu taśmociągu. Ustawiamy kierunek zgodnie z jedną osi układu BASE robota, a także rodzielczość mm/bit

Można także załączyć wirtualny ekoder. Pozwala to na symulację aplikacji, które wykorzystują śledzenie tasmy. Wybieramy z listy, który taśmociąg chcemy uruchomić (CONV1 lub CONV2), załączmy checkbox (Enable Virtual Encoder), a następnie przyciskami [Start] lub [Stop] włączamy lub wyłączamy wirtualny enkoder.

Wartości wirtualnego jak i fizycznego enkodera wyświetlają się z zakładce JOG

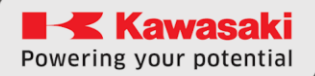

### 16.11.1.6 Ethernet

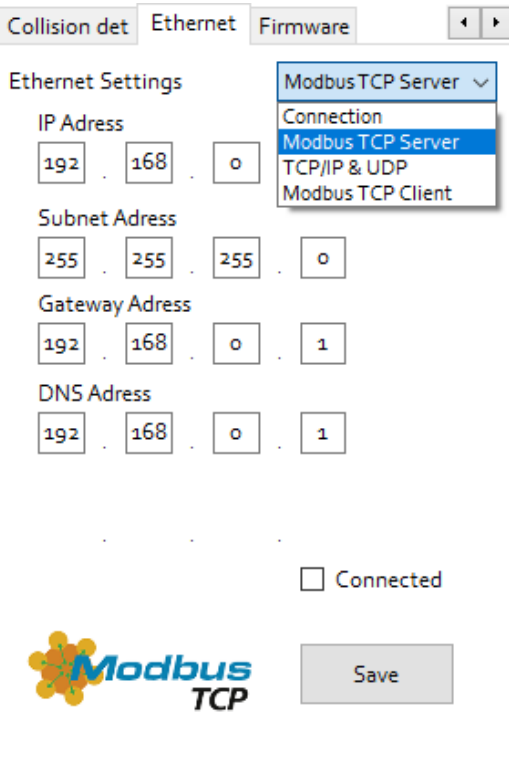

W tym obszarze można zmienić ustawienia komunikacji Ethernet.

Działanie portu Ethernet można ustawić na:

- Połączenie z oprogramowaniem Astorino
- Modbus TCP Serwer
- TCP/IP lub UDP
- Modbus TCP Klient

Przycisk [Save] zapisuje zmiany w pamięci kontrolera. Po zapisaniu wymagane jest ponowne uruchomienie robota.

#### 16.11.1.7 Firmware

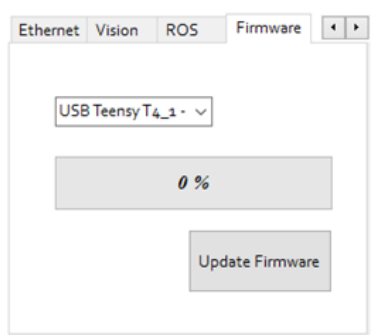

W tej podzakładce możesz zaktualizować oprogramowanie Astorino.

# **16.12 Okno Wizualizacji**

Aby otworzyć okno wizualizacji i zobaczyć w czasie rzeczywistym działanie robota Astorino, należy kliknąć jeden z tych dwóch przycisków

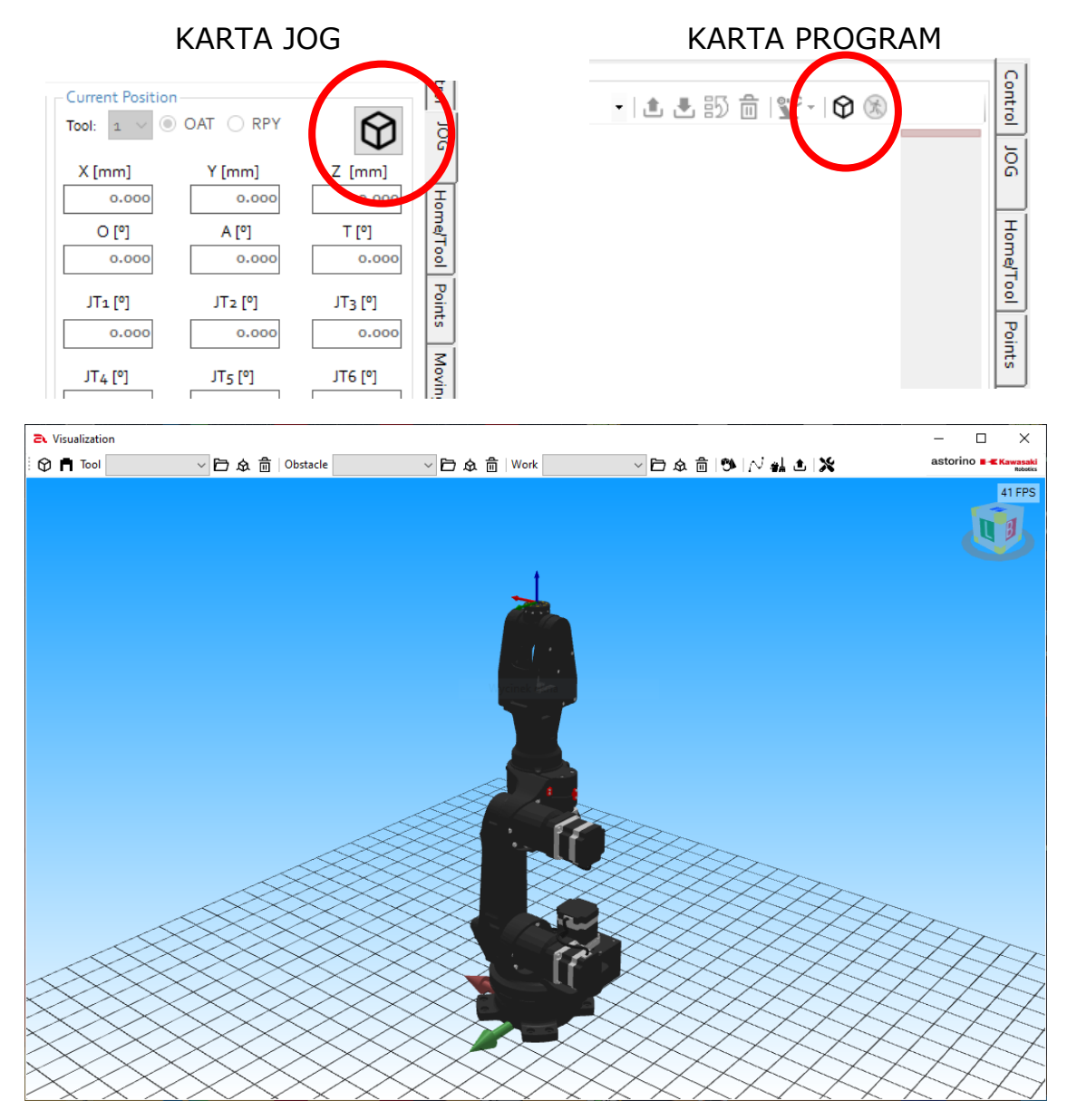

## **16.12.1 Obsługa okna wizualizacji**

Okno wizualizacji pozwala na dodawanie obiektów 3D do sceny z robotem. Program obsługuje pliki typu stl i pozwala na dodawanie podstawawych kształtów trójwymiarowych. Każdy z obiektów można dodać jako jeden z trzech typów obiektów:

- Obstacle obiekty tego typu są statycznymi obiektami sceny
- Work obiekty tego typu mogą być przenoszone przez robota
- Tool obiekty tego typu zawsze poruszają się zgodnie z kiścią robota.

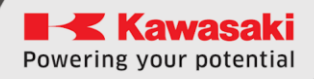

Menu okna wizualizacja składa się z następujących elementów:

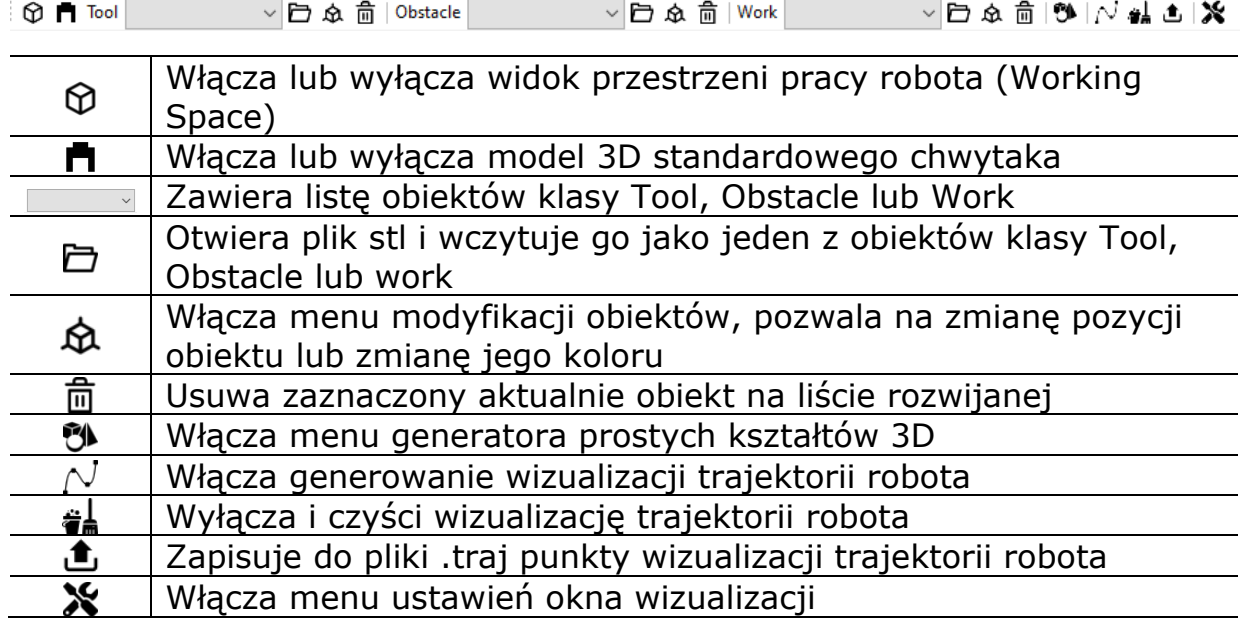

### **16.12.2 Klasy obiektów**

Work – obiekty klasy Work mogą być przenoszone przez robota. Aby obiekt został pochwycony punkt TCP musi się znajdować wewnątrz pobieranego obiektu, a sygnał sterujący musi być w stanie wysokim.

Obstacle – obiekty klasy Obstacle są statycznymi elementami wizualizacji. Pozwalają zbudować scenę wizualizacji, stanowią aspekt wizualny oraz potencjalne przeszkody.

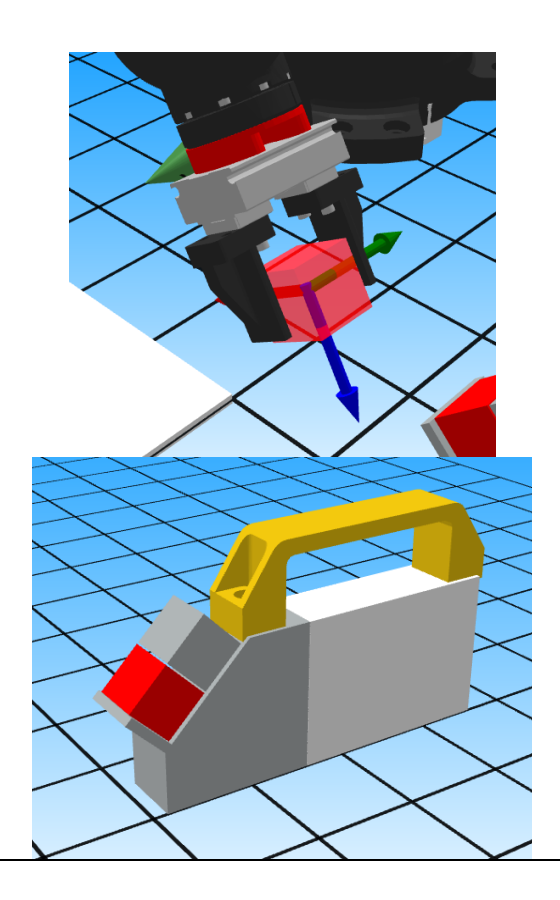

Tool – obiekty klasy Tool są to obiekty, które na stałe są przymocowane do kiści robota. Dzięki tym obiektom można stworzyć swoje własne narzędzia, które są zamontowane na flaszy robota.

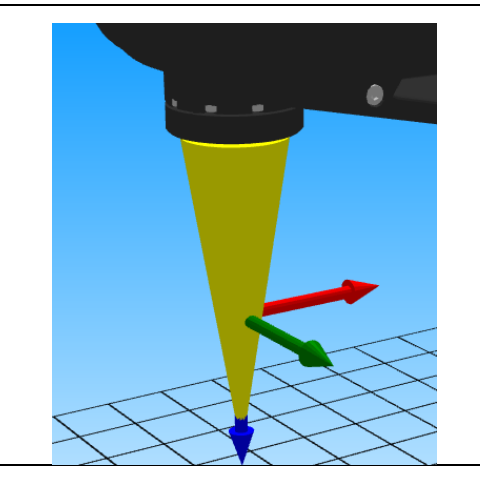

## **16.12.3 Generator prostych kształtów**

Generator prostych kształtów trójwymiarowych pozwala na generowanie następujących elementów:

- Sześcian (kostka),
- Prostopadłościan,
- Stożek,
- Cylinder,
- Sfera,
- Piramida,
- Rura

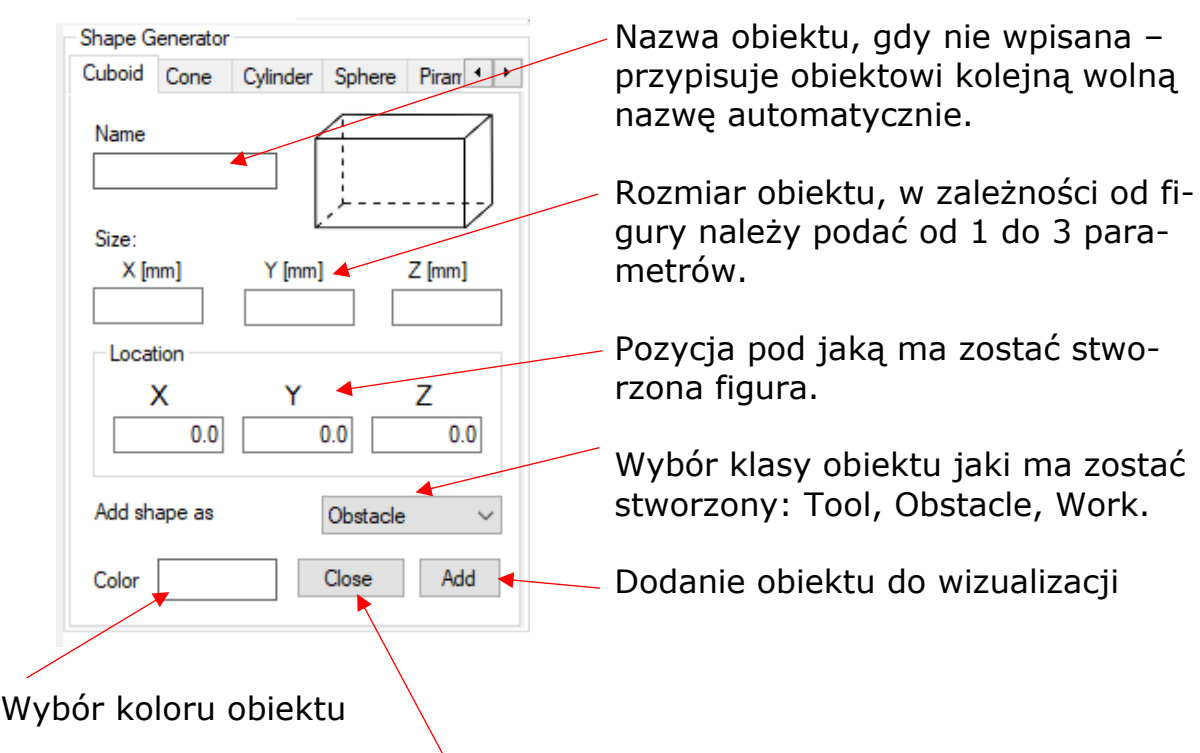

Zamknięcie menu generatora

#### Przykład

Dodać do wizualizacji cylinder klasy obstacle o parametrach:

- 100 mm wysokości,
- Promień podstawy 20mm,
- Kolor zielony
- Pozycja początkowa (0,300,0 [x,y,z])
- Nazwa dowolna

Aby dodać taki obiekt należy wpisać następujące dane w menu generatora i potwierdzić przyciskiem [ADD]. Obiekt zostanie dodany.

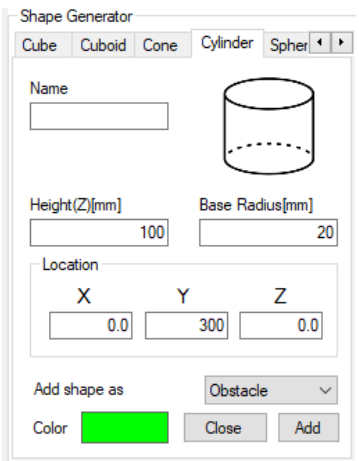

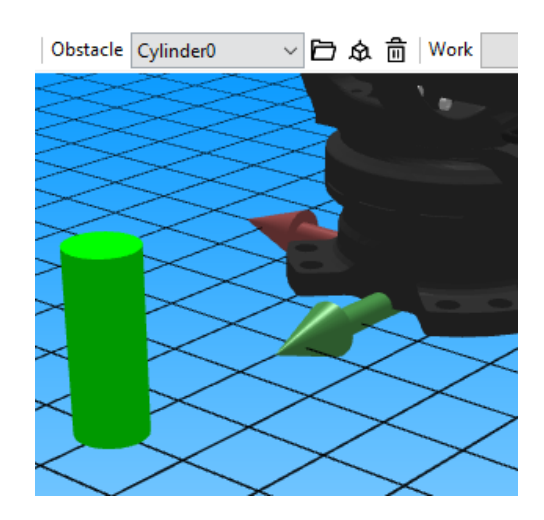

# **16.12.4 Menu modyfikacji obiektów**

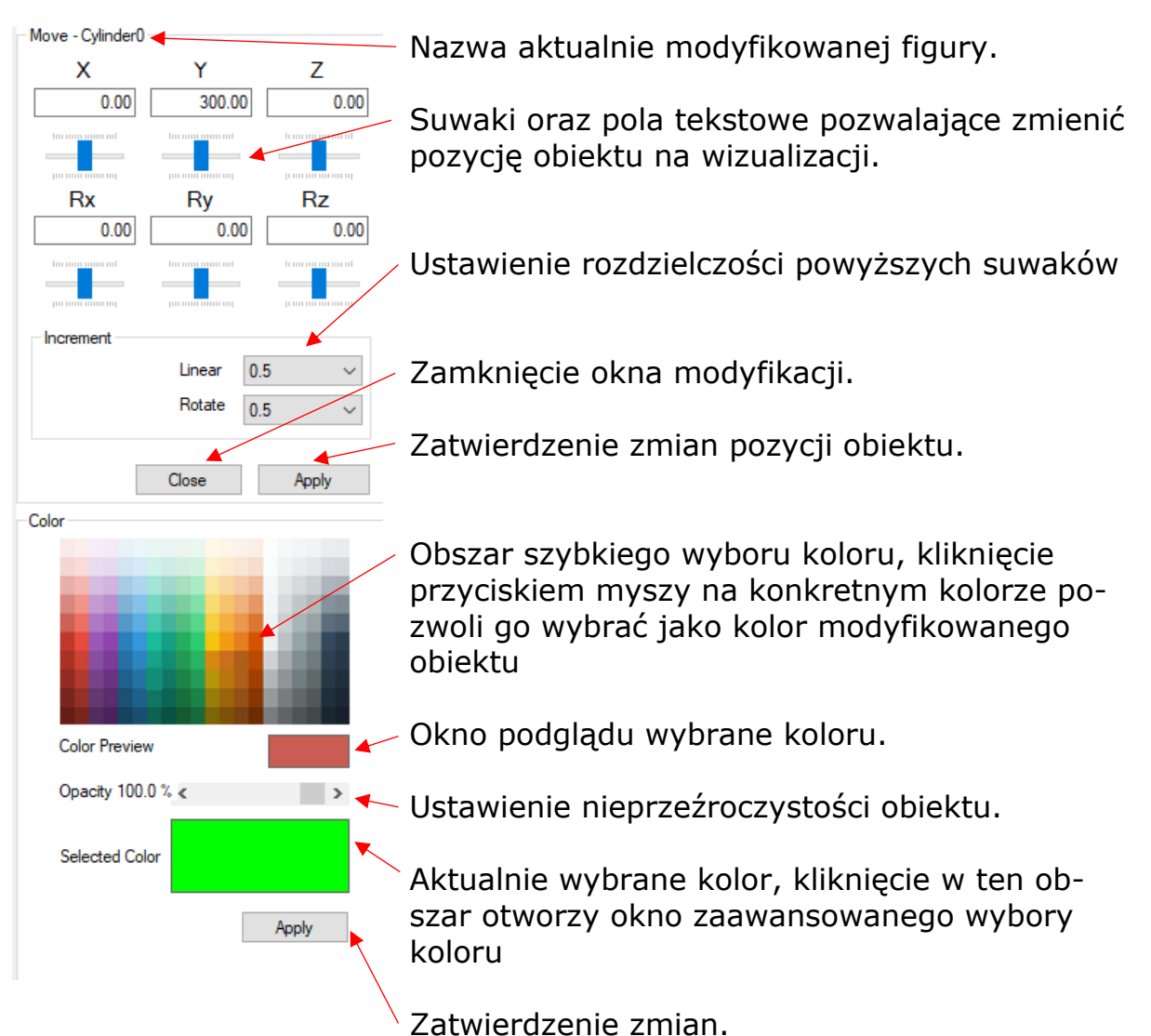

# **16.12.5 Menu ustawień wizualizacji**

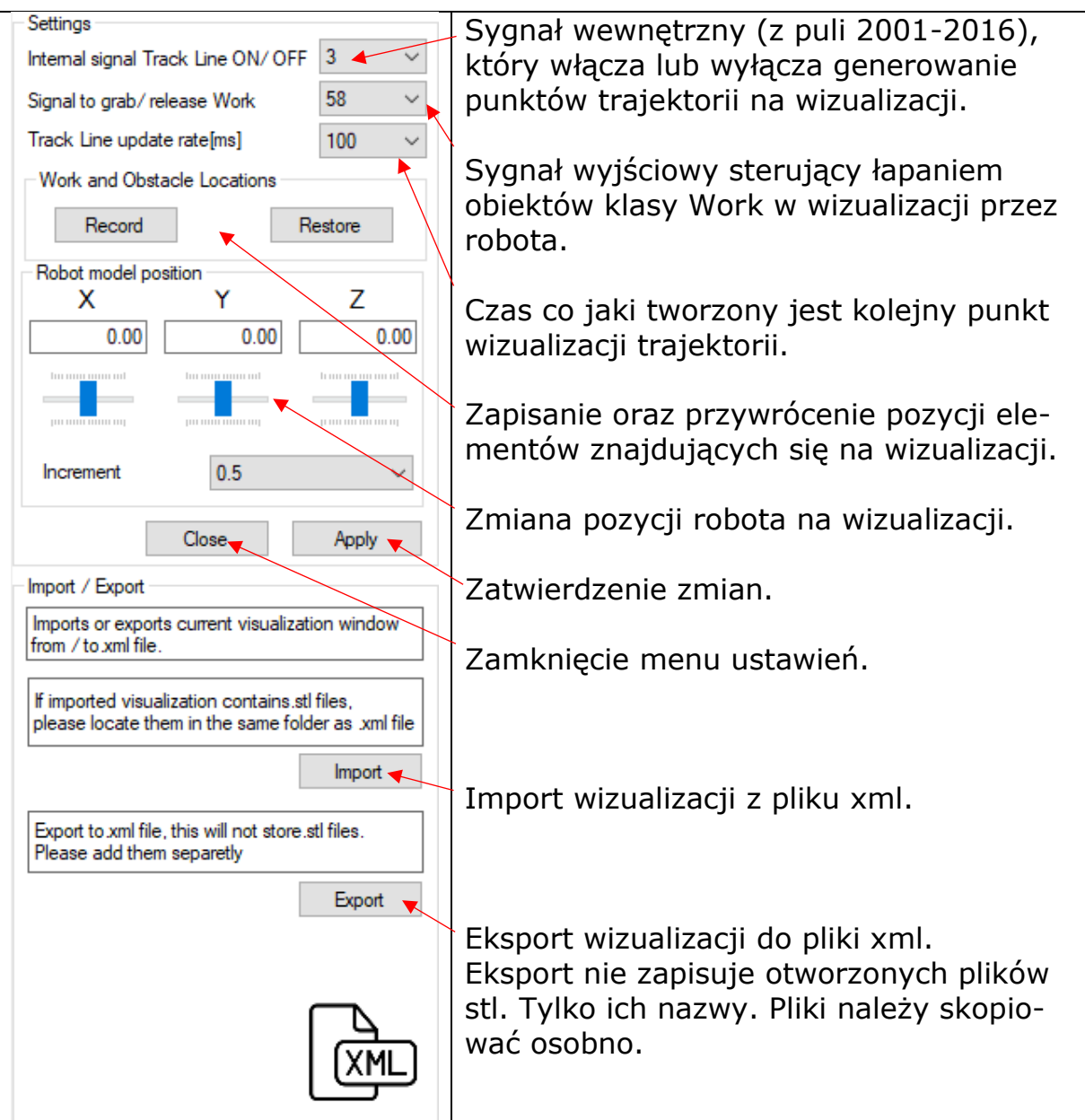

## **16.13 Karta About / Informacje**

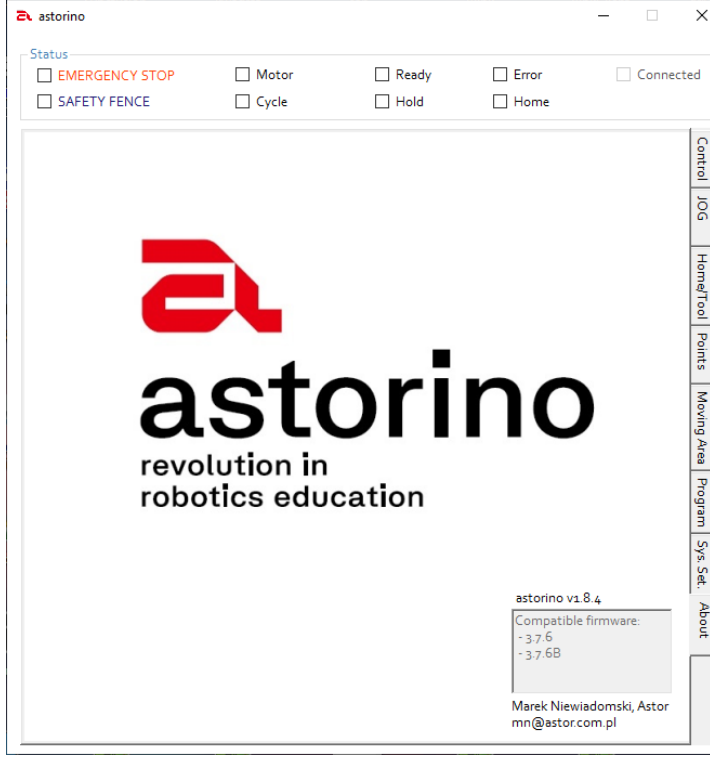

Ta zakładka pokazuje aktualną wersję oprogramowania Astorino i kompatybilnego oprogramowania sprzętowego z aktualnym oprogramowaniem Astorino.

### **16.14 Aktualizacja oprogramowania sprzętowego**

### **16.14.1 Podstawowe informacje**

Oprogramowanie Astorino po uruchomieniu automatycznie sprawdzi, czy dostępna jest nowa wersja, a jeśli tak, poinformuje o tym użytkownika.

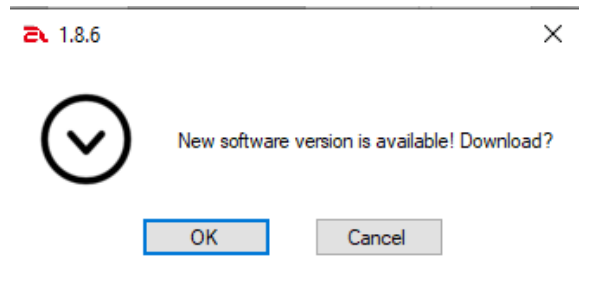

Kliknięcie przycisku [OK] spowoduje pobranie nowej wersji do określonej przez użytkownika lokalizacji na dysku twardym.

Następnie użytkownik musi odinstalować starą wersję z komputera i zainstalować nową.

Po połączeniu z robotem oprogramowanie astorino sprawdzi, czy oprogramowanie robota jest aktualne. Jeśli nowe oprogramowanie układowe jest dostępne, aplikacja poinformuje o tym użytkownika.

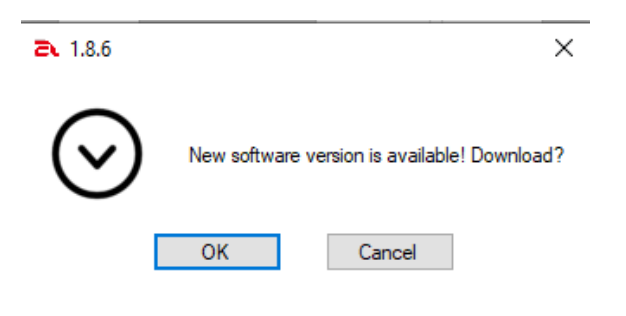

Kliknięcie przycisku [OK] spowoduje pobranie do nowej lokalizacji na dysku twardym określonej przez użytkownika.

Możesz pobrać najnowszą wersję oprogramowania z serwera FTP Kawasaki Robotics: <https://ftp.kawasakirobot.de/Software/Astorino/>

lub skontaktuj się z pomocą techniczną: [Astorino@astor.com.pl](mailto:astorino@astor.com.pl) / [Tech-Support@kawasakirobot.de](mailto:Tech-Support@kawasakirobot.de)
# **16.14.2 Procedura aktualizacji**

Aby zaktualizować oprogramowanie sprzętowe, uruchom oprogramowanie Astorino.

#### [**UWAGA]**

Upewnij się, że oprogramowanie **nie** jest podłączone do robota. Silniki muszą być wyłączone!

Przerwanie procesu może uszkodzić procesor, nie wyłączaj robota podczas procedury aktualizacji!

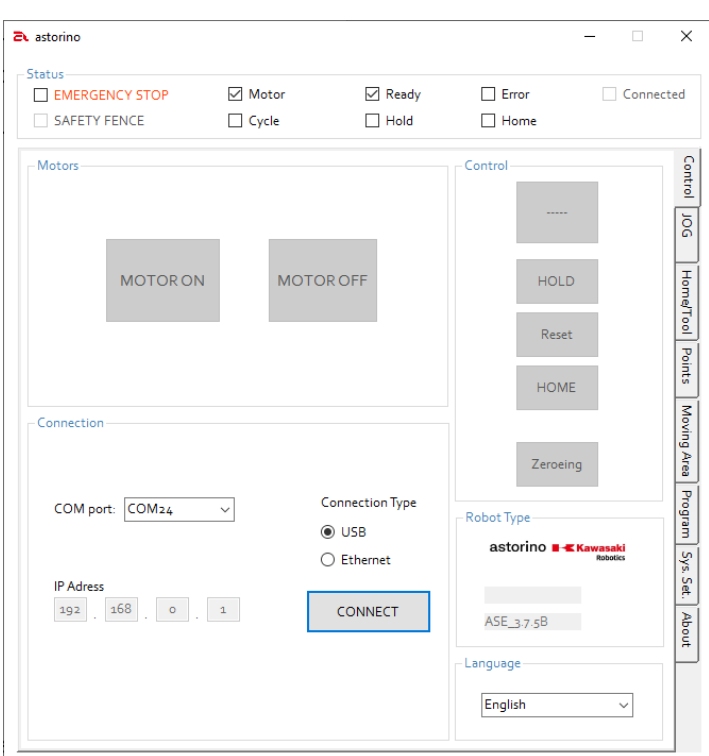

Przejdź do [System Setting], a tam do obszaru konfiguracji IO.

Klikaj symbol strzałki w prawo, aż pojawi się podzakładka [Firmware]

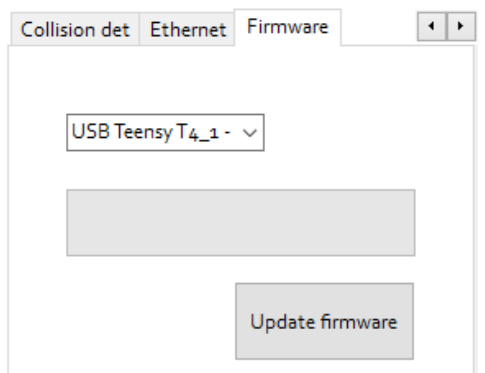

Kliknij przycisk [Update firmware], aby otworzyć okno wyboru plików.

Wybierz plik \*.hex, który zawiera nowe oprogramowanie.

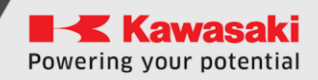

#### Okno wyboru pliku:

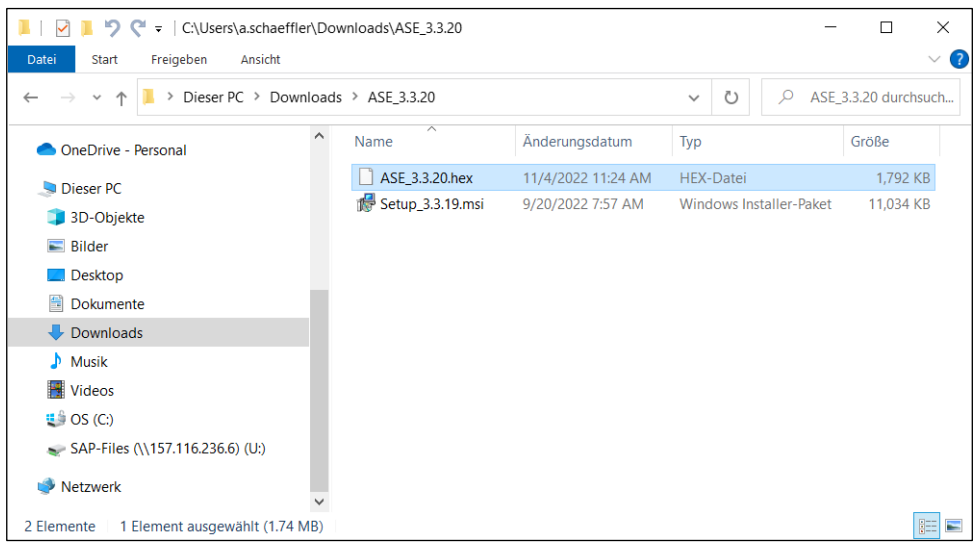

Potwierdź, że chcesz przesłać nowe oprogramowanie do pamięci robota:

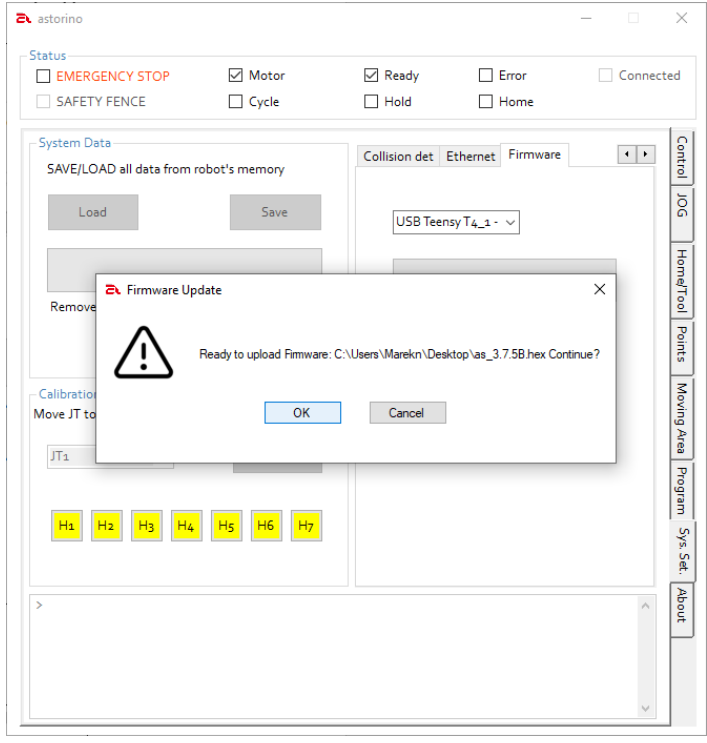

Zostanie przeprowadzona aktualizacja oprogramowania sprzętowego.

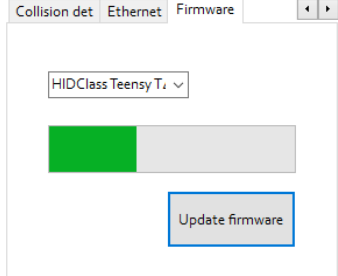

Po zainstalowaniu oprogramowania układowego obserwuj czerwoną diodę LED (Error) na podstawie robota.

Jeśli dioda zacznie migać powoli (około 2 razy na sekundę).

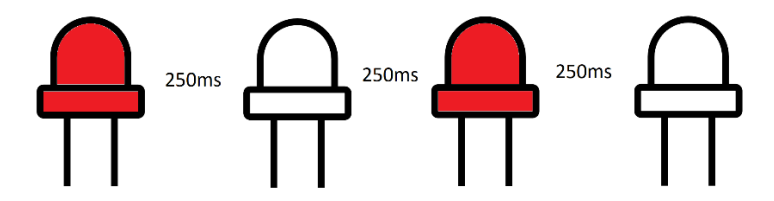

Wyłącz robota i włącz go ponownie. Jest to błąd karty SD wewnątrz podstawy robota, procesor nie mógł ponownie uruchomić karty po aktualizacji oprogramowania układowego. Zresetowanie zasilania rozwiązuje problem.

Jeśli dioda LED zacznie migać szybko (około 5 razy na sekundę).

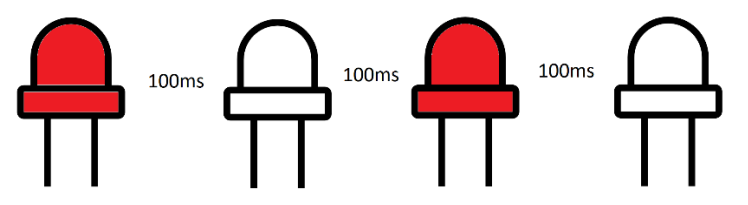

Oznacza to, że robot musi zaktualizować dane na karcie SD.

Połącz się z robotem i poczekaj, aż pojawi się błąd. Przejdź do zakładki Ustawienia systemu i obserwuj dane wyświetlane na Terminalu.

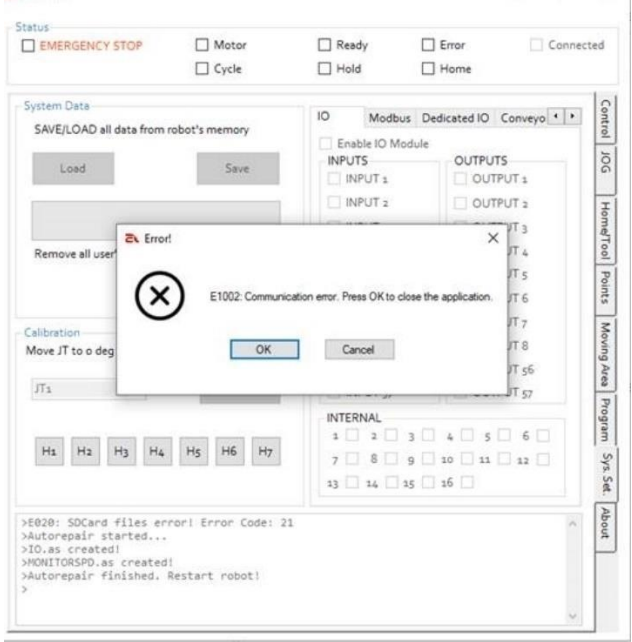

Pojawi się błąd komunikacji, zignoruj go, naciskając przycisk [Anuluj] i poczekaj, aż pojawi się tekst "Autorepair finished". Teraz uruchom ponownie robota.

## **16.14.3 Odzyskiwanie po awarii aktualizacji**

Jeśli proces został przerwany, procesor może nie działać, a system Windows nie wykryje robota. Możesz zresetować procesor do ustawień fabrycznych, naciskając biały przycisk reset na procesorze przez 13s do 17s, a następnie czerwona dioda LED na jednostce procesora zacznie migać. Po zakończeniu procedury twardego pomarańczowa dioda LED na procesorze będzie migać powoli, a czerwona dioda LED (Error) na podstawie robota również zacznie powoli migać.

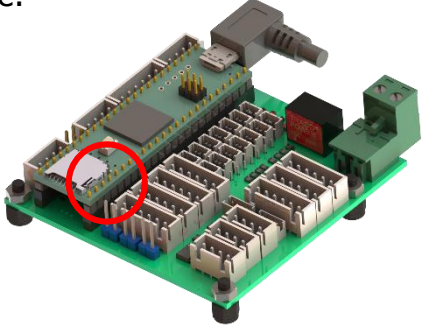

Biały przycisk znajduje się na płycie procesora wewnątrz podstawy robota. Aby uzyskać do niego dostęp, należy odkręcić i zdjąć tylną pokrywę górną.

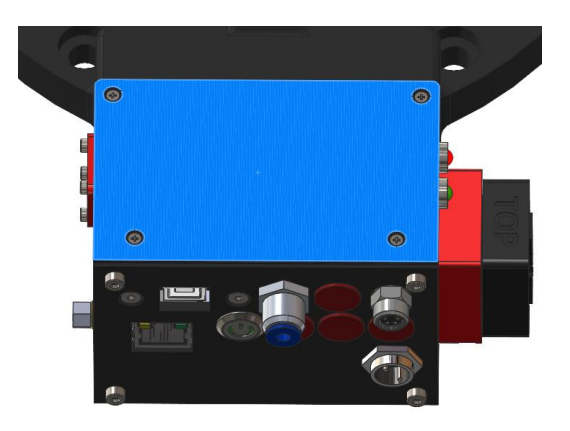

Bądź bardzo ostrożny/a, robiąc to! Nie używaj żadnych metalowych przedmiotów wewnątrz podstawy robota podczas przywracania ustawień fabrycznych procesora!

# **16.15 Język AS**

Astorino można zaprogramować przy użyciu podstawowej wersji języka Kawasaki AS-language, który jest używany we wszystkich robotach przemysłowych Kawasaki Robotics. Aby dowiedzieć się więcej o języku proszę zapoznać się dokuntacją "Instrukcja języka AS"

Poniższa instrukcja w skrócie opisuje podstawe funckje używane do programowania pracy robota.

#### **Aktualna lista obsługiwanych poleceń i funkcji:**

(x,y,z reprezentują wartości - np. SPEED 100 ALWAYSp dla punktów lub nazw punktów - np. JMOVE P10)

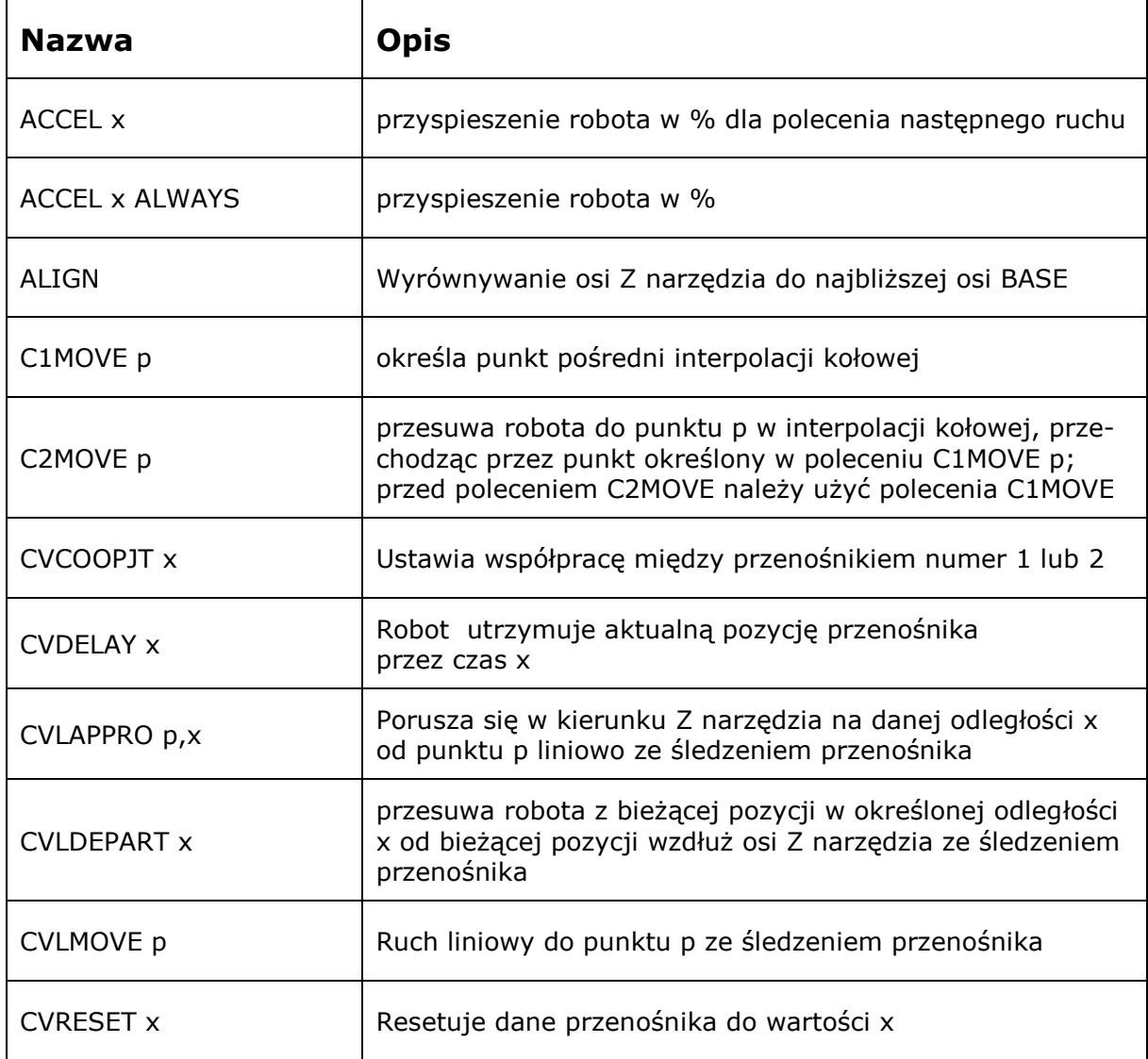

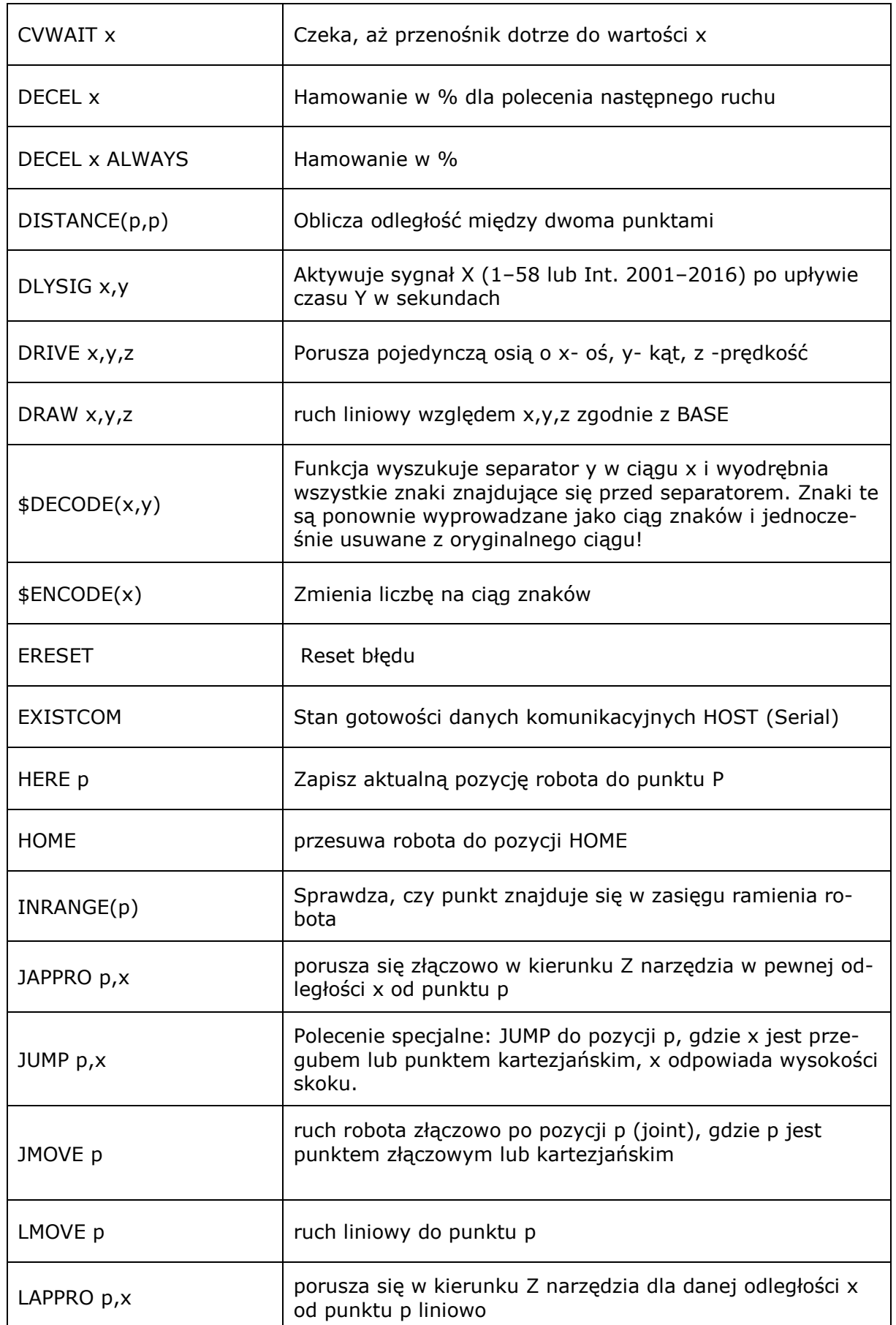

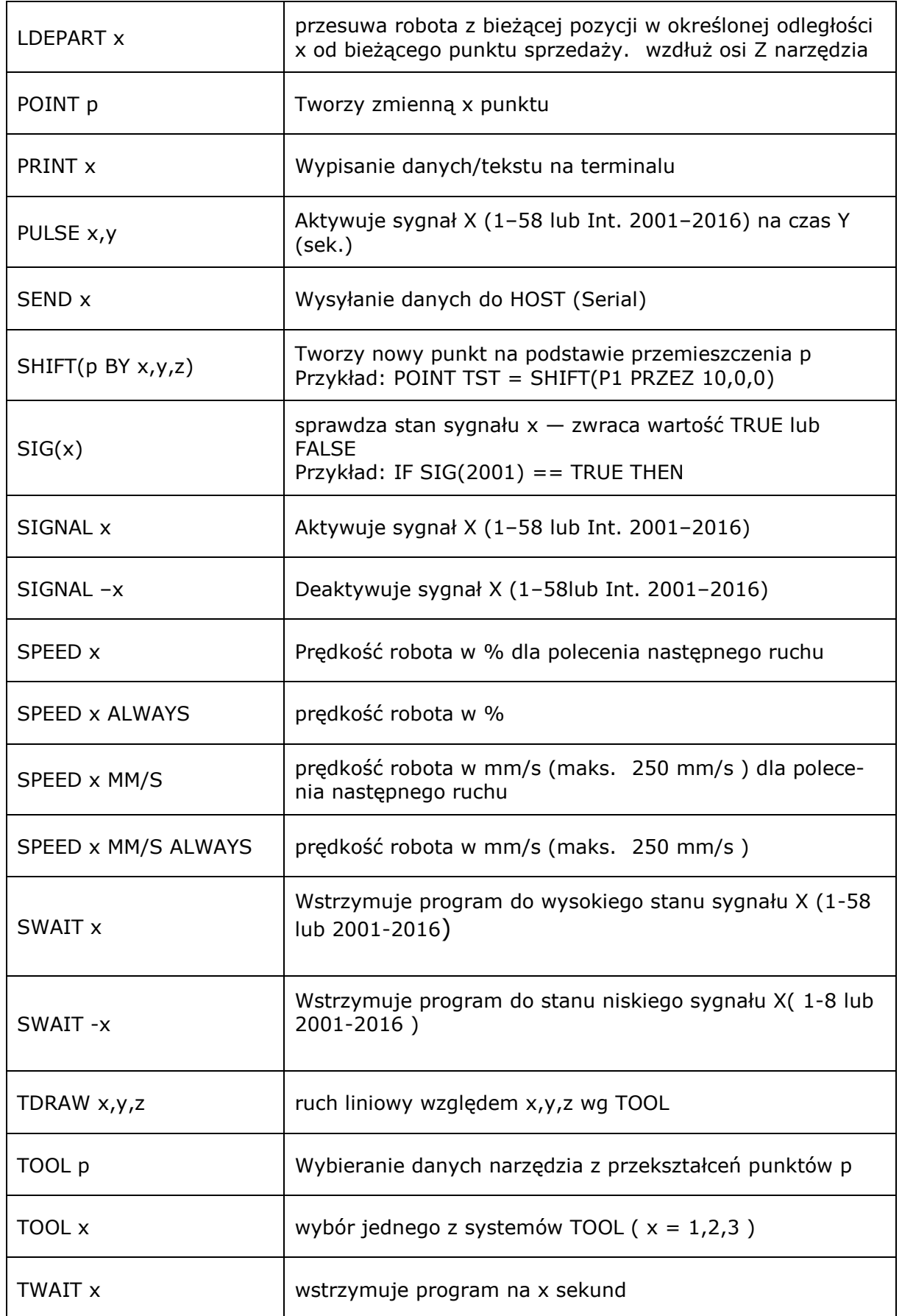

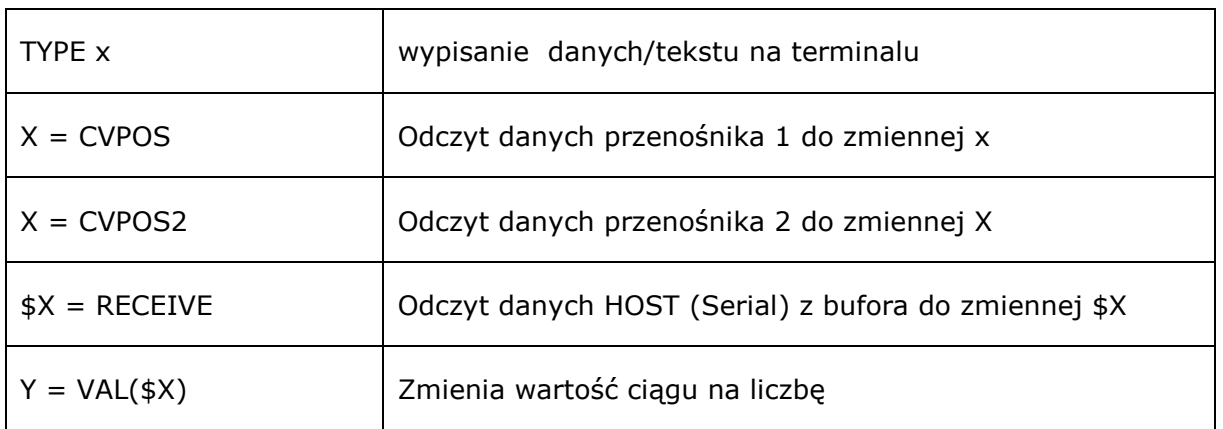

- Wyrażenia warunkowe:
	- o IF .... THEN … ELSE … END
	- o IF …. THEN …. END
	- o CASE … OF .. VALUE … ANY… END
	- o
- Pętle:
	- o FOR … TO … END
	- o DO… UNTIL
	- o WHILE … END
- Wyrażenia i funkcje matematyczne:
	- $\circ +$ ,  $-$ ,  $*,$   $/$ ,  $\land$ , MOD o SIN, COS, ATAN, FABS

## **16.16 Programowanie**

## **16.16.1 Tworzenie nowego programu**

Obszar Program znajduje się na karcie Programs.

Kliknij ikonę znajdującą się po lewej stronie, aby utworzyć nowy program:

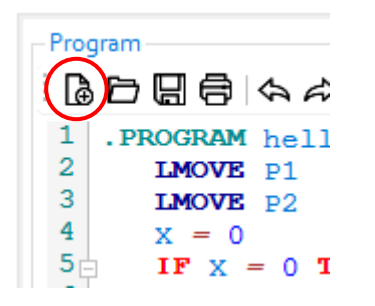

Pojawi się nowe okno. Wprowadź nazwę programu i kliknij [OK]:

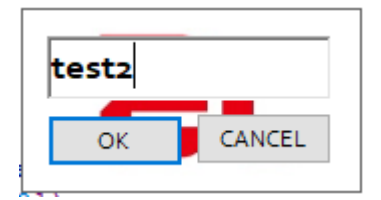

Oprogramowanie tworzy nowy szablon programu:

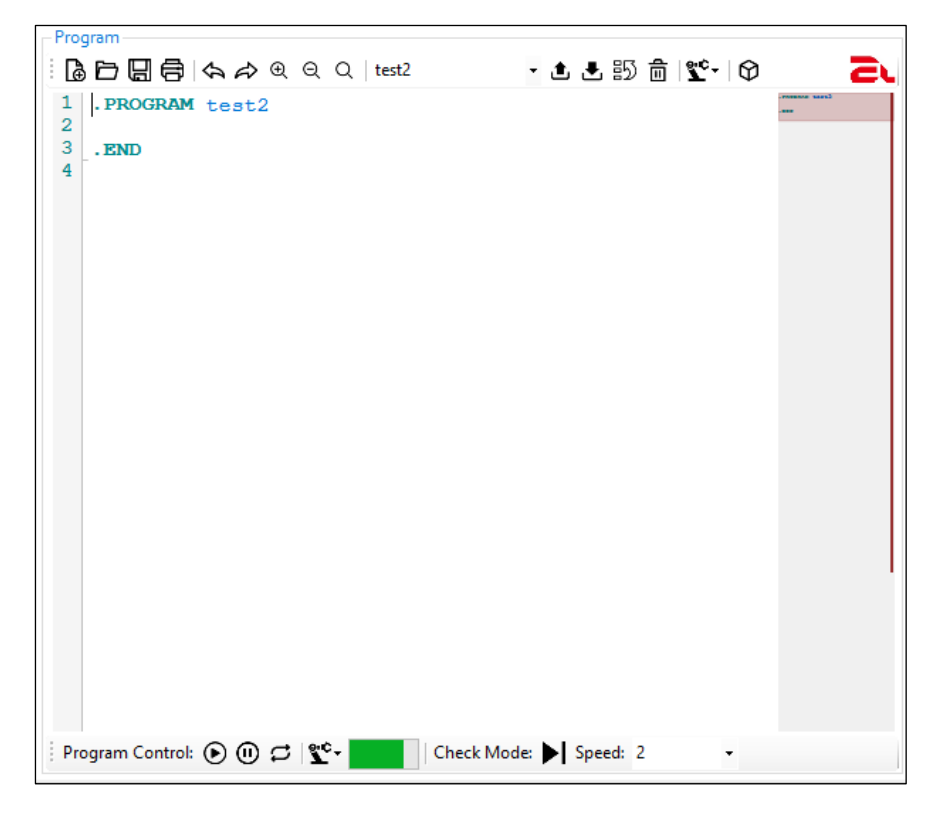

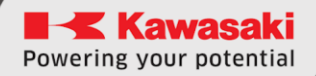

## **16.16.2 Napisz swój własny program**

```
Program-
┊ᢙᆷᆷ同(☆ ☆ ® © ♡ | test2
                                             ▼▲▲鄙侖∥
  1
     .PROGRAM test2
  \overline{2}SPEED 60
  3
        SPEED 100 MM/S
  4
        i = 05
        n = 56<sub>0</sub>FOR i = 0 TO n
  7POINT tst = SHIFT(P1 BY 10*i, 0, 0)
  8
            LAPPRO tst, 50
  \overline{9}LMOVE tst
 10TWAIT 1
 11END
 12<sub>1</sub>. END
 13
    \mathbf{I}
```
## **16.16.3 Ładowanie programu do robota**

Przycisk *[Prześlij]* zacznie migać na żółto. Kliknij na niego, aby wgrać program do pamięci robota:

```
Program
                                        - <mark>스</mark> 노 55 孟 | ��- | ⊙
ି ଌិ □ □ ⊜ା ଵ ଵ ଵ ଵ ଵ । test2
                                                                            a
  1 .PROGRAM test2
  \overline{2}SPEED 60
  \overline{3}SPEED 100 MM/S
  4
        i = 05
        n = 56<sub>1</sub>FOR i = 0 TO n
  7POINT tst = SHIFT(P1 BY 10 * i, 0, 0)
  8
            LAPPRO tst, 50
  9
           LMOVE tst
10TWAIT 1
```
# **16.16.4 Uruchamianie programu**

# **UWAGA!**

**Przed uruchomieniem programu upewnij się, że robot w nic nie uderzy. Jeśli nie masz pewności co do napisanego programu, uruchom go najpierw w trybie DryRun!**

Kliknij ikonę Odtwórz na pasku ▶ sterowania programem [Cycle Start], aby uruchomić program:

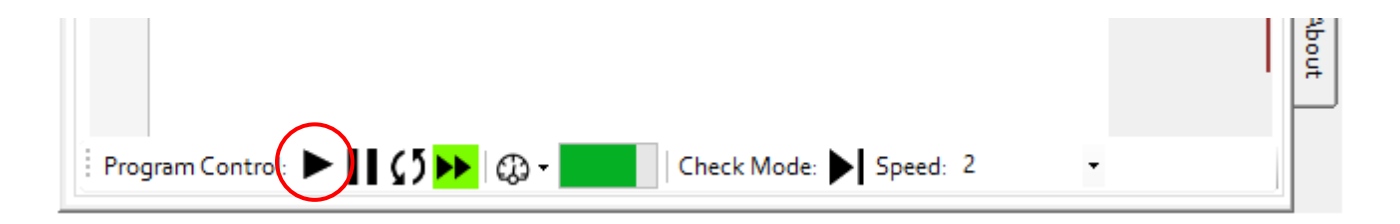

## **16.16.5 Zatrzymywanie programu**

Aby zatrzymać wykonywanie programu należy najpierw wstrzymać pracę robota poprzez przycisk [Wstrzymaj/HOLD]

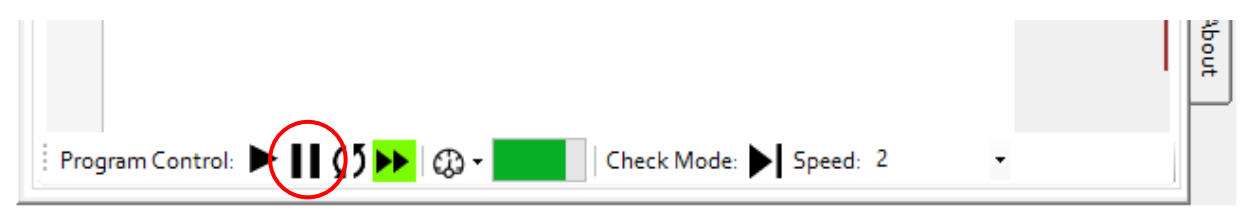

A następnie po zatrzymaniu robota kliknąć ikonę Odtwórz na pasku ▶ sterowania programem [Cycle Start], aby zatrzymać program:

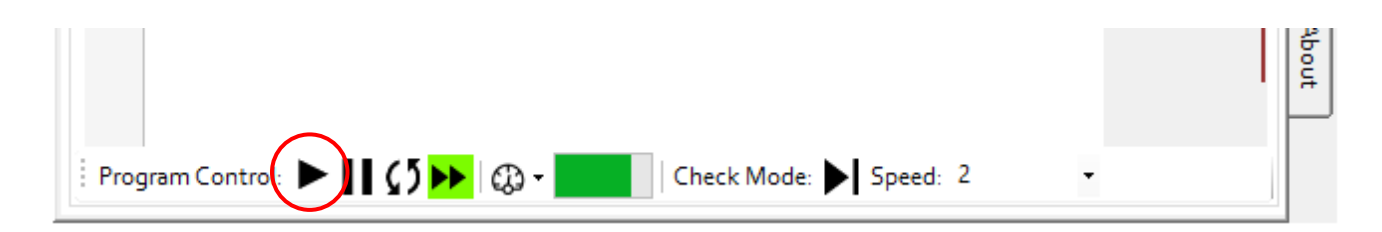

# **17 Przykładowe programy**

# **17.1 Pick&Place – przykład paletyzacji**

Ten program pobiera kostki z pojedynczej wieży, a następnie umieszcza je według liczby rzędów, liczby kolumn i liczby poziomów.

Użytkownik może dostosować:

- Rozmiar przedmiotu (kostki)
- Odległość między kostkami,
- Liczba rzędów, kolumn i poziomów,

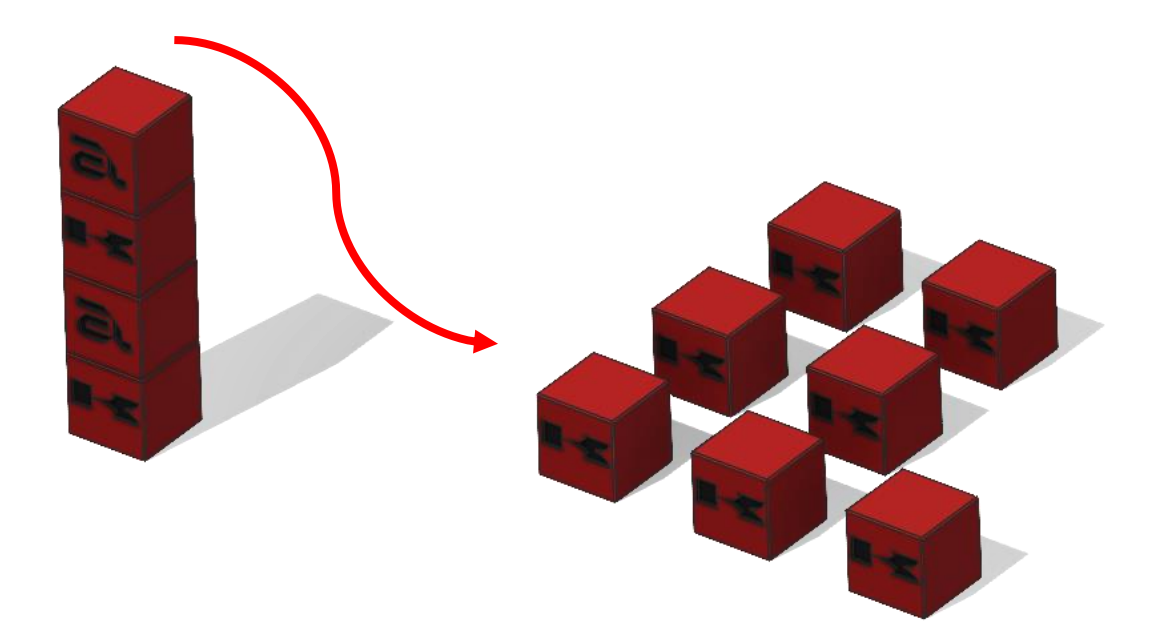

```
.PROGRAM PAL1
;-------------- Init ---------
deltaX = 60 ;distance between workpieces X
deltaY = 60 ;distance between workpieces Y
deltaZ = 30 ;layer height
numLev = 2numRow = 1numCol = 2numPcs = numLev*numCol*numRow ;pieces count
height = 25 ; height of a workpiece (25 mm)
;-------------- variable init ---------
x = 0y = 0z = 1SIGNAL -1
speed 100 mm/s always
POINT place = p2
POINT pick = P1
POINT pick = \text{SHIFT}(p1 \text{ BY } 0, 0, \text{numPcs*height});P1 on the table, pick shifted by number of pieces in Z
HOME
LAPPRO pick, 40
;----------------------------------- Pal-----------------
FOR z = 0 TO (numLev-1)
 FOR y = 0 TO (numRow-1) ; rows in Y
    FOR x = 0 TO (numCol-1) ;col in X
       POINT pick = SHIFT(pick BY 0,0,-height);calc new pick pose
      JAPPRO pick, 40
       speed 20 mm/s
       LMOVE pick
       TWAIT 0.5
       SIGNAL 1 ;close the gripper
       TWAIT 0.5
       LDEPART 50
       LMOVE P3
       POINT place = p2
      POINT place = \text{SHIFT}(p2 \text{ BY} \text{ deltax}^*x, \text{ deltay*}y, \text{ deltaz*}z) LAPPRO place,30
       speed 20 mm/s
       LMOVE place
       TWAIT 0.5
       SIGNAL -1 ;open the gripper
       TWAIT 0.5
       LDEPART 30
       LMOVE P3
     END
   END
END
.END
```
## **17.2 Przykładowy program we/wy**

Ten przykładowy program pokazuje, jak używać sygnały na wiele sposobów.

```
.PROGRAM IO
----- IO example program
; ----- Robot reads and sets IOs
 sensor = 1002 ; sets variable
  SWAIT 2001 ;wait until internal 1 signal is on
  SIGNAL 8 ;sets 8 output HIGH
   IF SIG(sensor) == TRUE THEN
     ;checks if sensor(2 input) is high
    SIGNAL 2002 ; sets 2 internal HIGH
  ELSE
    IF SIG(1001) == FALSE THEN
      SIGNAL -8 ;sets 1 output LOW
    END
  END
 BITS 1, 4 = 12; changes 12 to 4bit binary and sets that on out puts from 1
 data = BITS(1004, 4); read binary data from inputs
   ;4 bit from 4th output and changes that to decimal
  PRINT data
.END
```
## **17.3 Przykładowy program do komunikacji szeregowej**

W tym przykładzie pokazano, jak korzystać z komunikacji szeregowej. Program może wymieniać dane pomiędzy robotem Astorino, a komputerem PC (np. Matlab lub SerialTerminal) lub mikrokontrolerem (np. Arduino lub ESP32).

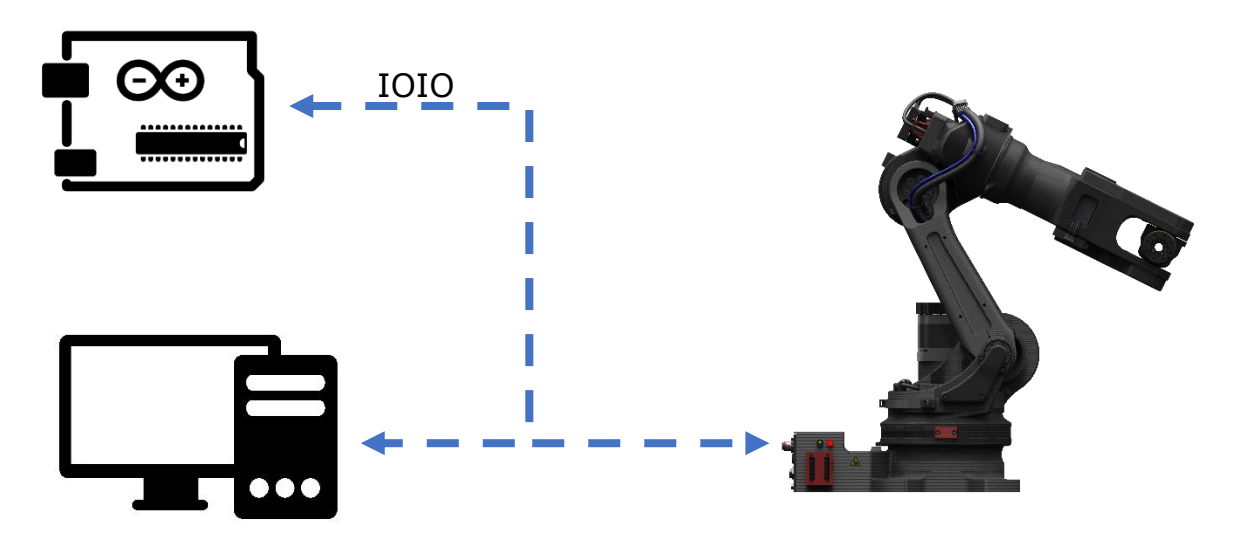

Wtyczka M8 - *(Piny: 1-GND, 2 – 5V [Wizja], 3-TX, 4- RX)*

```
.PROGRAM serial
; ----- Serial communication example program
; ----- Robot command frame form Serial Port
; ----- frames: P/ or L/x/y/z/; ----- From X,Y,Z point is created 
; ----- Sends current location if frame is P/
   SPEED 150 MM/S ALWAYS
  SS FRAME = ''XYZ''SS FRAME2 = "JT" WHILE EXISTCOM == FALSE DO
     TWAIT 0.1
   END
   $TEMP = RECEIVE
   $COMMAND = $DECODE($TEMP,"/")
   PRINT $COMMAND
   ;RECEIVE DATA FROM SERIAL AND CREATE A POINT
   IF $COMMAND == "L" THEN
     $VAL1 = $DECODE($TEMP,"/")
     $VAL2 = $DECODE($TEMP,"/")
     $VAL3 = $DECODE($TEMP,"/")
    DATAX = <b>VAL</b>($VAL1)DATAY = <b>VAL</b> ($VAL2)
    DATAZ = <b>VAL</b>($VAL3)POINT TEST = TRANS (DATAX, DATAY, DATAZ, )
     LMOVE TEST
     SEND "OK"
   END
   ;SEND CURRENT LOCATION TO SERIAL PORT
   IF $COMMAND == "P" THEN
     HERE TEMP
     HERE #TEMP
     DECOMPOSE TAB[0] = TEMP
     DECOMPOSE TAB2[0] = #TEMP
     FOR I = 0 TO 5
      TABLEI = TABLEI \cdot 180/PI$S FRAME = $S FRAME + $ENCODE (TAB[I]) + "/*" $S_FRAME2 = $S_FRAME2 + $ENCODE(TAB2[I]) + "/"
     END
     SEND $S_FRAME
     SEND $S_FRAME2
   END
.END
```
## **UWAGA**

**Komunikacja szeregowa działa na napięciu 3.3V, proszę używać elektroniki kompatybilnej z napięciem 3.3V lub konwerterów poziomów napięć.**

**Napięcie 5V może uszkodzić główny układ CPU!**

# **18 Dane narzędzia**

## **18.1 Dane narzędzia ze znanych wymiarów**

Wymiary narzędzia (TOOL DATA) podawane są w podstawowym układzie współrzędnych (BASE) robota.

Wprowadź wymiary narzędzia z istniejących danych CAD lub zmierz je samodzielnie.

Poniższy przykład palnika pokazuje, w jaki sposób można samodzielnie określić takie dane narzędzia:

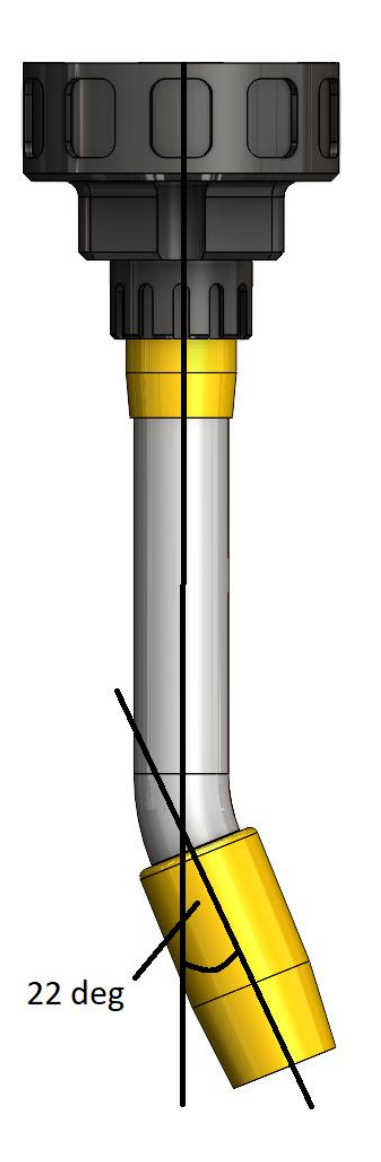

Palnik jest ustawiony pod kątem 22 stopni.

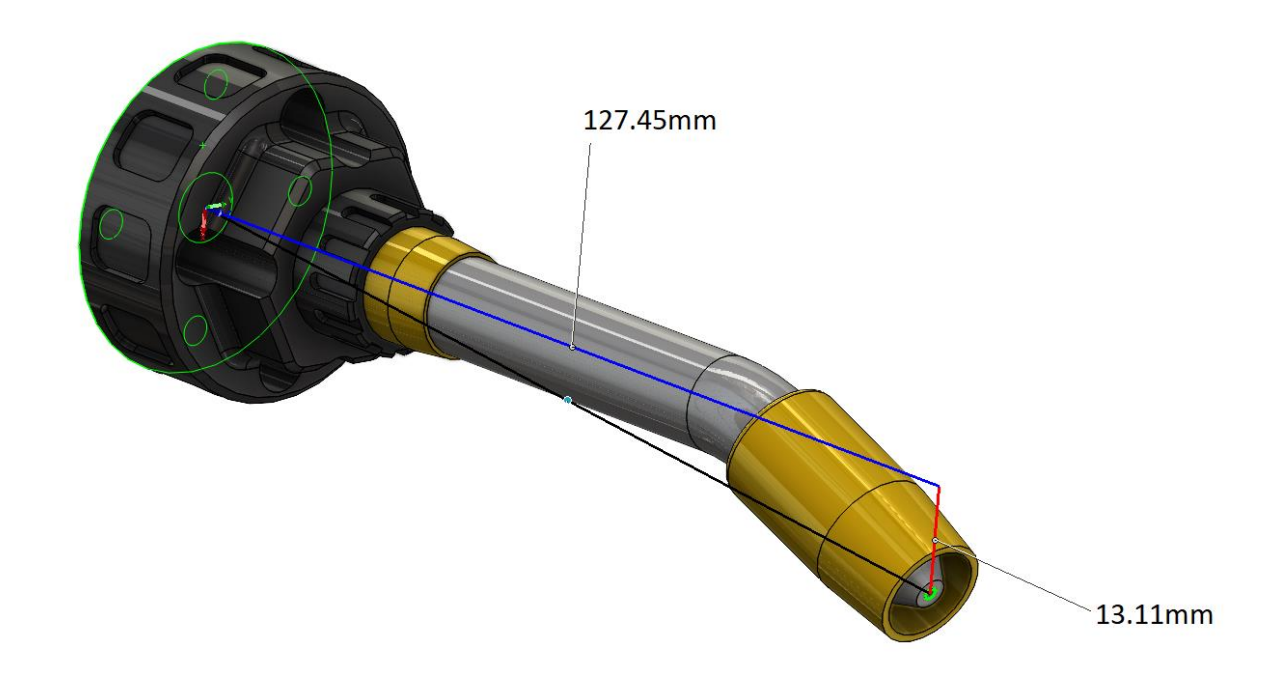

W tym przypadkudługość palnika od powierzchni kołnierza (oś 6) do końcówki dyszy wynosi 127,45 mm w kierunku Z. (Uwaga! Pracujesz teraz ze współrzędnymi narzędzia)

Palnik powoduje przesunięcie w kierunku Y o 13,11 mm. Punktem odniesienia jest zawsze powierzchnia kołnierza narzędzia. Układ współrzędnych ma swój początek w środku powierzchni kołnierza, gdzie kierunek Z = kierunek ciągu narzędzia w przestrzeni.

#### W tym przykładzie należy wprowadzić następujące wartości:

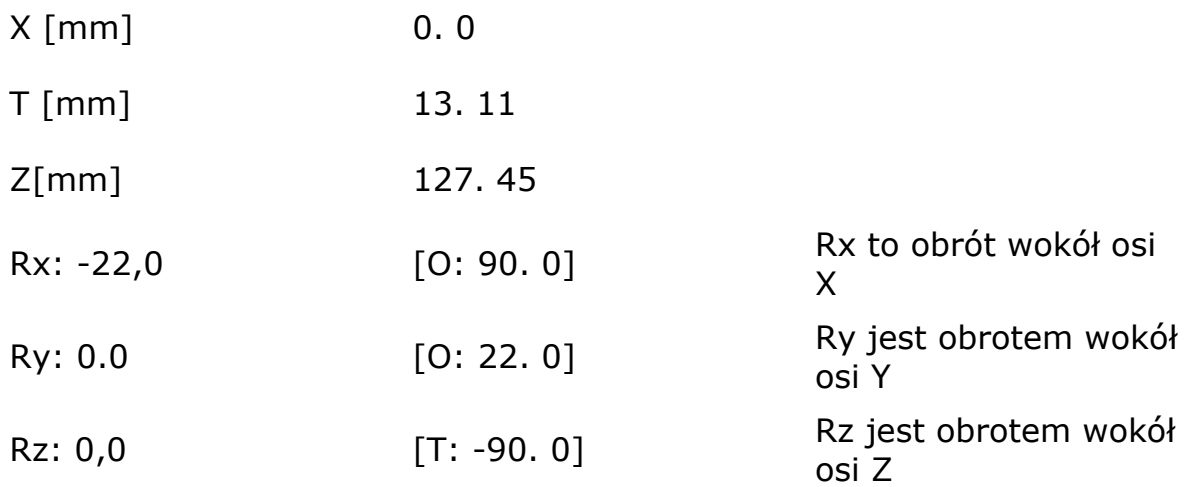

## **18.2 AUTOMATYCZNA KONFIGURACJA NARZĘDZIA (WSPÓŁRZĘDNE)**

W tym rozdziale opisano procedury działania automatycznej rejestracji wartości współrzędnych narzędzia.

## **UWAGA**

**Automatyczna konfiguracja narzędzi jest rodzajem operacji ruchu robota w trybie TEACH. Jego zastosowanie jest ograniczone do per-sonelu, który ukończył specjalne szkolenie i posiada kwalifikacje do nauczania lub nadzorowania pracy robota.**

## **18.2.1 PRZEGLĄD FUNKCJI AUTOMATYCZNEJ KONFIGU-RACJI NARZĘDZI**

Podczas obsługi robota na flanszy nadgarstka można zamontować różnorodne narzędzia o różnych kształtach (chwytak itp.). Jeśli dane narzędzia nie są w zmierzone prawidłowo, trajektoria ruchu robota może odbiegać od nauczanej ścieżki, a wszelkie błędy lub awarie mogą się powiększyć.

Innymi słowy, dane narzędzia są niezbędne do prawidłowej obsługi robota. Ogólnie rzecz biorąc, dane narzędzia są wprowadzane za pomocą wartości liczbowych lub obliczane, należy jednak pamiętać, pomiar położenia i orientacji współrzędnych narzędzia może nie być dokładna lub może wymagać długiego czasu do nabycia doświadczenia w uczeniu punktów.

Funkcja ta umożliwia automatyczną konfigurację wartości transformacji narzędzia poprzez uczenie kilku punktów w przestrzeni bez konieczności wprowadzania wartości danych narzędzia za pomocą danych numerycznych. Do tego potrzebny jest przyrząd pomiarowy z ostrym końcem, na przykład duży wkręt i spiczasty stożek na narzędziu.

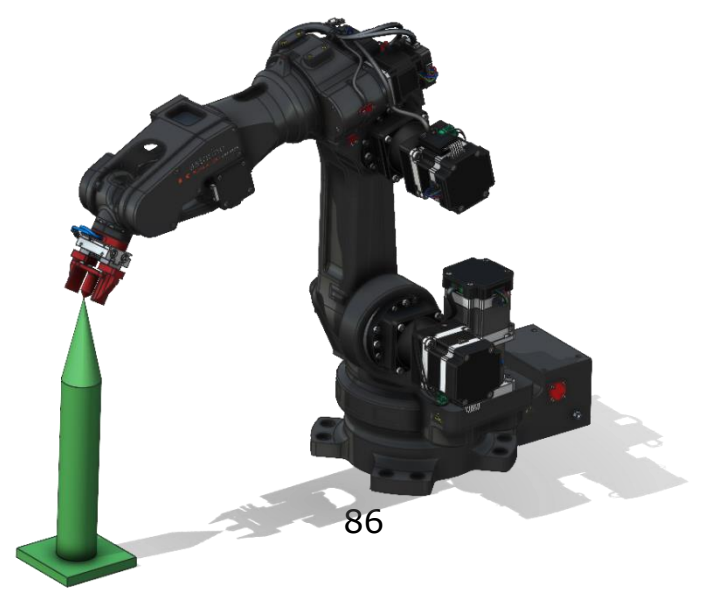

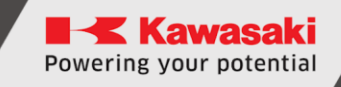

## **18.2.2 DANE WYMAGANE DO AUTOMATYCZNEJ KONFI-GURACJI WSPÓŁRZĘDNYCH NARZĘDZIA**

Podczas korzystania z funkcji automatycznej konfiguracji narzędzia przechowywany jest następujący zestaw danych ułożenia zgodnie ze stanem danych narzędzia. Pomiar danych pozy odbywa się poprzez celowanie w jeden punkt nauczania z 4 lub 6 różnych pozycji narzędzi, jak opisano poniżej.

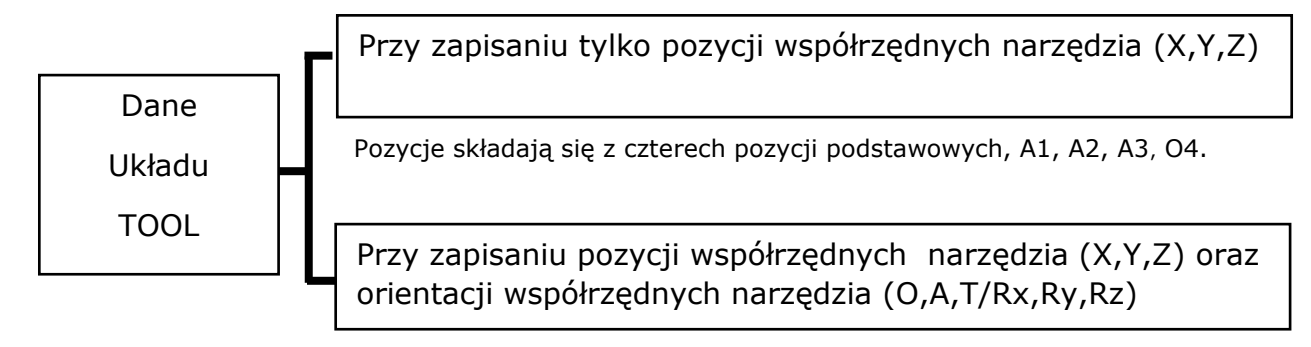

Pozycje składają się z sześciu pozycji podstawowych, A1, A2, A3, A4, B i C.

## **18.2.3 NAUCZANIE CZTERECH PODSTAWOWYCH POZY-CJI**

Czteropunktowa metoda obliczeń TCP umożliwia znalezienie przesunięć danych TOOL w wymiarach X, Y, Z.

Jak pokazano na poniższym rysunku, naucz 4 pozycje podstawowe (A1, A2, A3, A4) z tymi samymi danymi pozycji, ale z różnymi danymi orientacyjnymi, celując w ten sam punkt końcówki na przyrządzie pomiarowym. Upewnij się, że kąty między poszczególnymi orientacjami mieszczą się w zakresie od 45° do 90°. Powierzchnia czołowa flanszy nadgarstka powinna mieć inną płaszczyznę dla każdej orientacji punktu. Naucz każdą pozycję bazową tak, aby współrzędne narzędzia i początki przyrządu pomiarowego stykały się ze sobą.

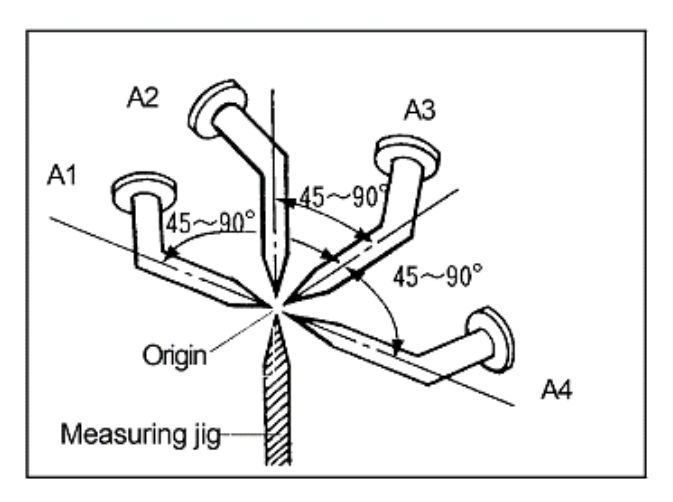

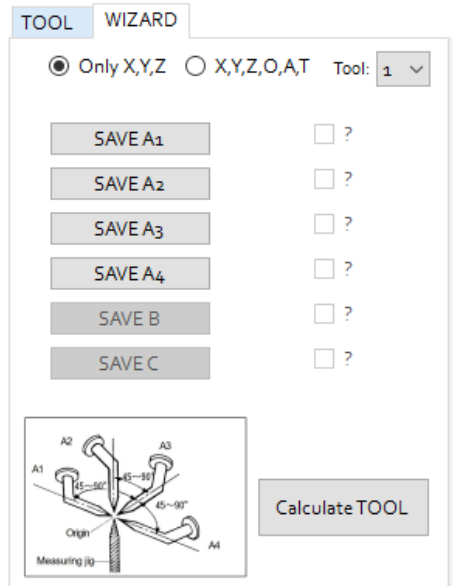

Wybierz [Only X, Y,Z] w zakładce HOME/Tool

Wybierz z listy numer narzędzia, którego chcesz uczyć. Możesz wybrać 1,2 lub 3

Przełącz robota w tryb uczenia i przejdź do pozycji jak poniżej (jest to przykład, rzeczywiste pozycje mogą być inne). Po osiągnięciu pozycji naciśnij SAVE Ax, gdzie x wynosi 1,2,3 lub 4

#### Naucz A1

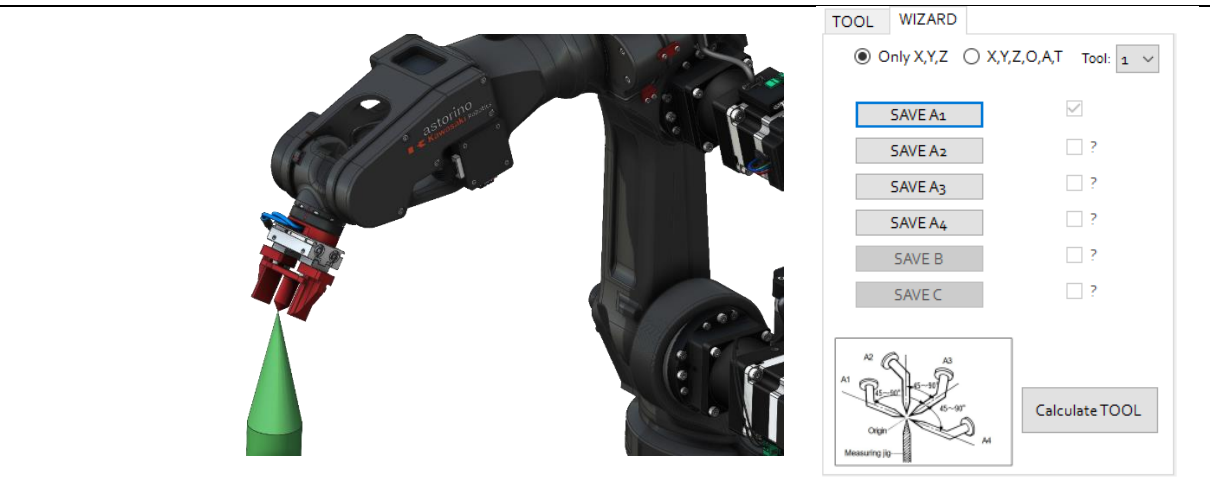

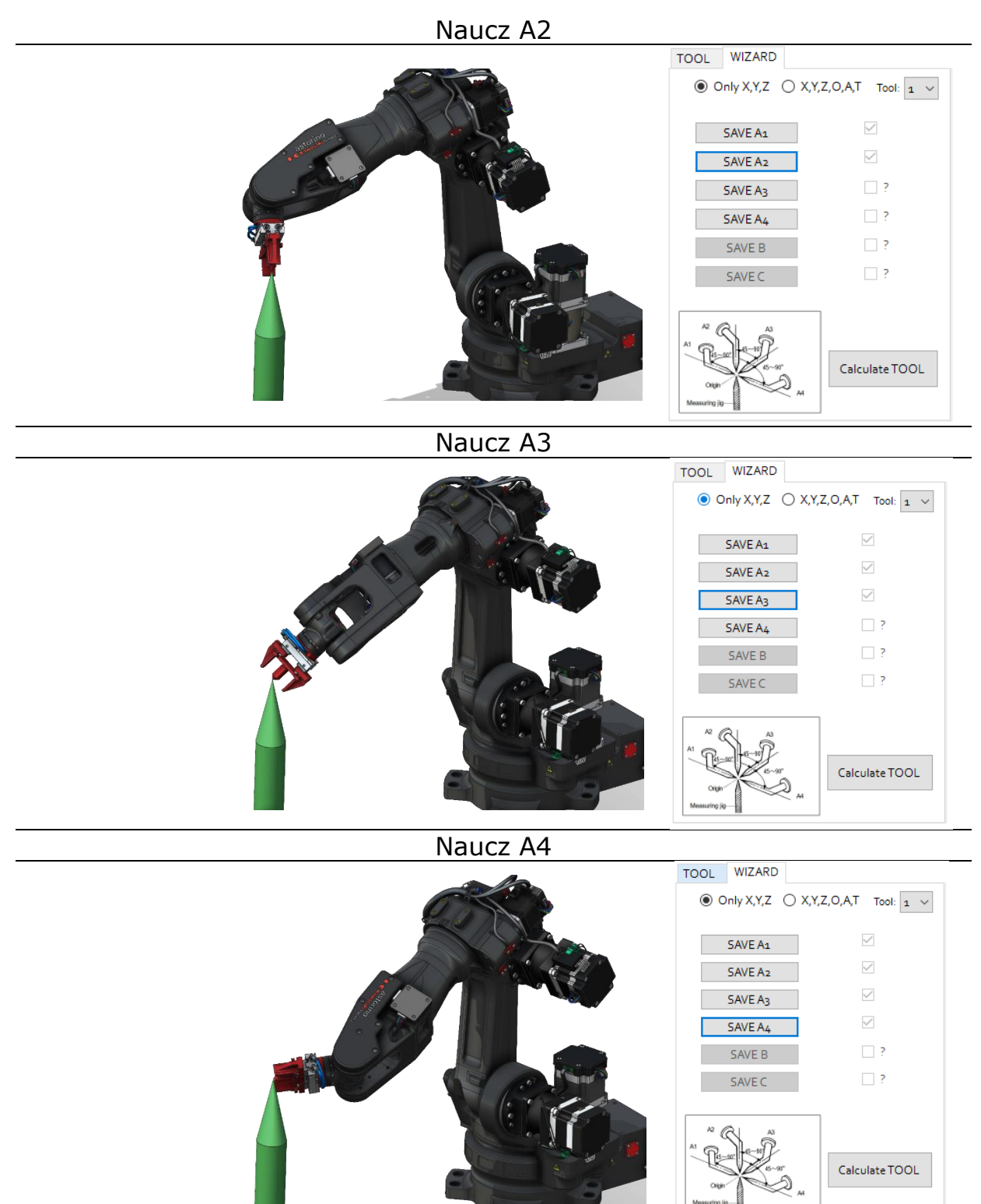

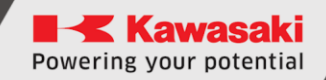

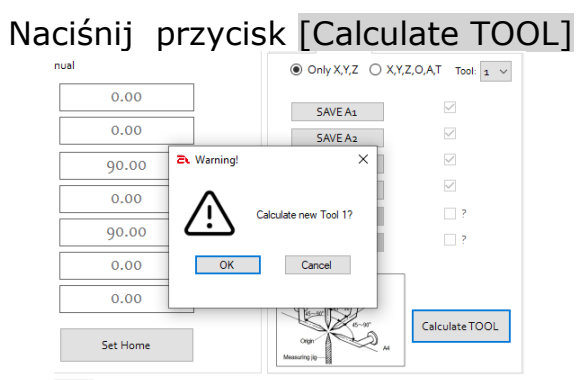

Nowe dane obliczeniowe narzędzia zostaną zapisane na karcie SD i wyświetlone na karcie TOOL.

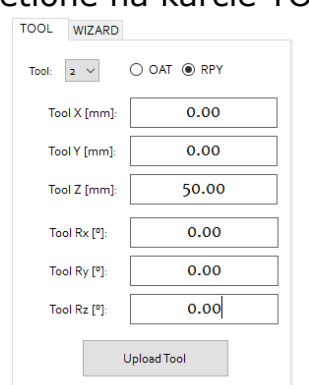

# **18.2.4 NAUCZANIE SZEŚCIU PODSTAWOWYCH POZYCJI**

W przypadku pozycji podstawowej B naucz ją tak, aby stykała się między początkiem przyrządu pomiarowego a pozycją oddaloną o 100 mm lub więcej od TCP (punkt środkowy narzędzia) w pożądanym kierunku -Z narzędzia, jak pokazano poniżej.

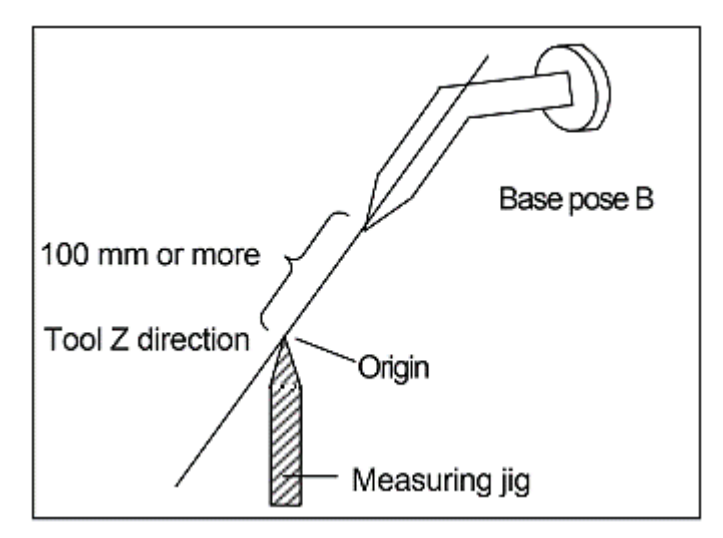

W przypadku podstawowej pozycji C naucz ją tak, aby stykała się między początkiem przyrządu pomiarowego, a pozycją oddaloną o 100 mm lub więcej od TCP w pożądanym kierunku +Y narzędzia, jak pokazano poniżej.

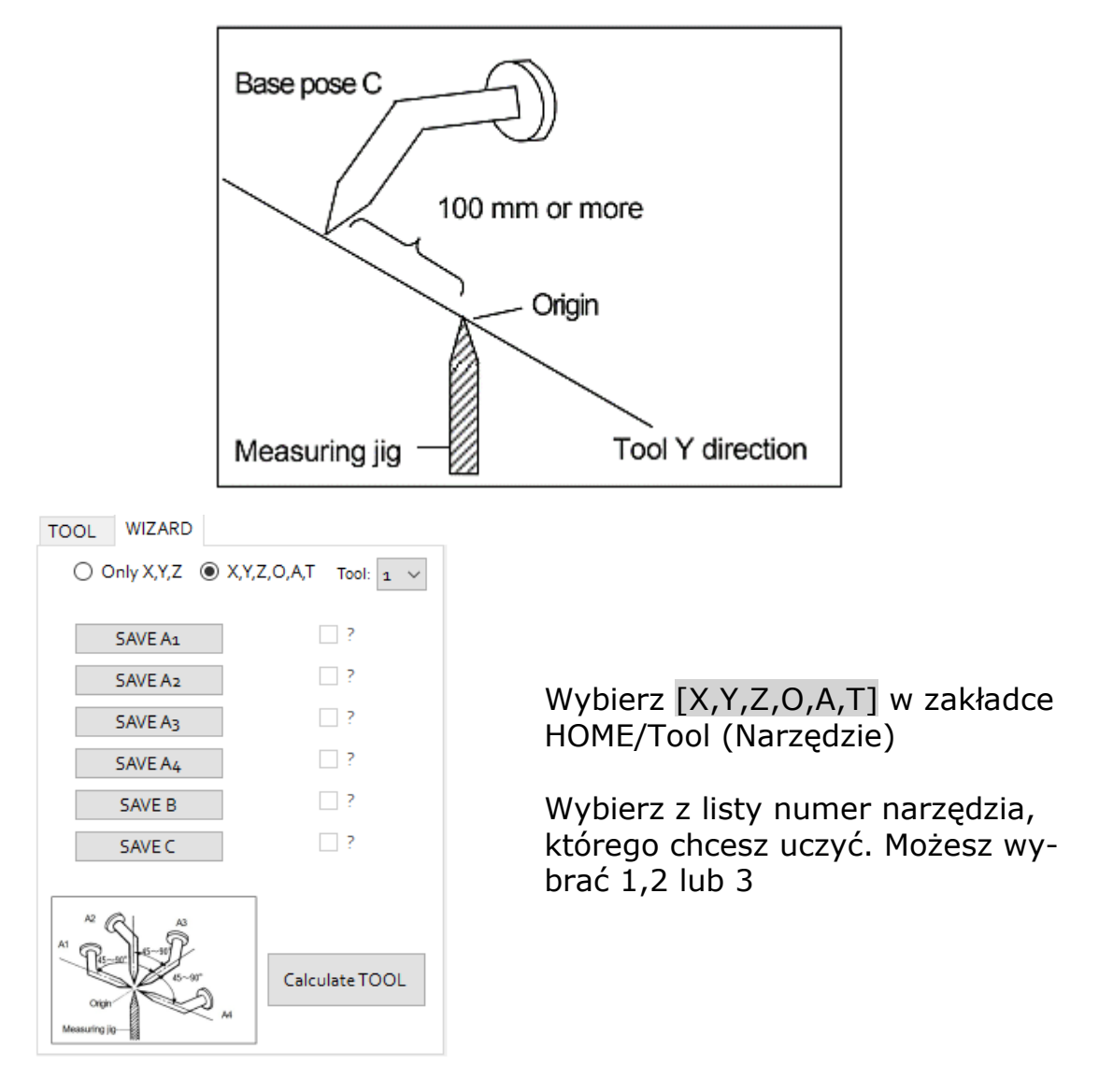

Przełącz robota w tryb uczenia i przejdź do pozycji jak poniżej (jest to przykład, rzeczywiste pozycje mogą być inne). Po osiągnięciu pozycji naciśnij SAVE Ax, gdzie x wynosi 1,2,3 lub 4

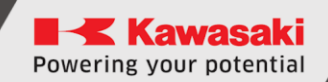

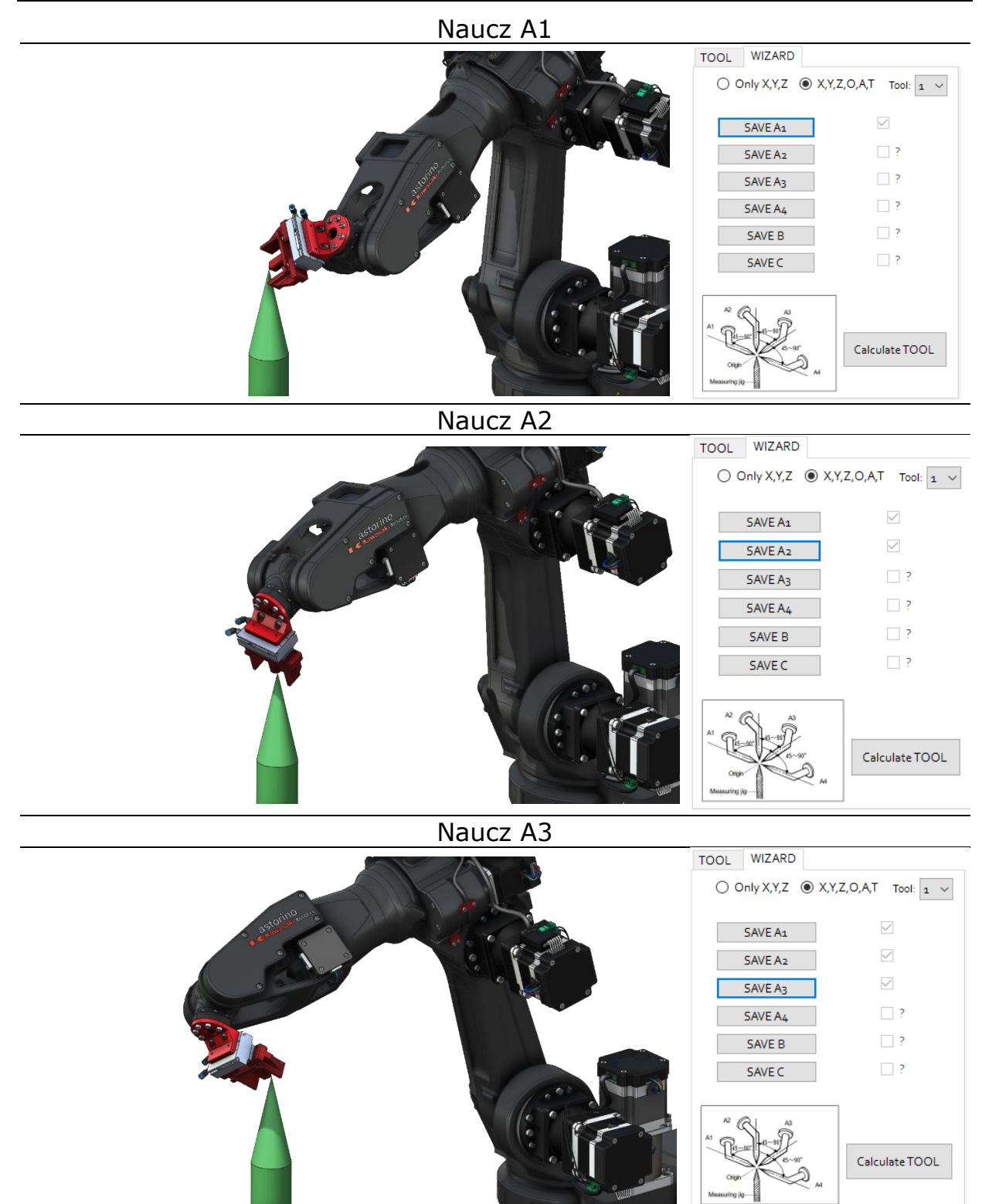

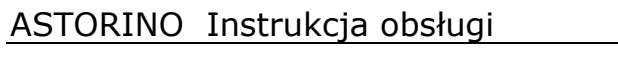

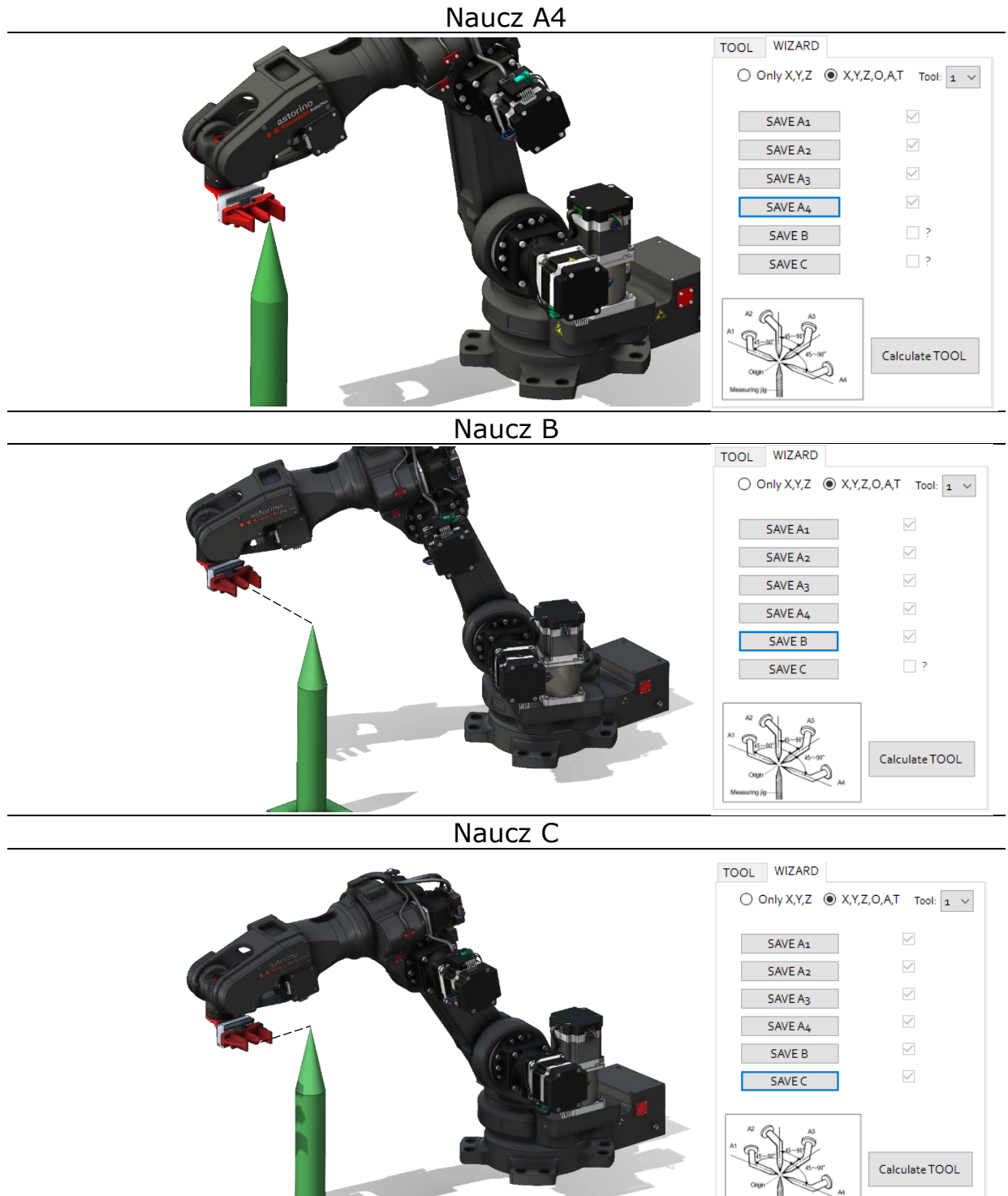

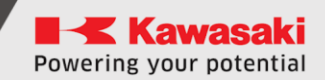

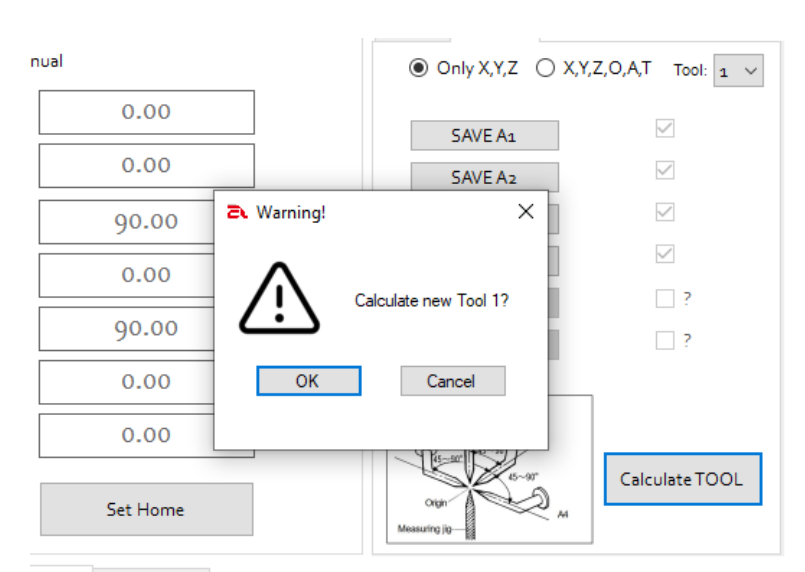

#### Nowe dane obliczeniowe narzędzia zostaną zapisane na karcie SD i wyświetlone na karcie TOOL.

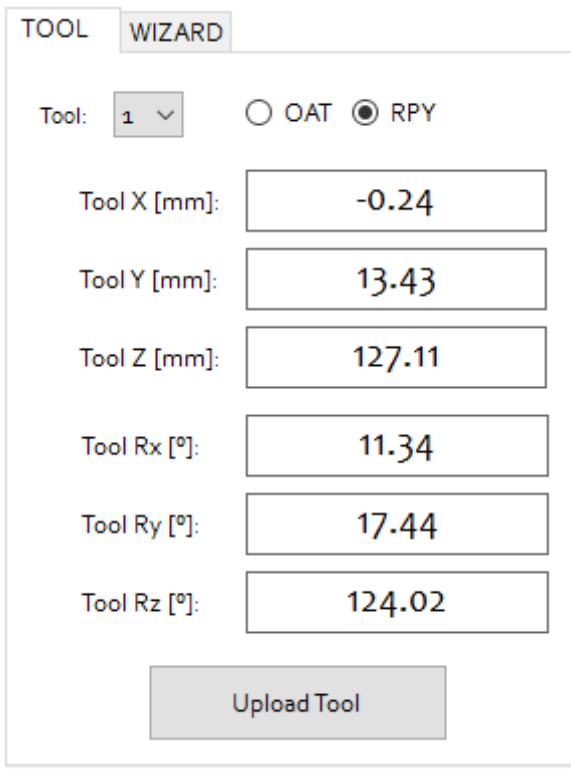

#### Naciśnij przycisk [Oblicz NARZĘDZIE]

# **19 Wejścia/wyjścia – 3,3V**

Astorino posiada 8 wejść i 8 wyjść opartych na napięciu 3,3V DC.

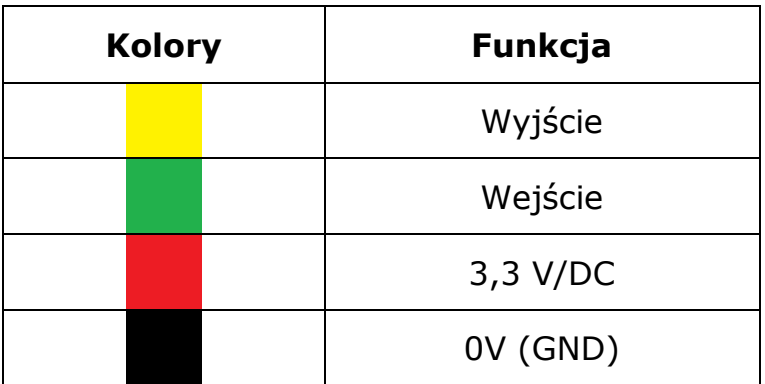

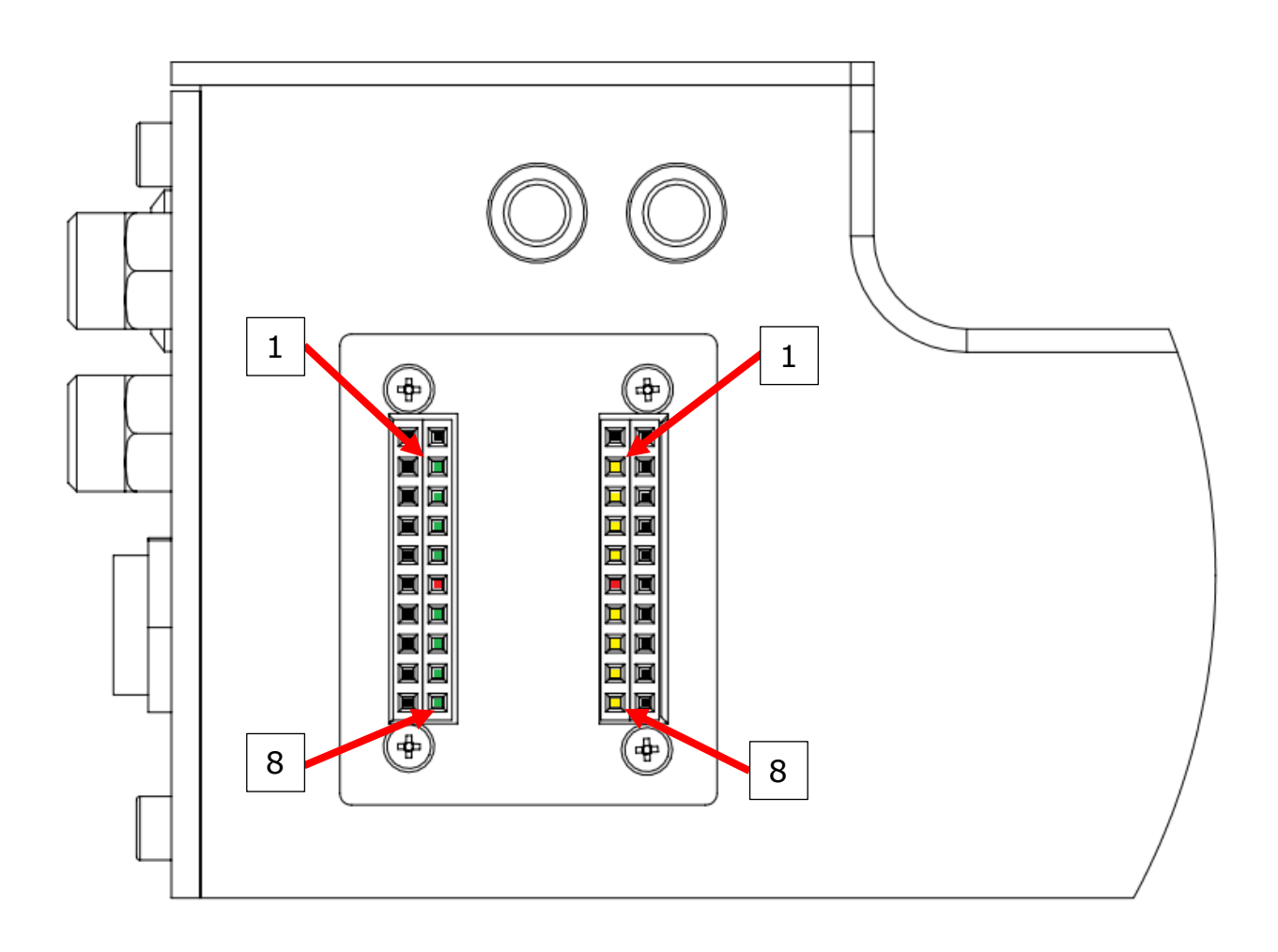

System normalnie pracuje w trybie przełączania PNP. PNP oznacza przełączanie dodatnie (stosowane głównie w Europie i Ameryce Północnej).

W związku z tym moduł przełącza potencjał dodatni na swoje wyjście.

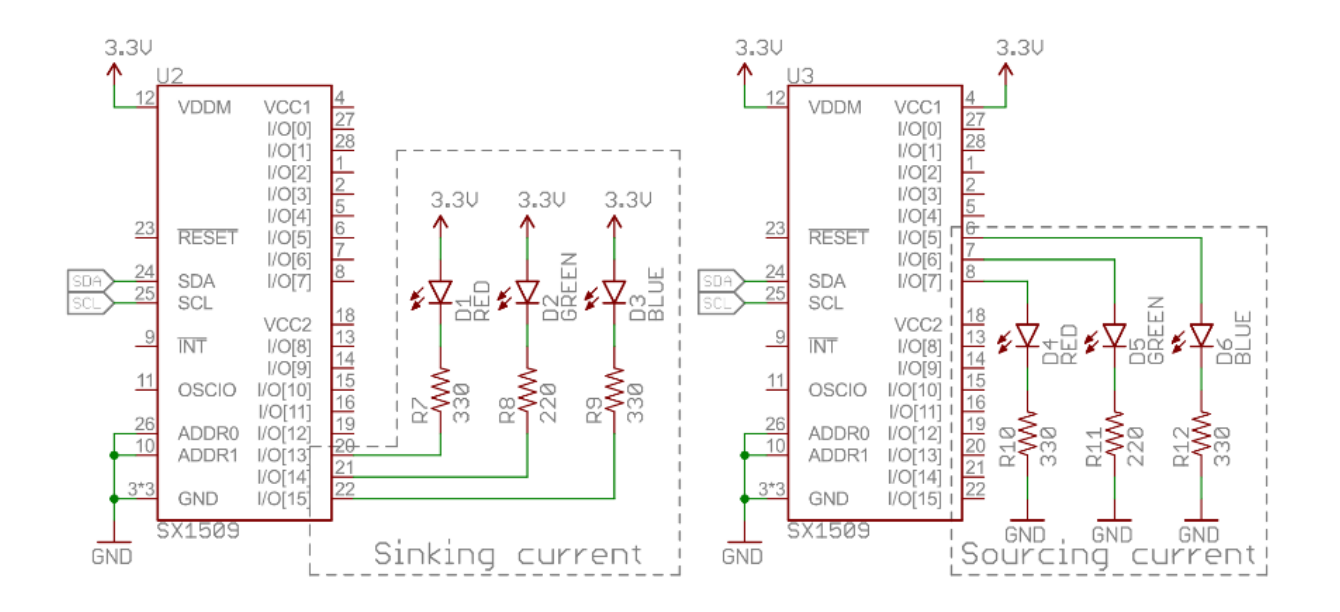

Operację można zmienić na NPN, używając następujących poleceń w terminalu:

- Z OUTSOURCE 1 PNP
- Z\_OUTSOURCE 0 NPN
- Z\_INPULL 1 aktywuje podciągnięcie wejść do 3,3V
- Z\_INPULL 0 deaktywuje podciągnięcie wejść do 3,3V

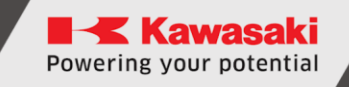

# **20 Wyjścia oraz wejścia na ramieniu robota**

Wersja B robota astorino wyposażona jest w dwa wejścia 24V i dwa wyjścia 24V (PNP) na ramieniu JT3.

W oprogramowaniu astorino i systemie AS ich numery to 57 i 58 dla wyjść oraz 1057, 1058 dla wejść.

Zastosowane złącze to XH-2.54 6 pin żeńskie.

Proszę zapoznać się z poniższą tabelą w celu podłączenia WEJŚĆ/WYJŚĆ

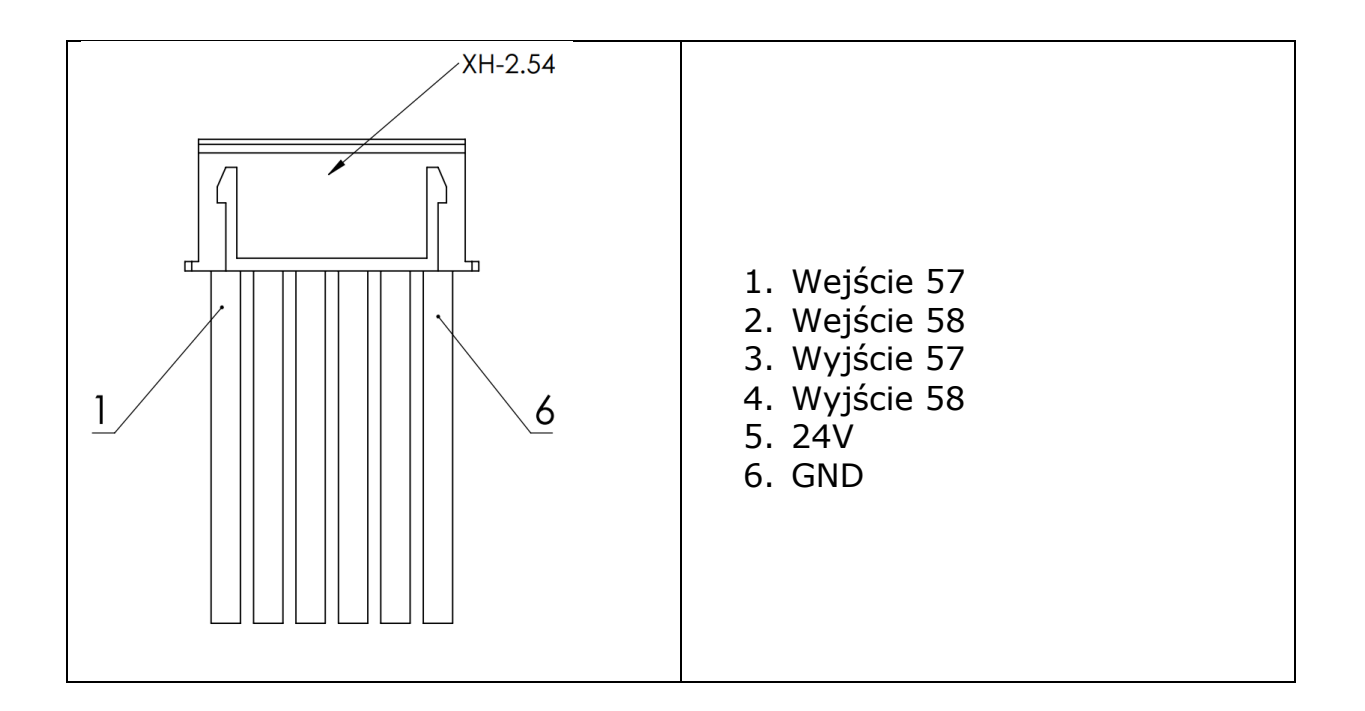

# **UWAGA!**

**Każde WYJŚCIE dostarcza 300mA prądu. Prosimy nie przekraczać limitu, ponieważ może to uszkodzić płytę główną.**

# **21 Moduł I/O 24V**

Moduł I/O 24V jest dostępny jako opcja i jest sprzedawany niezależnie od robota Astorino. **Moduł nie rozszerza ilości Wejść/Wyjść, jest nakładką na standardowe IO 3.3V**

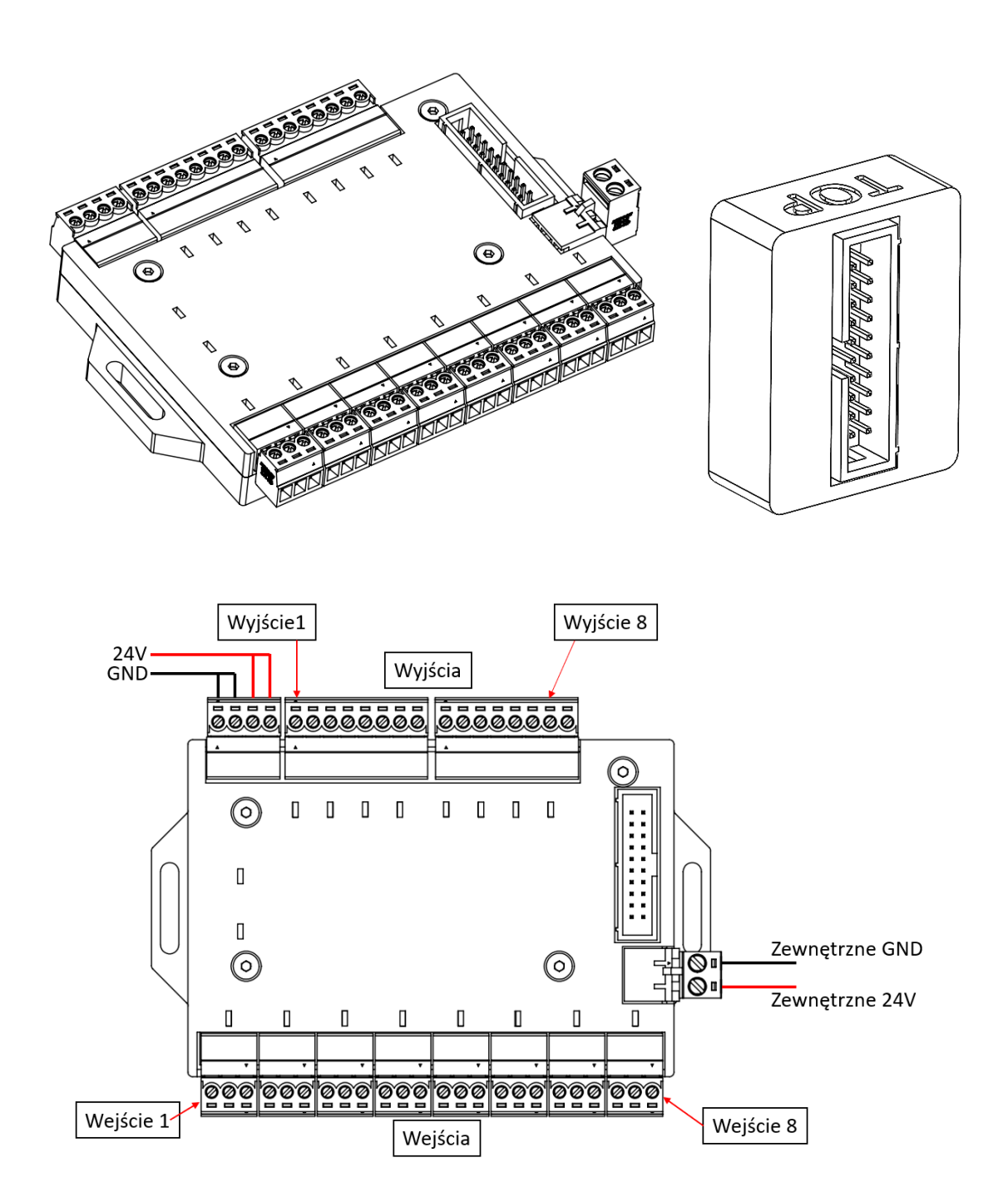

Można podłączyć łącznie 8 wejść 24V i 8 wyjść 24V. Każde wyjście zapewnia prąd 300mA (ok. 7,2W).

## **21.1 Podłączenie do robota**

Moduł podłącza się poprzez dostarczony 30cm przewód wstążkowy.

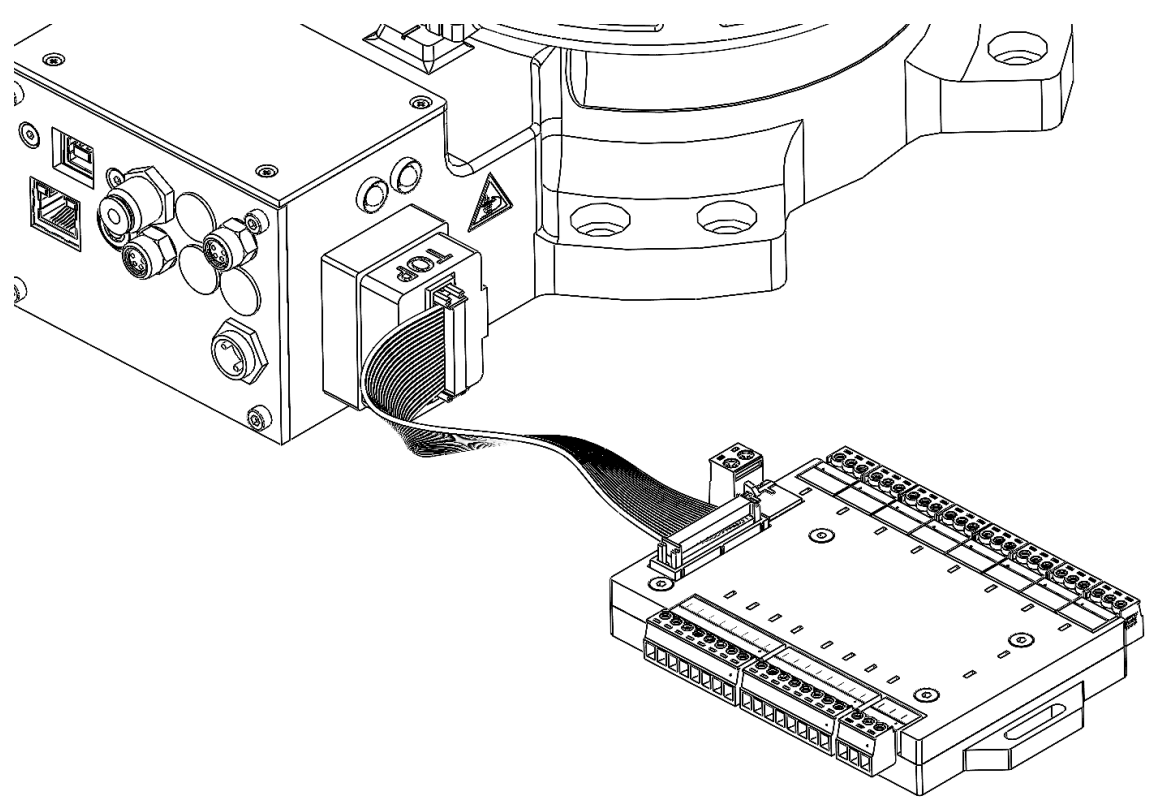

## **21.2 Podłączanie wejść**

Przykładowe podłączenie urządzeń zewnętrznych do wejść robota

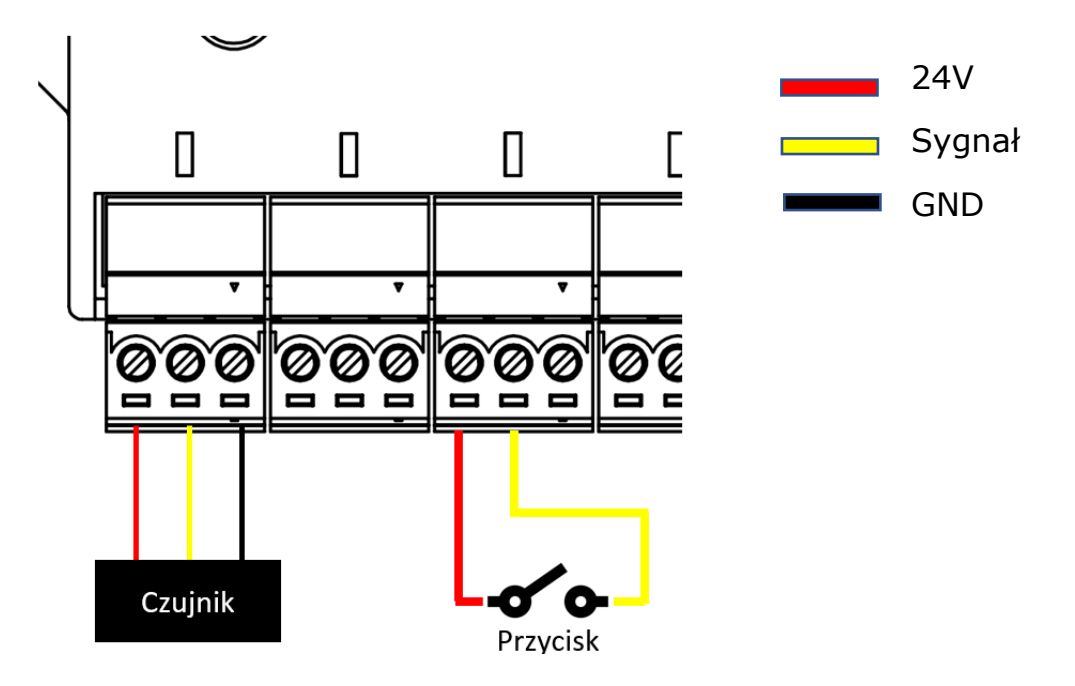

# **21.3 Podłączanie wyjść**

Przykładowe podłączenie urządzeń zewnętrznych do wyjść robota.

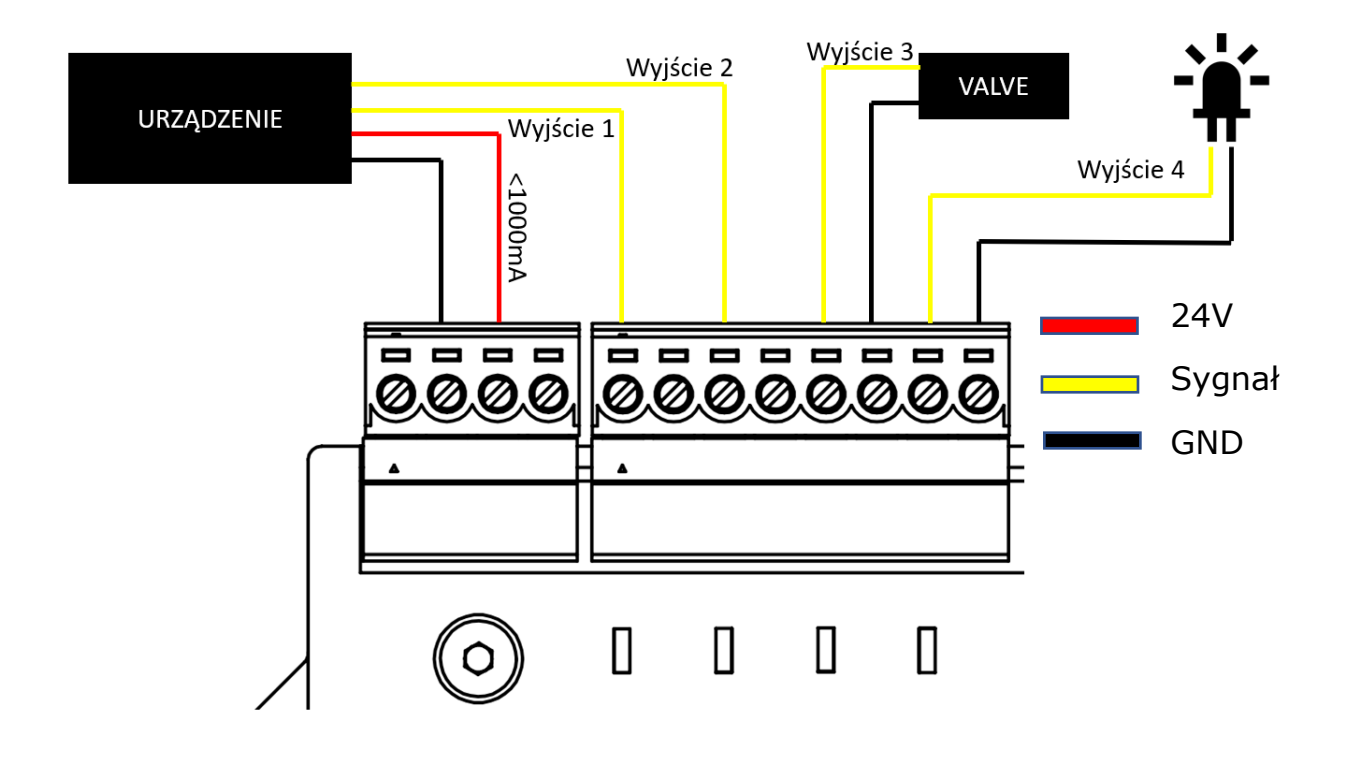

# **22 MODBUS TCP**

Modbus to protokół transmisji danych pierwotnie opublikowany przez Modicon (obecnie Schneider Electric) w 1979 roku do użytku z programowalnymi sterownikami logicznymi (PLC). Modbus stał się de facto standardowym protokołem komunikacyjnym i jest powszechnie dostępnym środkiem podłączenia przemysłowych urządzeń elektronicznych.

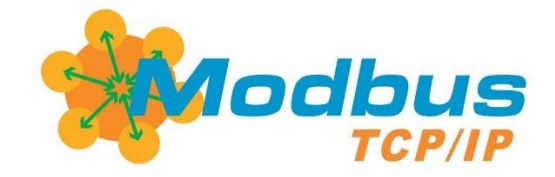

# **UWAGA!**

**Jeżeli astorino działa jako urządzenie typu klient w sieci Modbus to rejestry nie są odświeżane w czasie trwania ruchu robota!**

# **22.1 Tryby pracy sieci Modbus**

Astorino może działać w dwóch trybach pracy sieci. Robot może być ustawiony jako serwer lub klient. Póla sygnałów pozostaje taka sama.

• Serwer Modbus

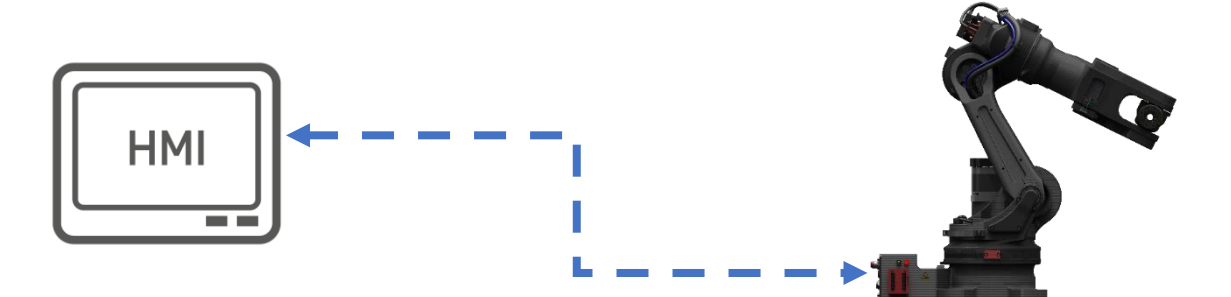

• Klient Modbus

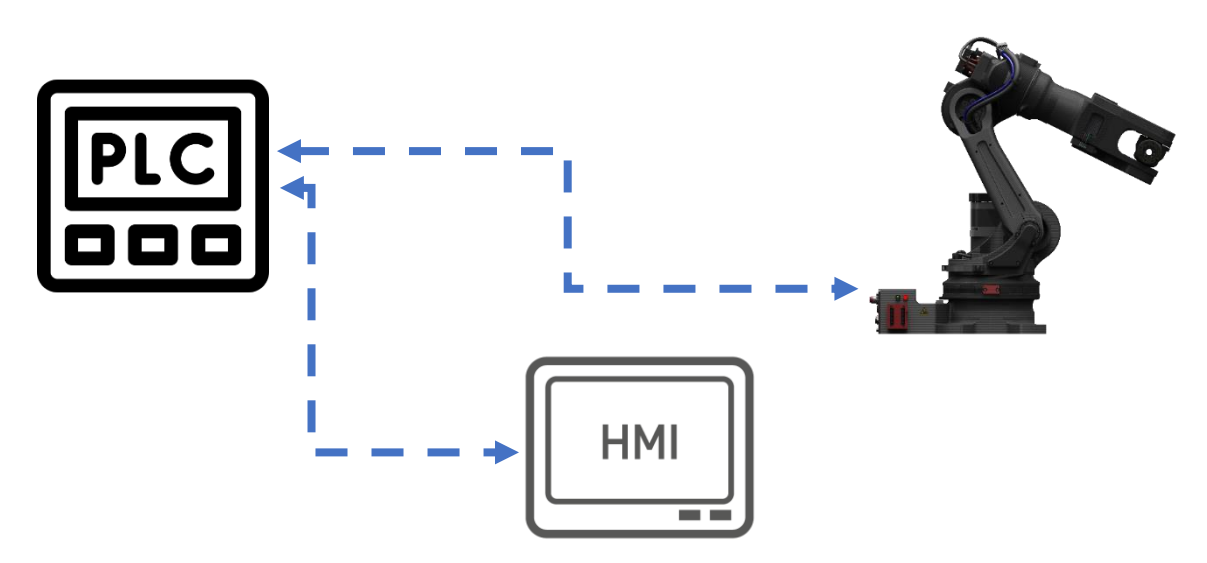

## **22.2 Typy obiektów Modbus w Astorino**

Następujące typy obiektów mogą być obsługiwane przez serwer Modbus do urządzenia klienckiego Modbus. Adresy są reprezentatywne dla oryginalnej specyfikacji Modicon. Zgodnie z obecnym standardem adres może wynosić 0 - 65535 z typem obiektu identyfikowanym przez polecenie używane do odczytu lub zapisu rejestru. Robot Astorino może odczytywać i zapisywać 3x input register 3x holding register, co daje dodatkowe 56 wejść i 56 wyjść.

Robot storino wykorzystuje standardowy PORT: 502

Jeżeli astorino pracuje jako Serwer

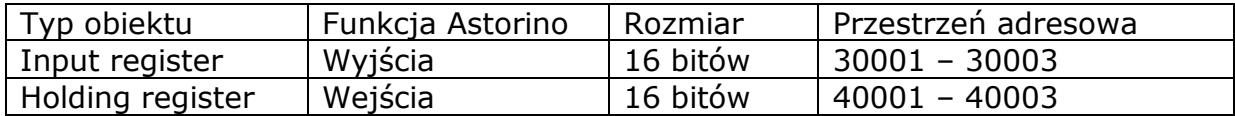

Jeżeli astorino pracuje jako Klient

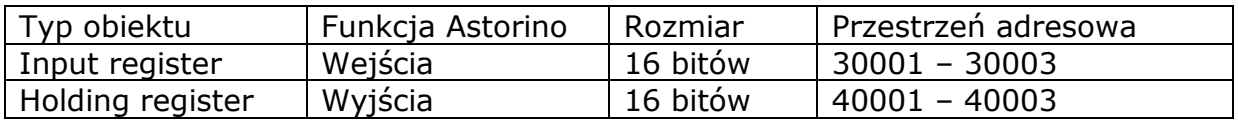

## **22.3 Konfiguracja portu Ethernet**

Ustaw adresy sieciowe zgodnie z konfiguracją PLC/HMI i ustaw ustawienia Ethernet na Modbus TCP Serwer lub Klient.

Astorino jako Modbus TCP Serwer Astorino jako Modbus TCP Klient

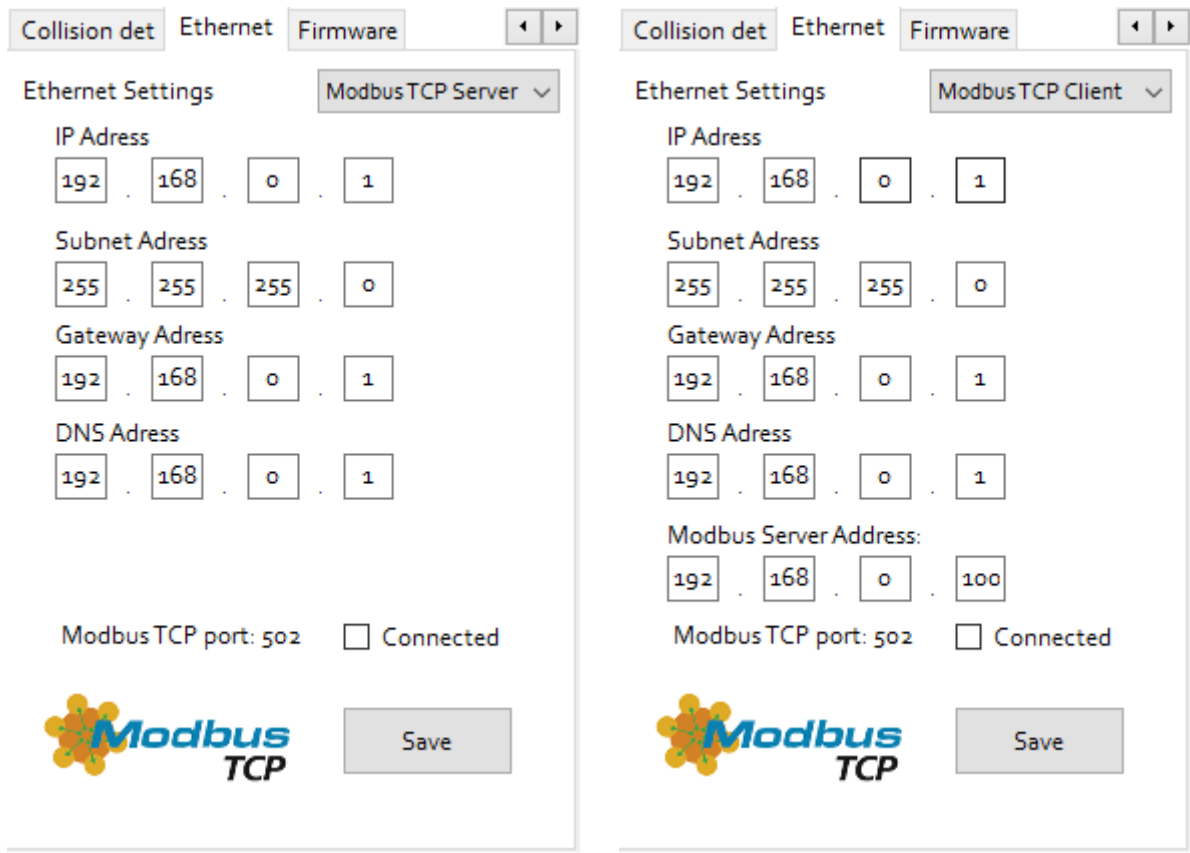

## **22.4 Panel ASTRAADA HMI – przykład**

Ten przykład pokazuje tylko konfigurację protokołu komunikacyjnego Modbus TCP na panelach HMI ASTRAADA. Więcej informacji można znaleźć w podręcznikach ASTRAADA HMI. Przykład wykorzystuje robota astorino jako serwer komunikacji.

Otwórz program ASTRAADA HMI CFG i ustaw odpowiedni panel HMI w opcjach.

1. Dodaj link

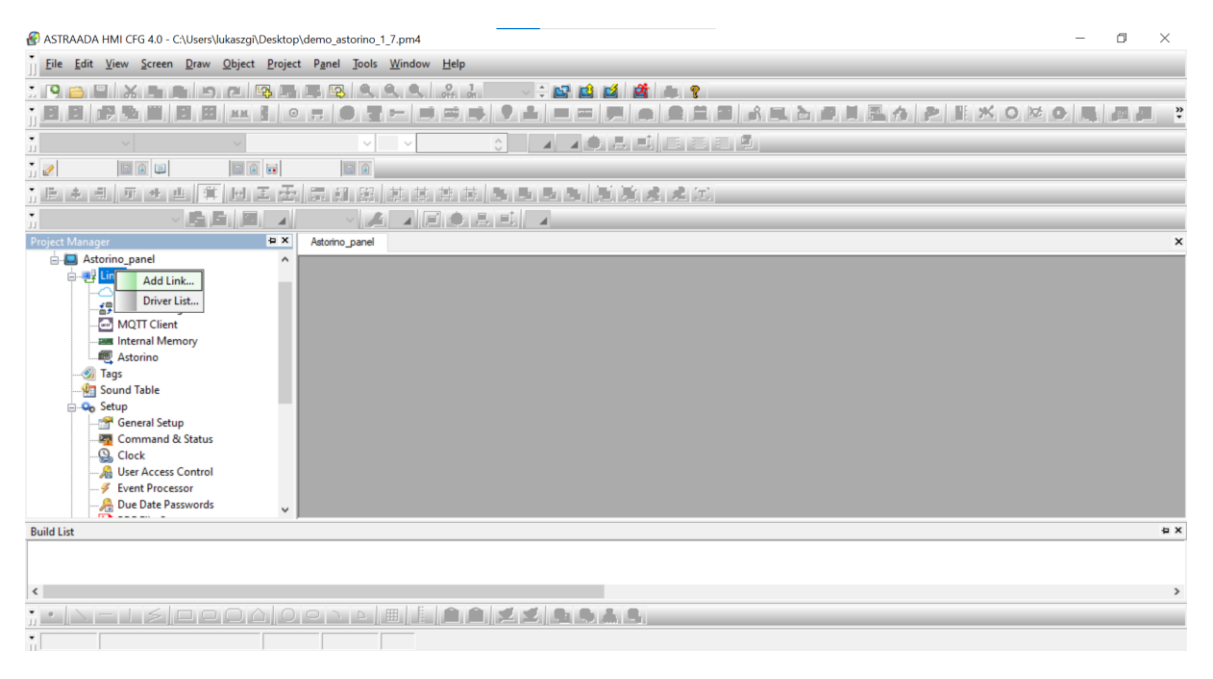

2. Skonfiguruj łącze, dodaj urządzenie ModBus (Device/Slave TCP/IP).

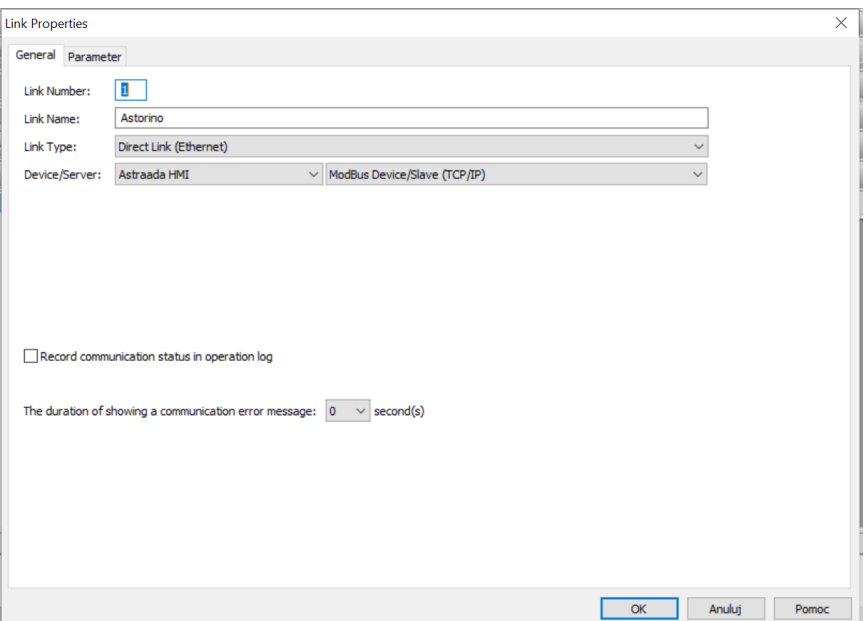
3. Ustaw adres IP, limit czasu, liczbę ponownych prób itp. Zaleca się ustawienie liczby ponownych prób na co najmniej 3, a przekroczenia limitu czasu na co najmniej 3 sekundy.

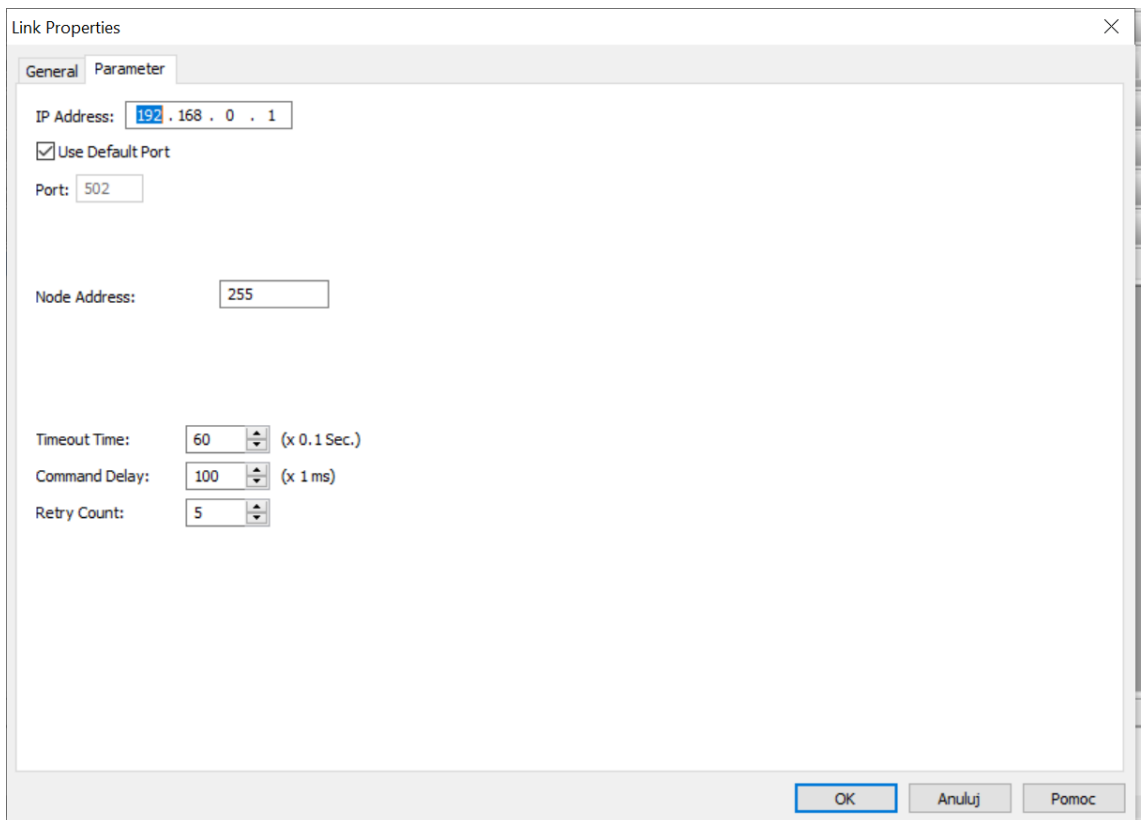

#### 4. Ustaw typ danych

W tym przykładzie wejścia i wyjścia zostaną ustawione jako normalne i dedykowane.

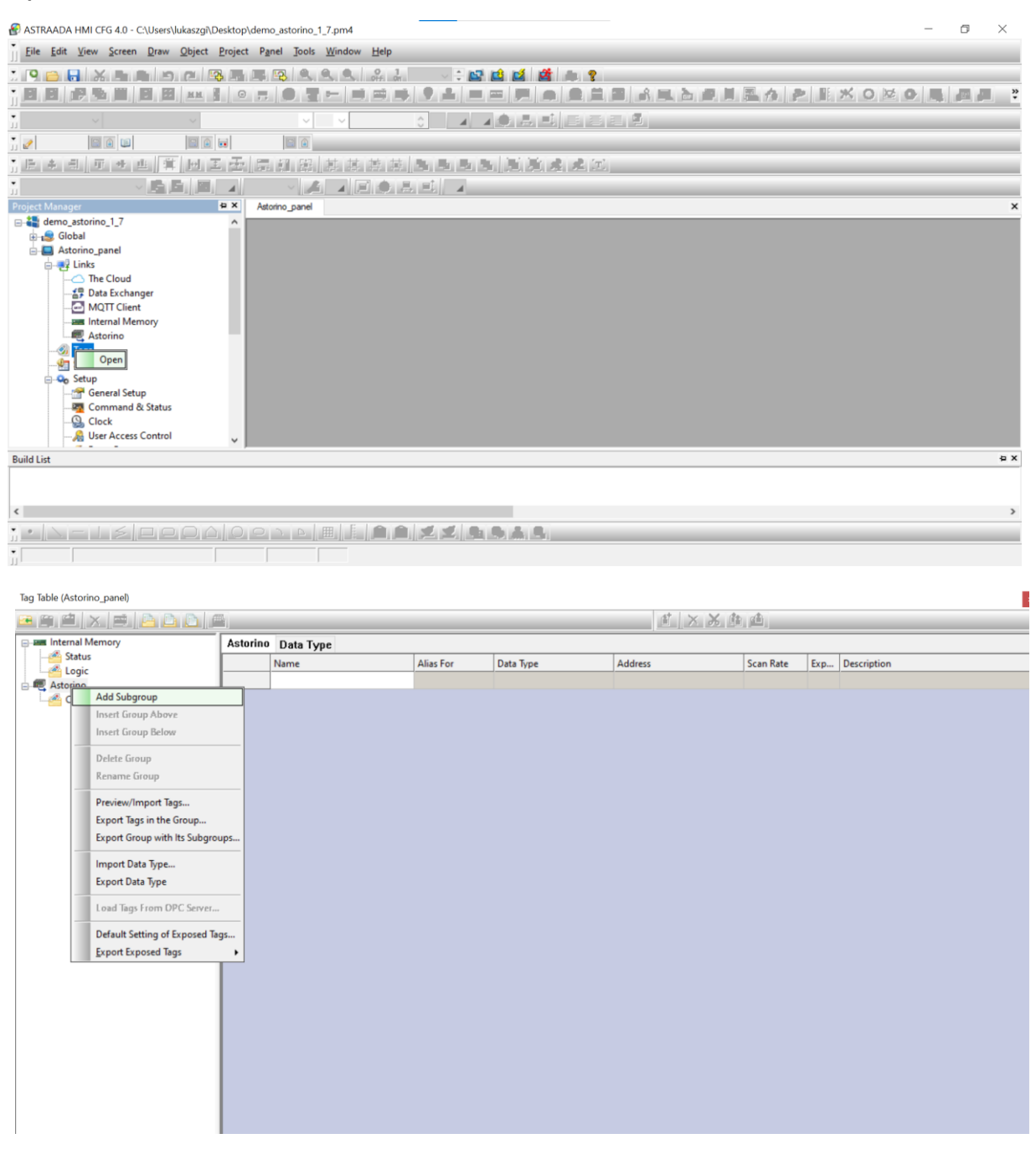

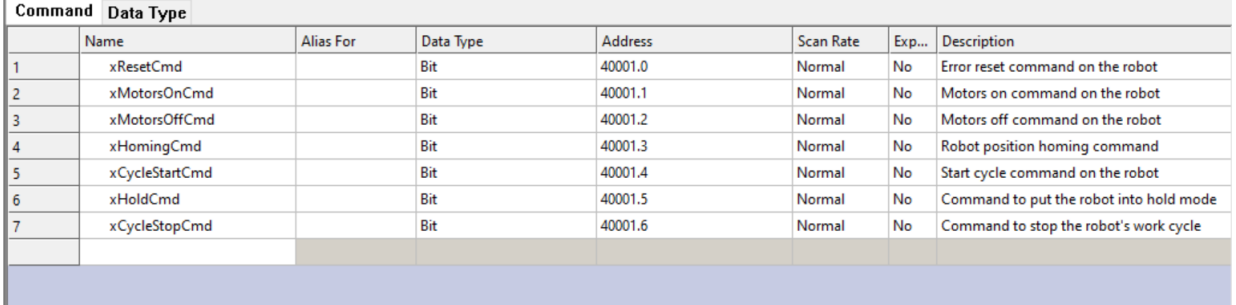

### 5. Dodaj nowy ekran i skonfiguruj jego zawartość.

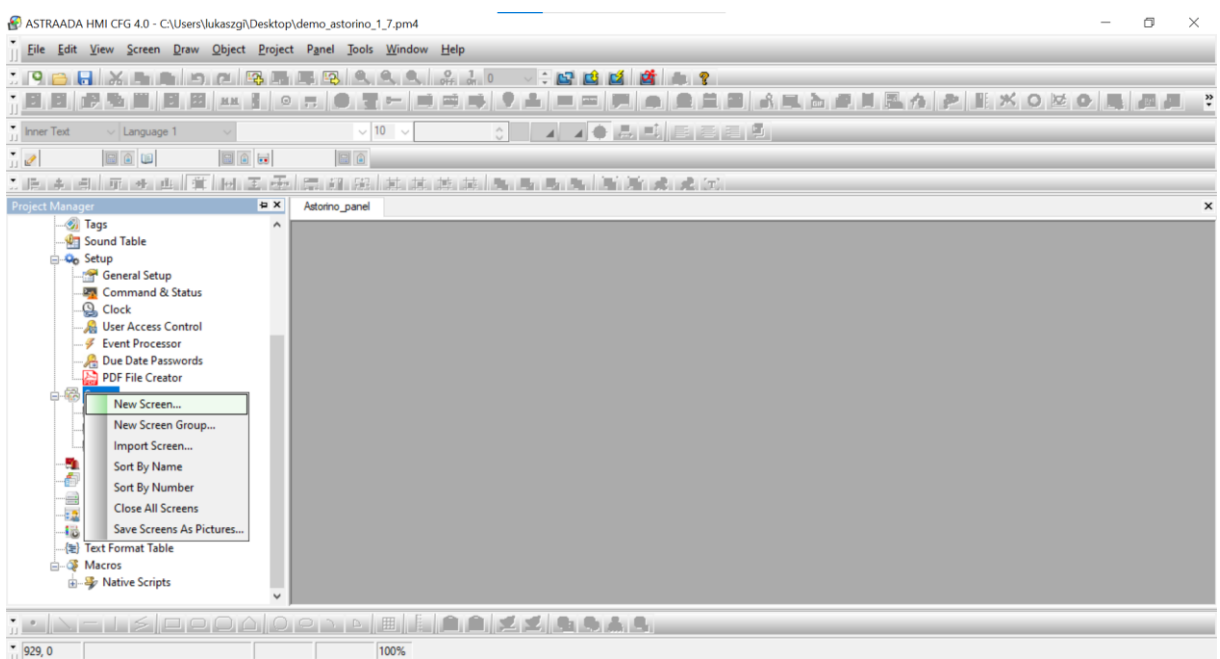

T T

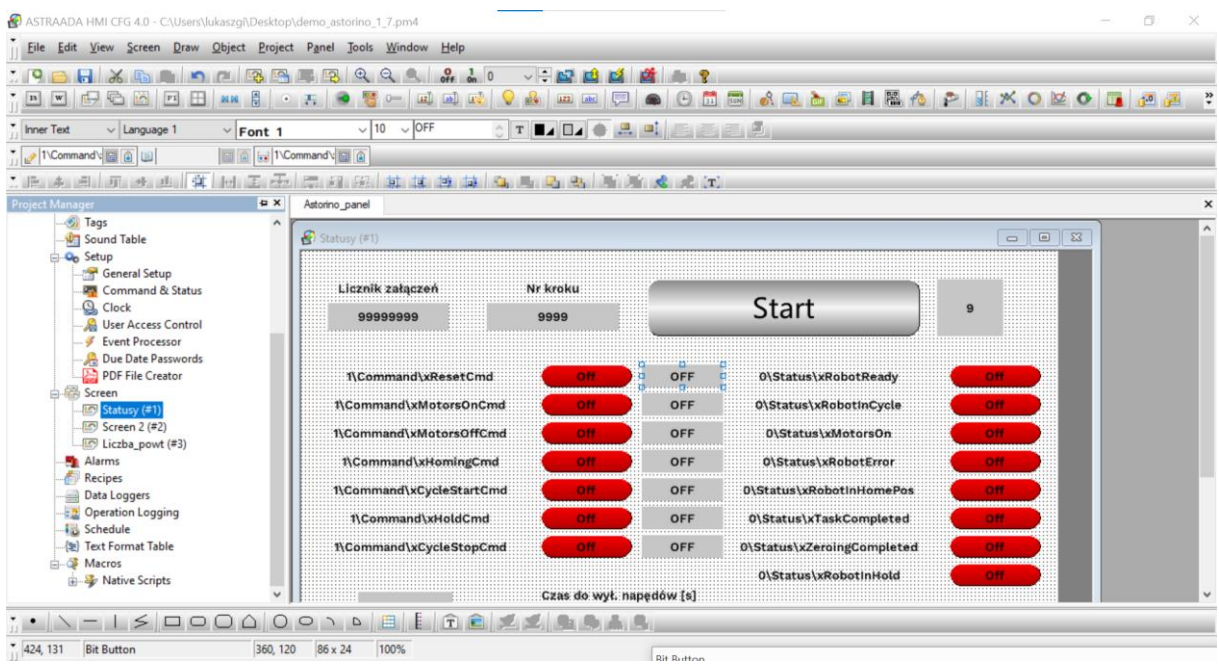

6. Skonfiguruj przyciski do odczytu/zapisu poszczególnych adresów.

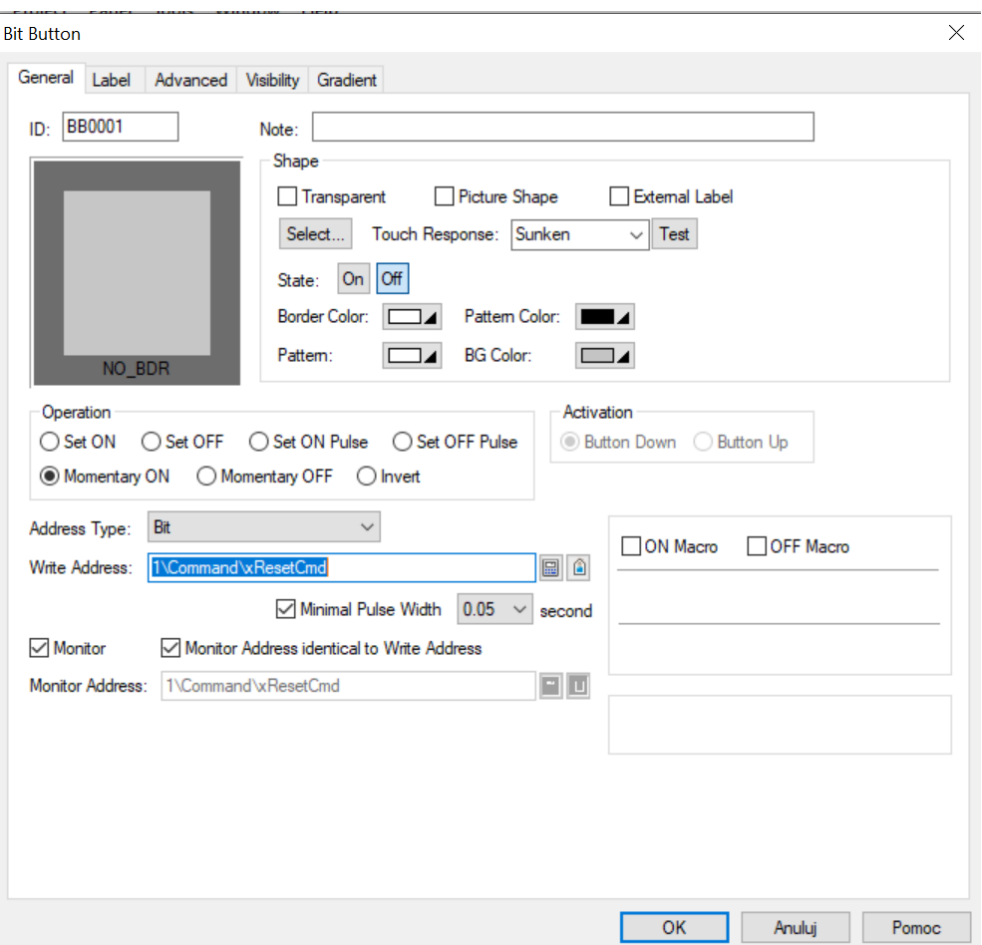

7. Zapisz i wyślij projekt panel HMI.

Jeśli komunikacja działa poprawnie, status zostanie wyświetlony w tym menu.

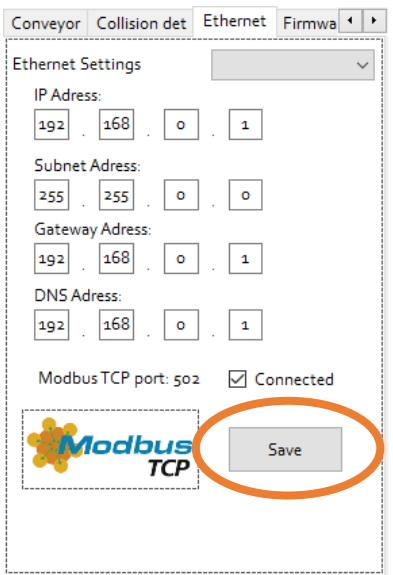

Stan rejestrów jest wyświetlany na tej karcie. Jeśli bit rejestru jest włączony, to przyciski świecą na żółto.

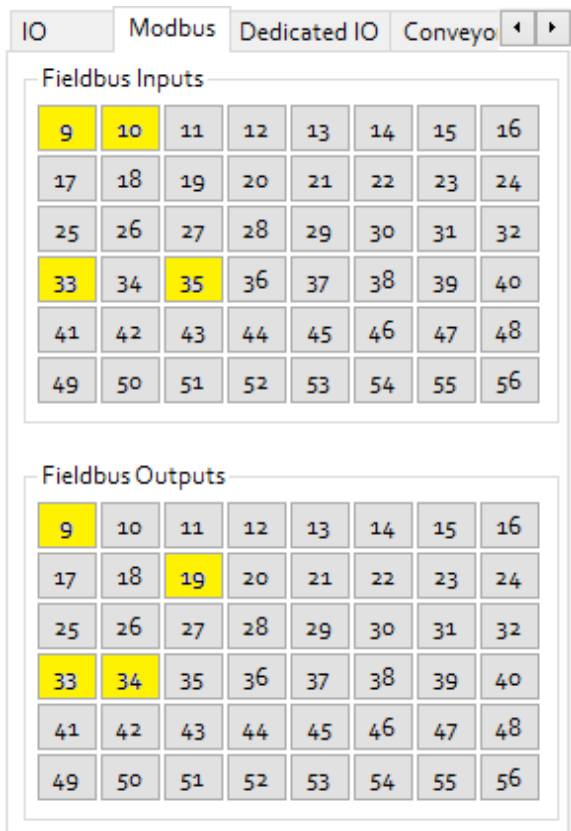

## **22.5 Używanie rejestrów modbus jako wartości rzeczywistych**

Do odczytu i zapisu danych liczbowych za pośrednictwem rejestrów Modbus można użyć funkcji **BITS**.

```
.PROGRAM
  BITS 9,16 = 12082 ;sets a number as bits 
 x = BITS(1009, 16); reads a number from bits
.END
```
# **23 Kalibracja**

Wykonaj kalibrację po złożeniu robota. Po kalibracji dane zerowania są przechowywane na karcie microSD umieszczonej na głównej płycie procesora wewnątrz podstawy robota:

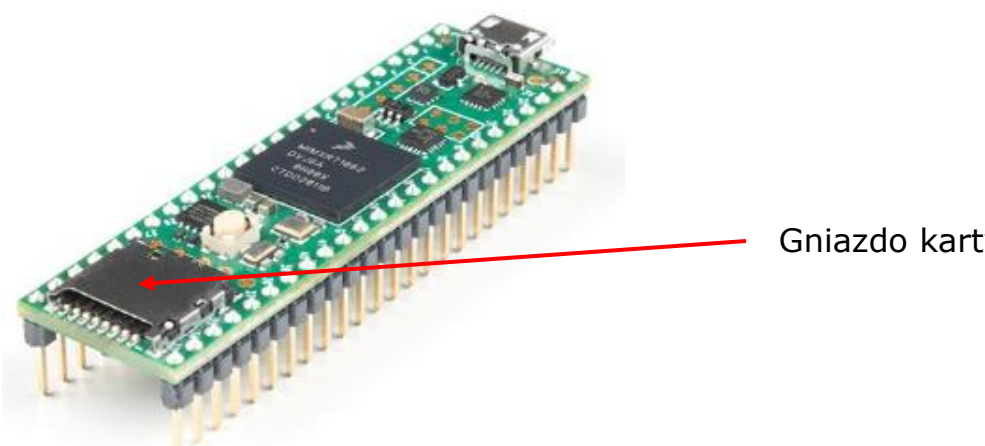

Gniazdo karty

Oznacza to, że robot nie musi być za każdym razem ponownie kalibrowany, gdy zasilanie jest wyłączone.

Procedura kalibracji jest opisana w podręczniku kalibracji.

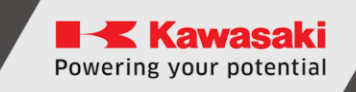

# **24 Informacje o producencie**

Kawasaki Robotics Astorino INSTRUKCJA OBSŁUGI

Listopad 2023: 4. wydanie

Publikacja: ASTOR i Kawasaki Robotics GmbH

Copyright © 2023 ASTOR & KAWASAKI Robotics GmbH. Wszelkie prawa zastrzeżone.

# **Załącznik A – Standardowa procedura zerowania**

Robot Astorino wyposażony jest w enkodery inkrementalne, dlatego po jego włączeniu wszystkie osie muszą zostać wyzerowane.

Ta procedura jest automatyczna i w domyślnej konfiguracji jest opisana poniżej.

JT1:

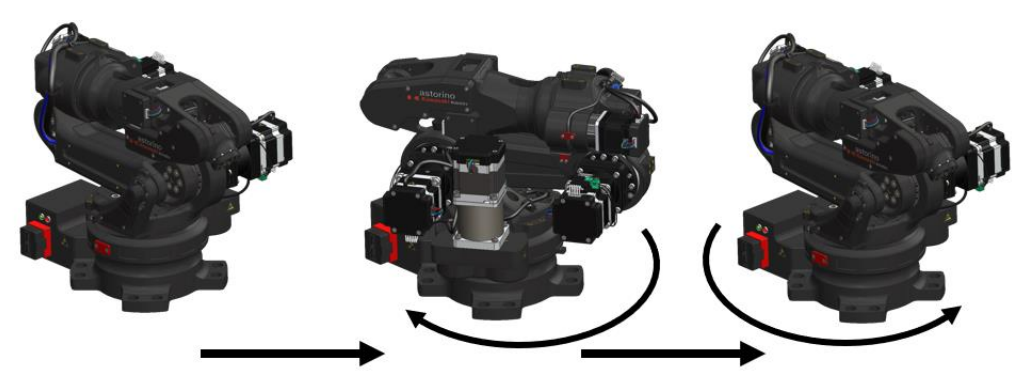

JT1 moves to sensor

JT1 moves to zero

JT2:

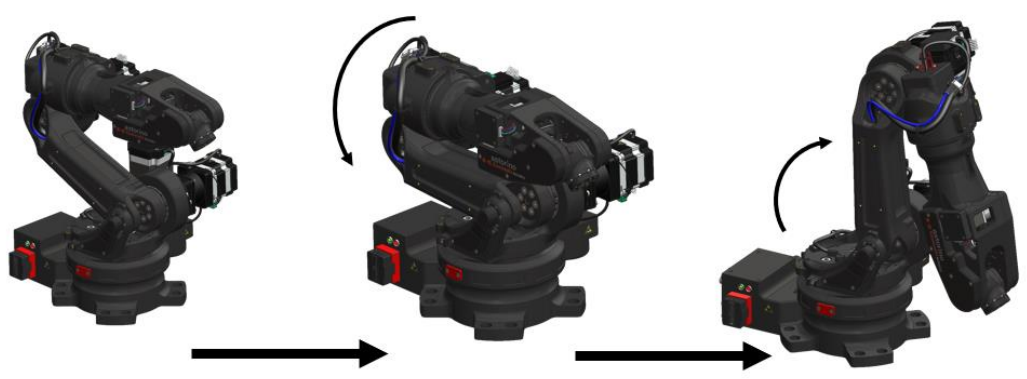

JT2 moves to sensor

JT2 moves to zero

JT3:

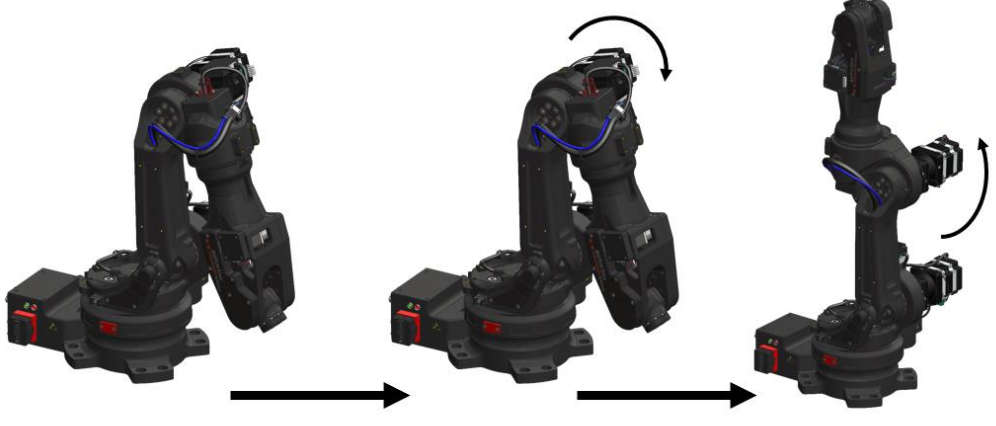

JT3 moves to sensor

JT3 moves to zero

JT4:

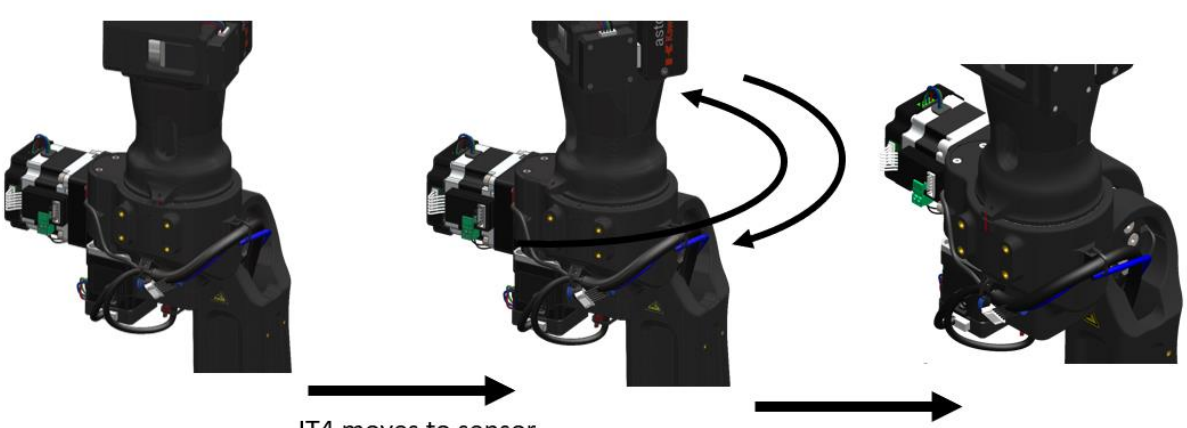

JT4 moves to sensor (CCW, if not found CW)

JT4 moves to zero

JT5:

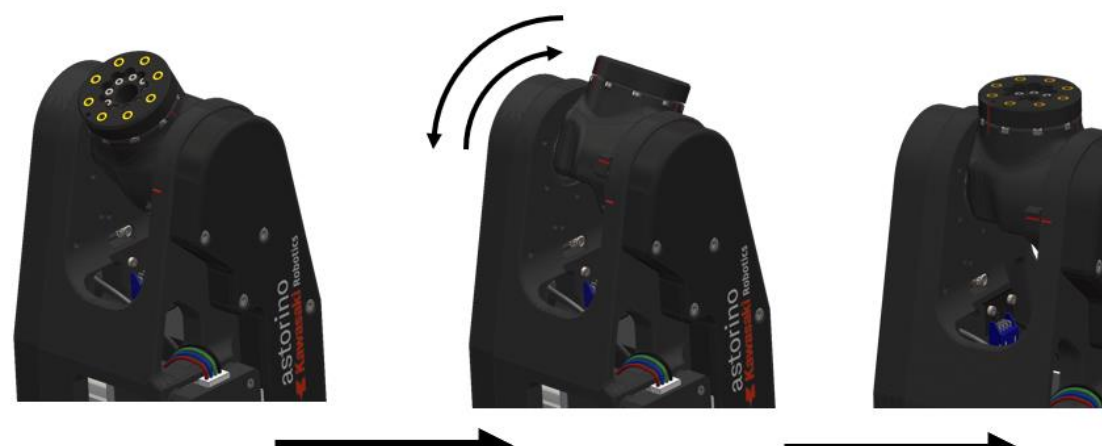

JT5 moves to sensor (CCW, if not found CW)

JT5 moves to zero

JT6:

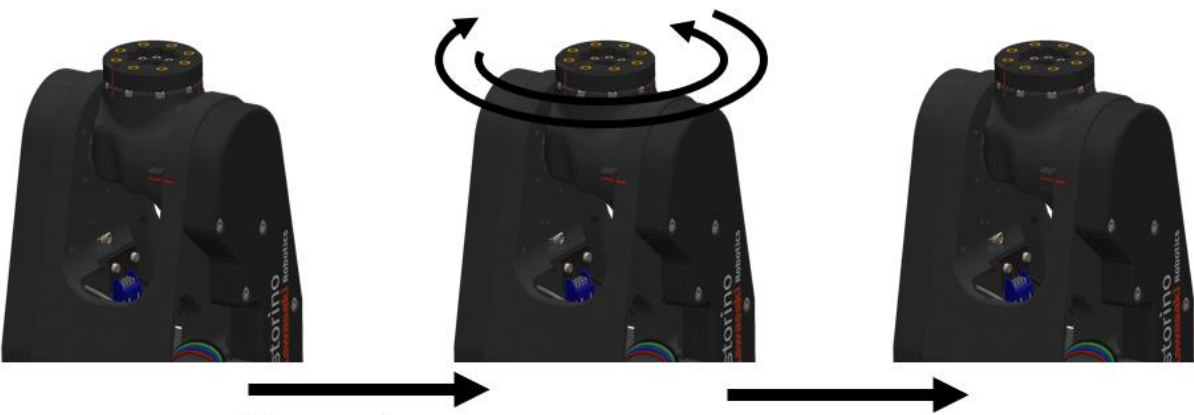

JT6 moves to sensor (CCW, if not found CW)

JT6 moves to zero

# **Załącznik B – materiał PET-G**

PET-G jest jednym z najbardziej wszechstronnych materiałów do drukowania 3D, mocnym i łatwym do wydrukowania. Jego popularność wzrosła w ciągu ostatnich lat jako alternatywa dla PLA. PET-G to wariant PET stosowany w druku 3D. G na końcu oznacza zmodyfikowany glikolem. Zmiana ta wpływa na strukturę chemiczną, dzięki czemu materiał jest bardziej przezroczysty, mniej delikatny i łatwiejszy w obróbce.

PET-G ma bardzo ciekawe właściwości, a jego najbliższymi konkurentami są PLA i ABS. Główne właściwości, które należy wziąć pod uwagę, są następujące:

- 1. **Sztywność:** Trudność w deformowaniu materiału, w tym rozciąganie i zginanie. PLA jest bardziej sztywny niż PET-G, PET-G i ABS są prawie tak samo sztywne.
- 2. **Odporność:** PET-G jest na ogół trudniejszy do złamania niż PLA i ABS. W oparciu o właściwości techniczne, PETG jest nie tylko bardziej odporny niż ABS, ale przyczepność między warstwami jest wyższa, co daje ogólnie lepszą odporność.
- 3. **Odporność na ciepło:** PET-G mięknie w temperaturze 80ºC, podczas gdy PLA może zacząć mięknąć w temperaturze 50ºC. Jednak ABS ma najwyższą odporność na ciepło, mięknąc w temperaturze 105ºC.
- 4. **Drukowanie bezwonne:** W przeciwieństwie do ABS, PET-G nie wytwarza zapachu podczas drukowania.
- 5. **Nadaje się do recyklingu**: Ze względu na swoją popularność, większość miast ma wymaganą infrastrukturę do recyklingu PET-G.

Jak wydrukować PET-G

Temperatura hotendu: PET-G jest zwykle drukowany w temperaturze 220-250ºC i może być drukowany za pomocą prawie każdej drukarki 3D, w tym całkowicie metalowych hotendów lub tych, które używają wewnętrznej rurki PTFE.

- 1. **Temperatura powierzchni:** Aby wydrukować PET-G, konieczne jest użycie podgrzewanego stołu w temperaturze 60-90ºC. Zaleca się również dodanie kleju, takiego jak klej do papieru, do powierzchni wydruku.
- 2. **Zamknięte drukarki 3D:** Mimo że nie jest konieczne używanie zamkniętych drukarek 3D, zalecamy unikanie wahań temperatury pokojowej.
- 3. **Wentylator warstwowy:** Zaleca się używanie wentylatora warstwowego podczas drukowania PET-G.
- 4. **Wypaczanie:** PET-G ma zmniejszony skurcz termiczny, więc nie jest podatny na wypaczenia i powoduje powstawanie części o dobrych tolerancjach wymiarowych

# **Załącznik 3 – podłączenie typu PNP**

PNP oznacza Pozytywny, Negatywny, Pozytywny. Znany również jako sourcing. Na module IO wejście PNP, gdy nie jest sterowane, jest podciągane do stanu wysokiego, np. +24V.

Najczęściej w Europie jest typ wejścia/wyjścia PNP, który będzie używany z czujnikiem PNP lub siłownikiem. Mniej powszechne w dzisiejszych czasach są karty wejściowe NPN, które były popularne w Azji i wymagają czujnika typu NPN do poprawnego działania.

Oto prosty sposób na zapamiętanie, jak podłączyć 3-przewodowe urządzenie PNP:

PNP = Przełączany dodatni

"Przełączany" odnosi się do tego, która strona kontrolowanego obciążenia (przekaźnik, mały wskaźnik, wejście PLC) jest przełączana elektrycznie. Albo obciążenie jest podłączone do ujemnego, a dodatnie jest przełączane (PNP).

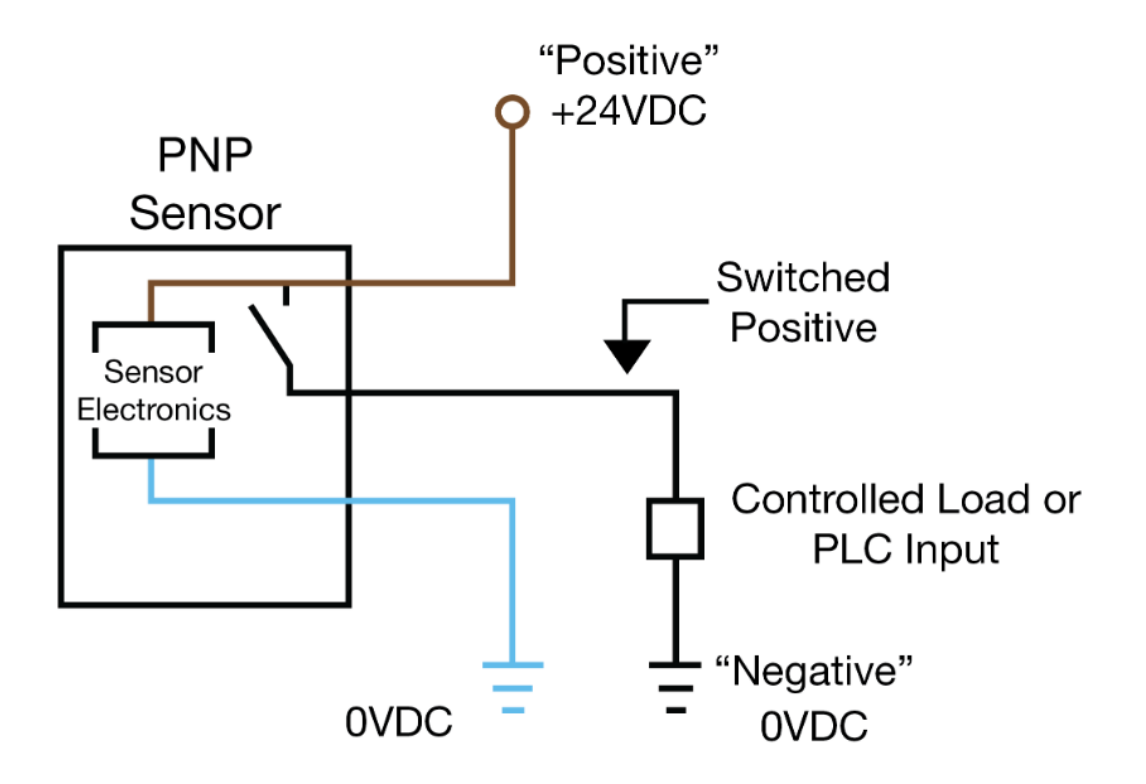

# **Załącznik 4 – Teensy 4.1**

Teensy 4.1 to najpotężniejszy mikrokontroler kompatybilny z Arduino dostępny obecnie na rynku. Oparty na NXP i.MX RT1062 ARM Cortex-M7 pracujący z częstotliwością 600MHz z możliwością przetaktowania. Być może najlepsze jest to, że jest kompatybilny z popularnym środowiskiem programistycznym Arduino IDE, a także z wieloma istniejącymi bibliotekami Arduino, dzięki czemu jest bardzo łatwy do uruchomienia, w przeciwieństwie do wielu innych zaawansowanych mikrokontrolerów, które są dostępne.

Sercem mikrokontrolera i.MX RT1060 jest rdzeń procesora ARM Cortex-M7, który wnosi wiele zaawansowanych funkcji do prawdziwej platformy mikrokontrolerów czasu rzeczywistego.

Cortex-M7 to podwójny superskalarny procesor, co oznacza, że M7 może wykonać dwie instrukcje na cykl zegara, przy 600MHz! Oczywiście wykonanie dwóch jednocześnie zależy od instrukcji i rejestrów zamawiających kompilator. Wstępne testy porównawcze wykazały, że kod C ++ skompilowany przez Arduino IDE ma tendencję do osiągania dwóch instrukcji na cykl około 40% do 50% czasu podczas wykonywania numerycznie intensywnej pracy przy użyciu liczb całkowitych i wskaźników.

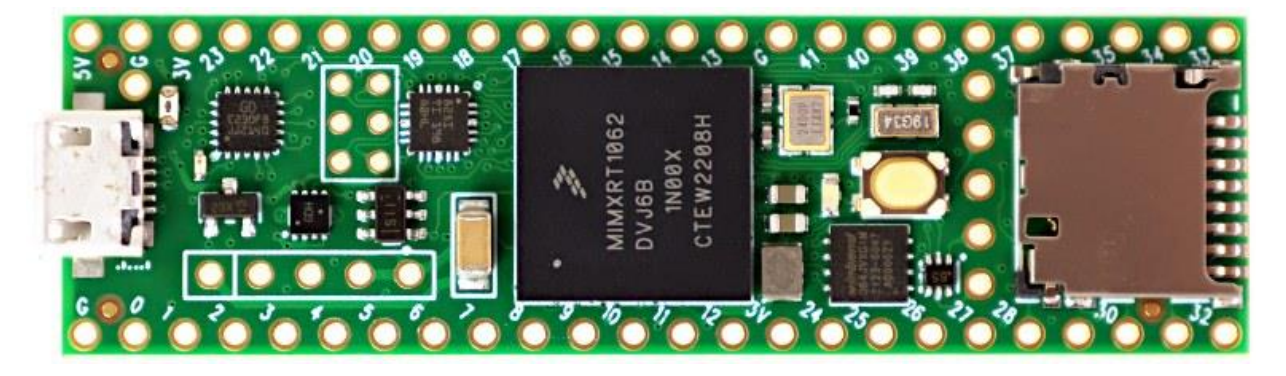

Więcej informacji można znaleźć na stronie internetowej PJRC. <https://www.pjrc.com/store/teensy41.html>